# ESET**NOD32ANTIVIRUS8**

# **Guide de l'utilisateur**

(versions 8.0 et ultérieures)

Microsoft<sup>®</sup> Windows® 8.1 / 8 / 7 / Vista / XP / Home Server 2003 / Home Server 2011

Cliquez ici pour [télécharger](http://go.eset.eu/manual?prod_abb=eav&prod_version=8&doc_name=userguide&lng_abb=fra) la dernière version de ce document.

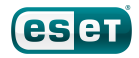

# ESET**NOD32ANTIVIRUS**

#### **Copyright 2014 de ESET, spol.s r. o.**

ESET NOD32 Antivirus a été développé par ESET, spol. s r. o.

Pour plus d'informations, visitez www.eset.com/fr.

Tous droits réservés. Aucune partie de cette documentation ne peut être reproduite, stockée dans un système d'archivage ou transmise sous quelque forme ou par quelque moyen que ce soit, électronique, mécanique, photocopie, enregistrement, numérisation ou autre, sans l'autorisation écrite de l'auteur.

ESET, spol. s r. o. se réserve le droit de modifier les applications décrites sans préavis.

Assistance clientèle internationale : [www.eset.com/support](http://www.eset.com/support)

RÉV. 10/21/2014

# **Table des**

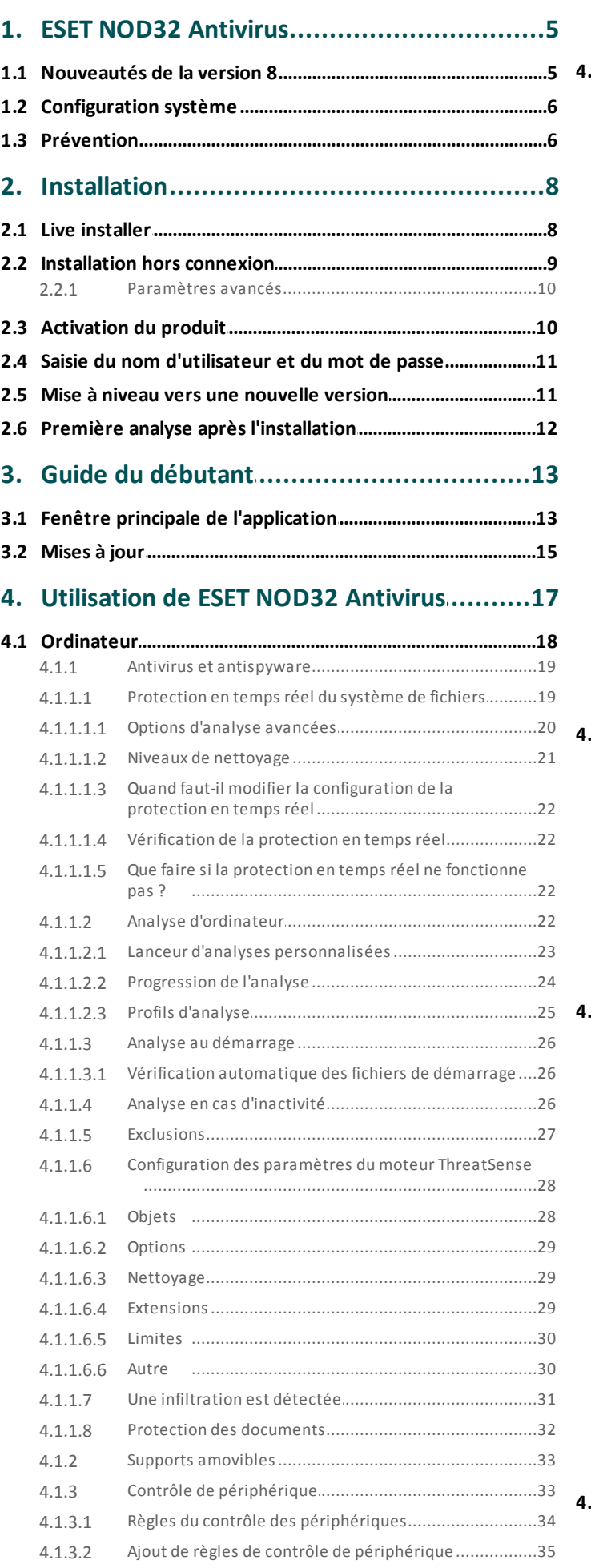

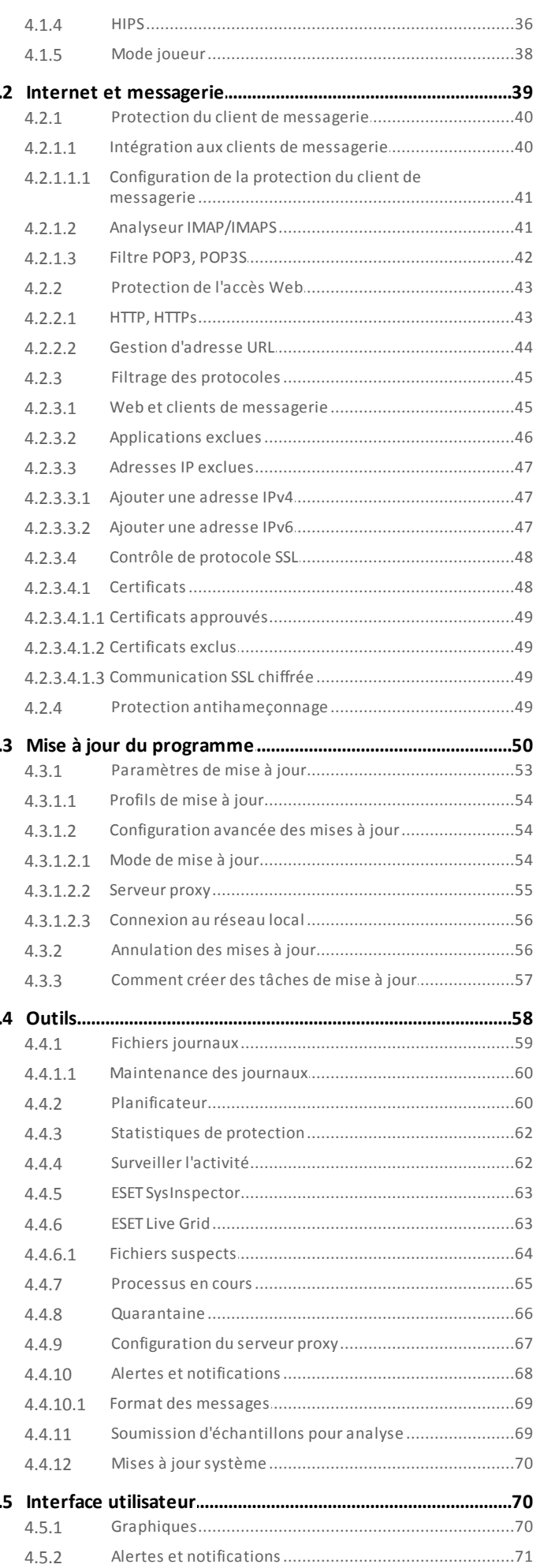

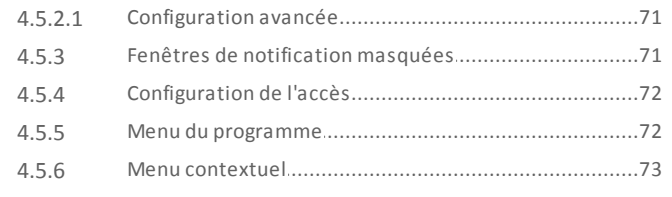

# 

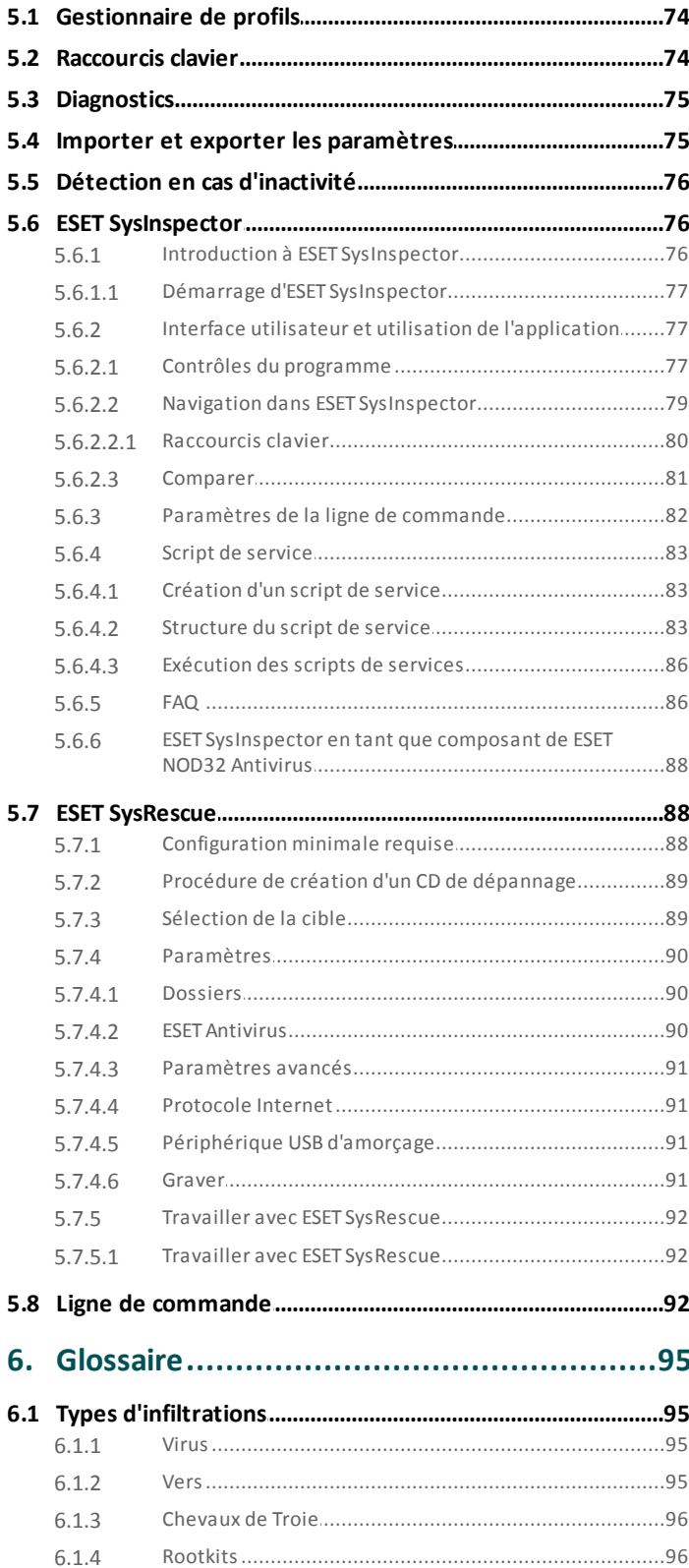

 $6.1.5$ 

6.1.6

 $6.1.7$ 

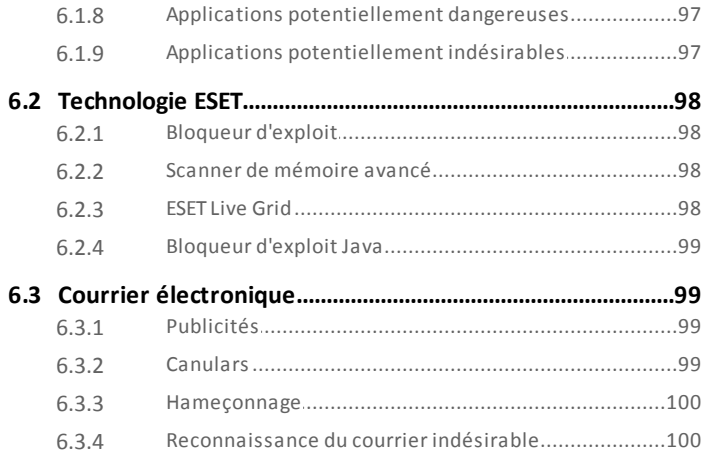

# <span id="page-4-0"></span>**1. ESET NOD32 Antivirus**

ESET NOD32 Antivirus représente une nouvelle approche de sécurité informatique véritablement intégrée. La dernière version du moteur d'analyse ThreatSense® garantissent la sécurité de votre ordinateur avec grande précision et rapidité. Le résultat est un système intelligent et constamment en alerte, qui protège votre ordinateur des attaques et des programmes malveillants.

ESET NOD32 Antivirus est une solution de sécurité complète qui associe protection maximale et encombrement minimal. Nos technologies avancées se servent de l'intelligence artificielle pour empêcher l'infiltration de virus, de logiciels espions, de chevaux de Troie, de vers, de logiciels publicitaires, de rootkits et d'autres menaces, sans réduire les performances ni perturber votre ordinateur.

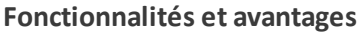

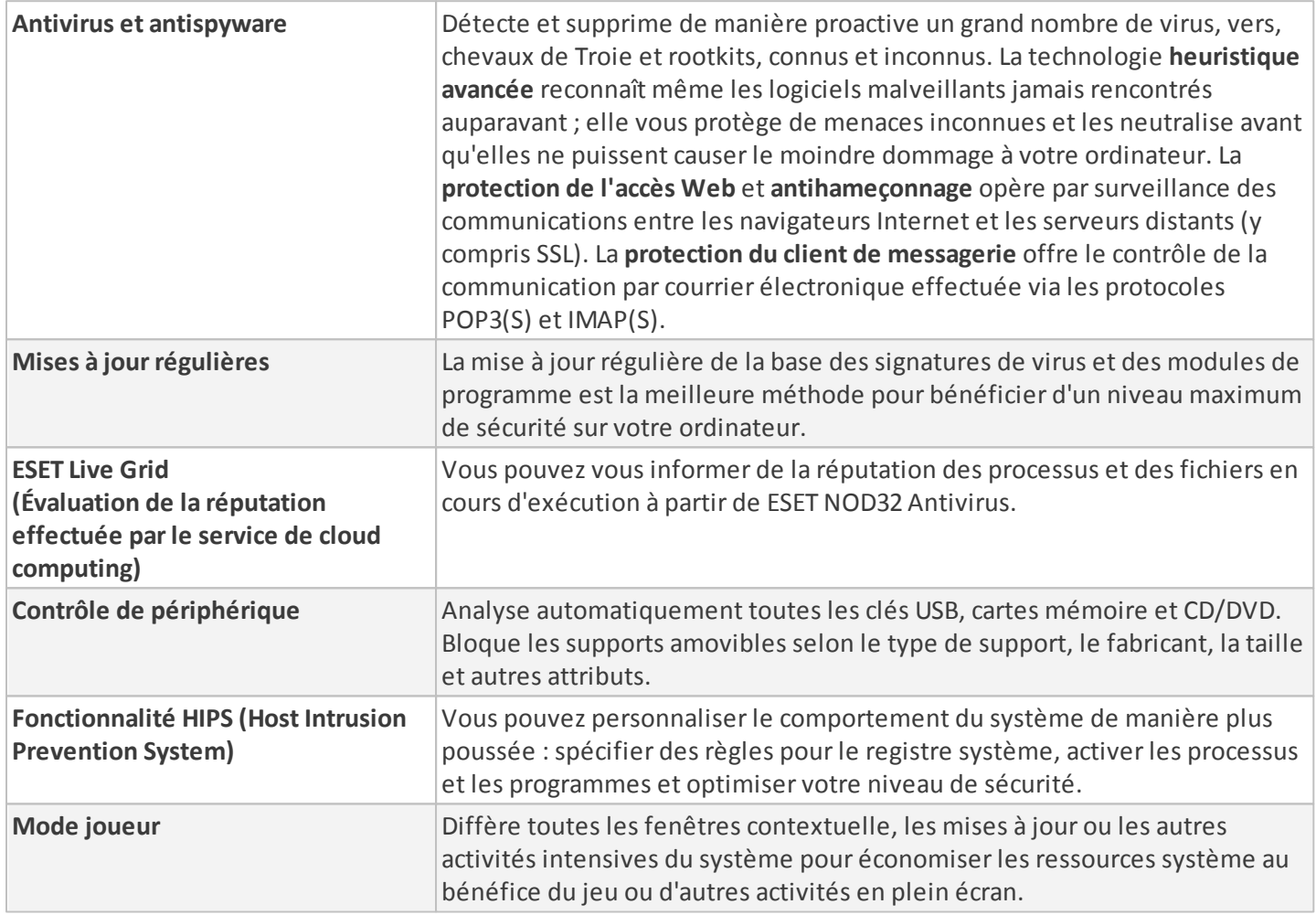

Il est nécessaire d'activer une licence pour pouvoir utiliser les fonctionnalités de ESET NOD32 Antivirus.

# <span id="page-4-1"></span>**1.1 Nouveautés de la version 8**

La version 8 d'ESET NOD32 Antivirus intègre de nombreuses améliorations mineures :

- **Nouveau mode intelligent pour HIPS** placé entre les modes automatique et interactif. Possibilité d'identifier des activités suspectes et des processus malveillants dans le système.
- **Bloqueur d'exploit amélioré** Conçu pour renforcer les types d'applications connues pour être très vulnérables aux exploits (navigateurs, lecteurs de fichiers PDF, clients de messagerie et composants MS Office). Le bloqueur d'exploit prend désormais en charge Java et contribue à améliorer la détection de ces types de vulnérabilités et la protection contre elles.
- **Contrôle de périphérique** : remplacement du contrôle de support amovible utilisé dans les versions 5 et 6. Ce module permet d'analyser, de bloquer ou d'ajuster les autorisations/filtres étendus, et de définir les

autorisations des utilisateurs à accéder à un périphérique et à l'utiliser.

- **Scanner de mémoire avancé** fonctionne avec le bloqueur d'exploit afin de renforcer la protection contre les logiciels malveillants qui ne sont pas détectés par les produits anti-logiciels malveillants grâce à l'obscurcissement et/ou au chiffrement.
- **Améliorations anti-hameçonnage** ESET NOD32 Antivirus bloque désormais les sites falsifiés et les sites d'hameçonnage. Les utilisateurs peuvent soumettre les sites suspects ou faux positifs.
- **Nettoyeurspécialisé** Module spécialisé dans les 3 à 5 principaux logiciels malveillants les plus répandus.
- **Installation plus rapide et plus fiable** Comprend une première analyse exécutée automatiquement au cours des 20minutes qui suivent l'installation ou le redémarrage.
- **Compatibilité du plugin de messagerie** Notre plugin est désormais intégré à la nouvelle version d'Office 2013 et de Windows Live Mail.
- **Meilleure compatibilité avec Windows 8/8.1** ESET SysRescue est désormais entièrement fonctionnel dans Windows 8. Les notifications toast sont désormais affichées dans l'environnement Windows 8, et indiquent les détections HIPS ou de fichiers qui nécessitent une interaction de l'utilisateur, ou le téléchargement d'applications potentiellement indésirables.

# <span id="page-5-0"></span>**1.2 Configuration système**

Pour garantir le fonctionnement correct d'ESET NOD32 Antivirus, le système doit répondre à la configuration suivante :

Processeurs pris en charge : Intel® ou AMD x86 - x64 Systèmes d'exploitation : Microsoft® Windows® 8.1/8/7/Vista/XP SP3+ 32 bits/XP SP2+ 64 bits/Home Server 2003 SP2 32 bits/Home Server 2011 64 bits

# <span id="page-5-1"></span>**1.3 Prévention**

Lorsque vous travaillez sur votre ordinateur et particulièrement lorsque vous surfez sur Internet, gardez toujours à l'esprit qu'aucun antivirus au monde ne peut complètement éliminer le risque d'[infiltrations](#page-94-0) et attaques. Pour bénéficier d'une protection maximale, il est essentiel d'utiliser votre solution antivirus correctement et de respecter quelques règles essentielles :

#### **Effectuer des mise à jour régulièrement**

Selon les statistiques de ESET Live Grid, des milliers de nouvelles infiltrations sont créées chaque jour pour contourner les dispositifs de sécurité existants et servir leurs auteurs, aux dépens des autres utilisateurs. Les spécialistes du laboratoire d'ESET analysent ces menaces chaque jour et conçoivent des mises à jour pour améliorer continuellement le niveau de protection des utilisateurs. Pour assurer l'efficacité maximale de ces mises à jour, il est important que les mises à joursoient configurées correctement dans votre système. Pour plus d'informations sur la procédure de configuration des mises à jour, reportez-vous au chapitre [Configuration](#page-52-0) des mises à jour.

#### **Télécharger les patchs de sécurité**

Les auteurs de programmes malveillants exploitent souvent diverses failles du système pour assurer une meilleure propagation du code malveillant. Les sociétés qui commercialisent des logiciels recherchent donc activement les moindres failles dans leurs applications afin de concevoir des mises à jour de sécurité et d'éliminer régulièrement les menaces potentielles. Il est important de télécharger ces mises à jour de sécurité au moment de leursortie. Microsoft Windows et les navigateurs Web, comme Internet Explorer, sont deux exemples de programmes pour lesquels des mises à jour sont régulièrement disponibles.

#### **Sauvegarder les données importantes**

Les concepteurs de programmes malveillants ne se soucient généralement pas des besoins des utilisateurs et l'activité de leurs programmes entraîne souvent un dysfonctionnement total du système d'exploitation et une perte importante au niveau des données. Il est essentiel de sauvegarder régulièrement vos données importantes et

sensibles sur une source externe, telle qu'un DVD ou un disque dur externe. Ces précautions permettront de récupérer vos données beaucoup plus facilement et rapidement en cas de défaillance du système.

#### **Rechercher régulièrement les virus sur votre ordinateur**

La détection de virus, de vers, de chevaux de Troie et de rootkits, connus et inconnus, est gérée par le module de protection du système de fichiers en temps réel. Cela signifie qu'à chaque fois que vous accédez à un fichier ou que vous l'ouvrez, il est analysé afin de détecter toute trace de logiciels malveillants. Nous vous recommandons de lancer une analyse complète de l'ordinateur au moins une fois par mois, car les logiciels malveillants peuvent varier et la base de signatures des virus est quotidiennement mise à jour.

#### **Suivre les règles de sécurité de base**

Cette règle est la plus utile et la plus efficace de toutes : soyez toujours prudent. Actuellement, de nombreuses infiltrations nécessitent l'intervention de l'utilisateur pour être exécutées et propagées. Si vous êtes prudent lorsque vous ouvrez de nouveaux fichiers, vous éviterez de perdre un temps et une énergie considérables à nettoyer des infiltrations. Voici quelques conseils qui pourront vous être utiles :

- Ne consultez pas les sites Web suspects comportant de nombreuses fenêtres publicitaires et annonces clignotantes.
- Soyez vigilant lorsque vous installez des logiciels gratuits, des packs codec, etc. N'utilisez que des programmes sécurisés et ne visitez que les sites Web sécurisés.
- Soyez prudent lorsque vous ouvrez les pièces jointes des messages électroniques, en particulier celles de messages provenant de mailing ou d'expéditeurs inconnus.
- N'utilisez pas de compte Administrateur pour le travail de tous les jours sur votre ordinateur.

# <span id="page-7-0"></span>**2. Installation**

Il existe différentes méthodes pour installer ESET NOD32 Antivirus sur votre ordinateur. Les méthodes d'installation peuvent varier en fonction du pays et du mode de distribution :

- Live [installer](#page-7-1) peut être téléchargé à partir du site Web d'ESET. Le package d'installation est universel et s'applique à toutes les langues (choisissez la langue souhaitée). Live installer lui-même est un fichier de petite taille ; les fichiers supplémentaires nécessaires à l'installation de ESET NOD32 Antivirus sont téléchargés automatiquement.
- [Installation](#page-8-0) hors connexion Ce type d'installation est utilisé lorsque l'installation s'effectue à partir d'un CD/DVD du produit. Dans ce cas, on utilise un fichier *.msi* qui est plus volumineux que le fichier Live installer et qui ne nécessite pas de connexion à Internet ou de fichiers supplémentaires pour réaliser l'installation.

*Important :* Assurez-vous qu'aucun autre programme antivirus n'est installé sur votre ordinateur avant d'installer ESET NOD32 Antivirus. Si plusieurs solutions antivirus sont installées sur un même ordinateur, elles risquent de provoquer des conflits. Nous recommandons de désinstaller tout autre antivirus de votre système. Reportez-vous à notre article de la base de connaissances pour obtenir une liste des outils de désinstallation des logiciels antivirus courants (disponible en anglais et dans plusieurs autres langues).

# <span id="page-7-1"></span>**2.1 Live installer**

Après avoir téléchargé le programme d'installation *Live installer*, double-cliquez sur le fichier d'installation et suivez les instructions indiquées dans la fenêtre du programme d'installation.

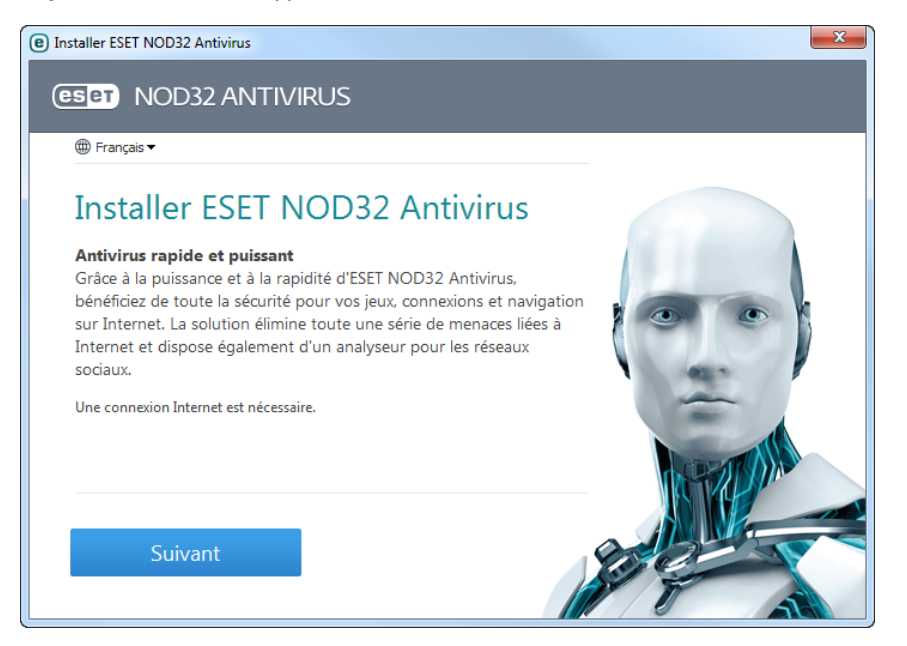

*Important* : Pour ce type d'installation, vous devez être connecté à Internet.

Sélectionnez la langue voulue dans le menu déroulant **Sélectionnez la langue du produit**, puis cliquez sur **Installer**. Patientez un instant, le temps de télécharger les fichiers d'installation.

Après avoir accepté le **Contrat de licence de l'utilisateur final**, vous serez invité à configurer **ESET Live Grid**. [ESET](#page-62-1) Live [Grid](#page-62-1) permet de s'assurer qu'ESET est informé de manière immédiate et continue de toutes les nouvelles menaces, afin de protéger nos clients. Le système permet de soumettre les nouvelles menaces au laboratoire d'ESET, où elles sont analysées, traitées, puis ajoutées à la base des signatures de virus.

Par défaut, l'option **Oui, je veux participer** est sélectionnée et cette fonction est donc activée.

L'étape suivante de l'installation consiste à configurer la détection des applications potentiellement indésirables. Les applications potentiellement indésirables ne sont pas nécessairement malveillantes, mais peuvent avoir une incidence négative sur le comportement du système d'exploitation. Reportez-vous au chapitre [Applications](#page-96-3) [potentiellement](#page-96-3) indésirables pour plus d'informations.

Cliquez sur **Suivant** pour lancer le processus d'installation.

# <span id="page-8-0"></span>**2.2 Installation hors connexion**

Lancez le programme (.msi) d'installation hors connexion ; l'assistant d'installation vous guide tout au long du processus de configuration.

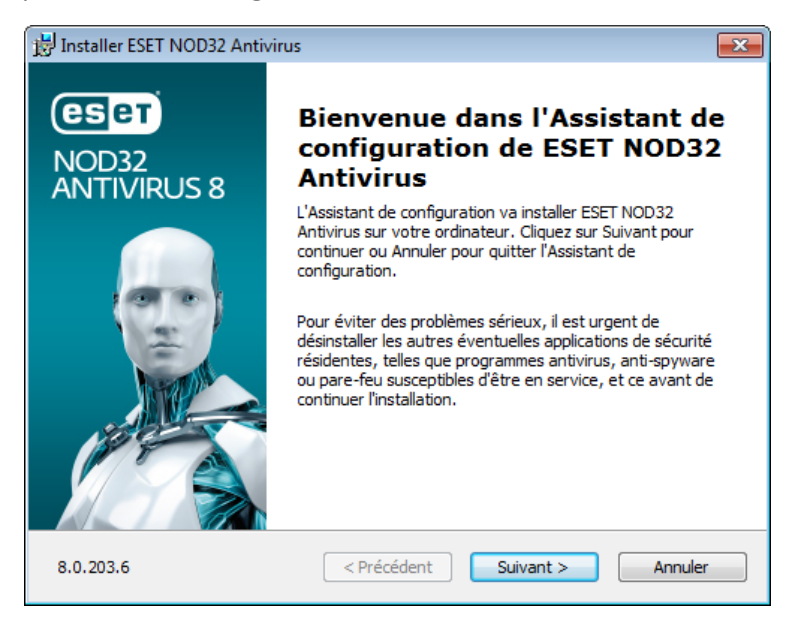

Tout d'abord, le programme vérifie si une version plus récente de ESET NOD32 Antivirus est disponible. S'il existe une version plus récente, vous en êtes informé au cours de la première étape du processus d'installation. Si vous sélectionnez l'option **Télécharger et d'installer la nouvelle version**, la nouvelle version est téléchargée et l'installation se poursuit. Cette case à cocher est visible uniquement lorsqu'une version postérieure à la version que vous installez est disponible.

Le contrat de licence de l'utilisateur final (CLUF) apparaît à l'étape suivante. Veuillez prendre connaissance du contrat, puis cliquez sur **Accepter** pour confirmer que vous acceptez les clauses du contrat de licence de l'utilisateur final. Après votre acceptation l'installation continue.

Pour plus d'informations sur la procédure d'installation, sur l'utilisation de **ESET Live Grid** et de la fonction **Détection des applications potentiellement indésirables**, suivez les instructions de la section précitée (voir Live [installer\)](#page-7-1).

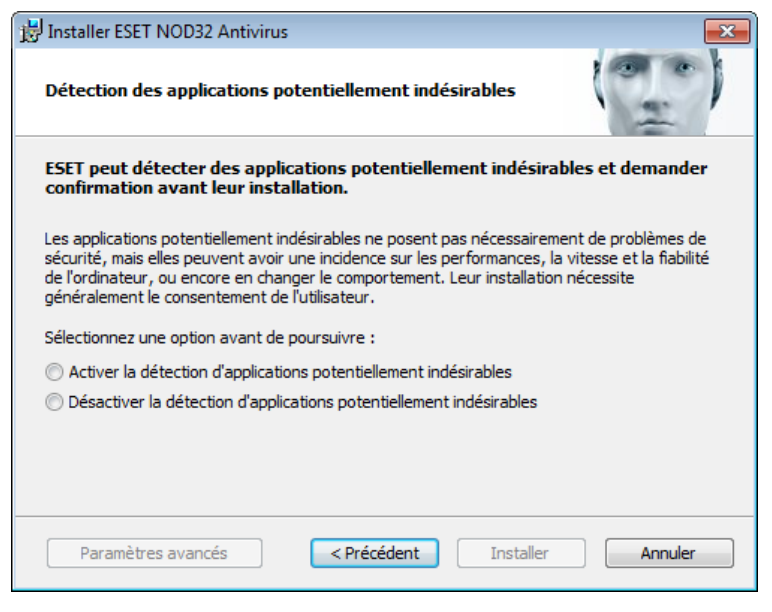

Le mode d'installation comprend des options de configuration qui correspondent à la plupart des utilisateurs. Ces paramètres offrent un excellent système de sécurité très facile à utiliser et des performances système très élevées. Les **Paramètres avancés** sont destinés à des utilisateurs qui ont une certaine expérience de l'optimisation de programmes, et qui veulent modifier les paramètres avancés pendant l'installation. Cliquez sur **Installer** pour démarrer le processus d'installation et éviter les paramètres avancés.

#### <span id="page-9-0"></span>**2.2.1 Paramètres avancés**

Après avoirsélectionné **Paramètres avancés**, vous serez invité à sélectionner un emplacement d'installation. Par défaut, le système installe le programme dans le répertoire suivant :

#### *C:\Program Files\ESET\ESET NOD32 Antivirus\*

Cliquez sur **Parcourir…** pour changer d'emplacement (non recommandé).

Cliquez sur **Suivant** pour configurer votre connexion Internet. Si vous utilisez un serveur proxy, ce dernier doit être configuré correctement pour que les mises à jour des signatures de virus fonctionnent. Si vous ne savez pas exactement si vous utilisez ou non un serveur proxy pour la connexion à Internet, sélectionnez **Utiliser les mêmes paramètres qu'Internet Explorer (option recommandée)** et cliquez sur **Suivant**. Si vous n'utilisez pas de serveur proxy, sélectionnez **Je n'utilise pas de serveur proxy**.

Pour configurer les paramètres du serveur proxy, sélectionnez l'option **J'utilise un serveur proxy** et cliquez sur **Suivant**. Entrez l'adresse IP ou l'adresse URL de votre serveur proxy dans le champ **Adresse**. Dans le champ **Port**, spécifiez le port sur lequel le serveur proxy accepte les connexions (3128 par défaut). Si le serveur proxy exige une authentification, saisissez un **nom d'utilisateur** et un **mot de passe** pour accorder l'accès au serveur proxy. Les paramètres du serveur proxy peuvent être copiés depuis Internet Explorer. Pour ce faire, cliquez sur le bouton **Appliquer** et confirmez la sélection.

L'installation personnalisée permet de définir la façon dont le système gère les mises à jour automatiques du programme. Cliquez sur **Changer...** pour accéder aux paramètres avancés.

Si vous ne voulez pas que les composants du programme soient mis à jour, sélectionnez **Ne jamais mettre à jour les composants du programme**. Sélectionnez **Demander avant de télécharger les composants du programme** pour afficher une fenêtre de confirmation chaque fois que le système essaie de télécharger les composants du programme. Pour télécharger les mises à niveau des composants du programme, sélectionnez **Toujours mettre à jour les composants du programme**.

**REMARQUE :** le redémarrage du système est généralement nécessaire après la mise à jour des composants du programme. il est recommandé de sélectionner **Si nécessaire, redémarrer l'ordinateursans avertissement**.

La fenêtre suivante de l'installation permet d'indiquer un mot de passe afin de protéger les paramètres du programme. Sélectionnez **Protéger la configuration par mot de passe** et entrez votre mot de passe dans les champs **Nouveau mot de passe** et **Confirmer le nouveau mot de passe**. Ce mot de passe vous sera demandé pour modifier les paramètres de ESET NOD32 Antivirus ou pour y accéder. Si les deux mots de passe correspondent, cliquez sur **Suivant** pour continuer.

Pour effectuer les étapes d'installation suivantes, **ESET Live Grid** et **Détection des applications potentiellement indésirables**, suivez les instructions de la section Live Installer (voir Live [installer](#page-7-1)).

Pour désactiver la première analyse après [l'installation](#page-11-0) qui est normalement exécutée afin de détecter tout code malveillant, décochez la case en regard de **Activer l'analyse après l'installation**. Cliquez sur **Installer** dans la fenêtre **Prêt à installer** pour terminer l'installation.

# <span id="page-9-1"></span>**2.3 Activation du produit**

Une fois l'installation terminée, vous êtes invité à activer le produit.

Plusieurs méthodes permettent d'activer le produit. Certains scénarios d'activation proposés dans la fenêtre d'activation peuvent varier en fonction du pays et selon le mode de distribution (CD/DVD, page Web ESET, etc.).

Si vous disposez d'une version boite, achetée au détail, du produit, sélectionnez **Utiliser une clé d'activation**. Cette clé d'activation se trouve généralement à l'intérieur ou au dos de l'emballage du produit. Vous devez entrer la clé d'activation exactement comme elle est indiquée.

Si vous avez reçu un nom d'utilisateur et un mot de passe, sélectionnez l'option **Activer à l'aide d'un nom d'utilisateur et d'un mot de passe**, puis entrez vos informations d'identification dans les champs appropriés.

Si vous souhaitez évaluer ESET NOD32 Antivirus avant d'en faire l'acquisition, sélectionnez **Activer la licence d'essai**.

Indiquez votre adresse électronique et le pays dans lequel vous résidez pour activer ESET NOD32 Antivirus pendant une période limitée. Votre licence de test sera envoyée à cette adresse. Les licences de test ne peuvent être activées qu'une seule fois par client.

Si vous n'avez pas de licence et souhaitez en acheter une, cliquez sur **Acheter une licence**. Cette opération vous redirigera vers le site Web de votre distributeur ESET local.

Sélectionnez **Activer ultérieurement**si vous souhaitez évaluer rapidement notre produit avant de l'activer ou si vous souhaitez l'activer ultérieurement.

Vous pouvez activer votre copie de ESET NOD32 Antivirus directement à partir du programme. Cliquez sur l'icône Menu du [programme](#page-71-1) située dans l'angle supérieur droit ou cliquez à l'aide du bouton droit de la souris sur l'icône ESET NOD32 Antivirus de la barre des tâches, puis cliquez sur <sup>e</sup>d et sélectionnez **Activer votre produit...** dans le menu.

# <span id="page-10-0"></span>**2.4 Saisie du nom d'utilisateur et du mot de passe**

Le programme doit être mis à jour automatiquement pour assurer un fonctionnement optimal. Ce téléchargement n'est possible que si le nom d'utilisateur et le mot de passe sont saisis dans l'option **Configuration de la mise à jour**.

Si vous n'avez pas entré votre nom d'utilisateur et votre mot de passe lors de l'installation, vous pouvez le faire maintenant. Dans la fenêtre principale, cliquez sur **Aide et assistance** puis sur **Activer la licence**. Saisissez ensuite dans la fenêtre d'activation du produit les informations de la licence que vous avez reçue avec votre produit de sécurité ESET.

Lors de la saisie de votre **nom d'utilisateur** et de votre **mot de passe**, il est important de respecterscrupuleusement leur forme :

- Le nom d'utilisateur et le mot de passe font la distinction entre les majuscules et les minuscules, et le tiret dans le nom d'utilisateur est obligatoire.
- Le mot de passe se compose de dix caractères, tous en minuscules.
- Nous n'utilisons pas la lettre « L » dans les mots de passe (utilisez le numéro un (1) à la place).
- Le « 0 » est le chiffre zéro et le « o » est la lettre minuscule o.

Il est recommandé de copier et de coller les données à partir du message d'enregistrement.

## <span id="page-10-1"></span>**2.5 Mise à niveau vers une nouvelle version**

Les nouvelles versions d'ESET NOD32 Antivirus offrent des améliorations ou apportent des solutions aux problèmes que les mises à jour automatiques des modules ne peuvent pas résoudre. La mise à niveau vers une nouvelle version peut s'effectuer de différentes manières :

1. Automatiquement, par l'intermédiaire d'une mise à jour du programme.

Les mises à niveau du programme sont distribuées à tous les utilisateurs et peuvent avoir un impact sur certaines configurations système. Elles sont par conséquent mises à disposition après de longues périodes de test afin que leur fonctionnement soit correct sur toutes les configurations système. Pour effectuer la mise à niveau vers une nouvelle version dès que celle-ci est disponible, utilisez l'une des méthodes ci-dessous.

- 2. Manuellement, dans la fenêtre principale du programme, en cliquant sur **Installer/Rechercher des mises à jours** dans la section **Mise à jour**.
- 3. Manuellement, en téléchargeant la nouvelle version et en l'installant sur l'installation précédente.

# <span id="page-11-0"></span>**2.6 Première analyse après l'installation**

Après l'installation d'ESET NOD32 Antivirus, une analyse de l'ordinateur démarrera 20minutes après une installation ou un redémarrage, afin de rechercher des programmes malveillants.

Vous pouvez également lancer manuellement une analyse de l'ordinateur depuis la fenêtre principale de l'application, en cliquant sur **Analyse de l'ordinateur** > **Analyse intelligente**. Pour plus d'informations sur l'analyse de l'ordinateur, reportez-vous à la section Analyse de [l'ordinateur](#page-21-3).

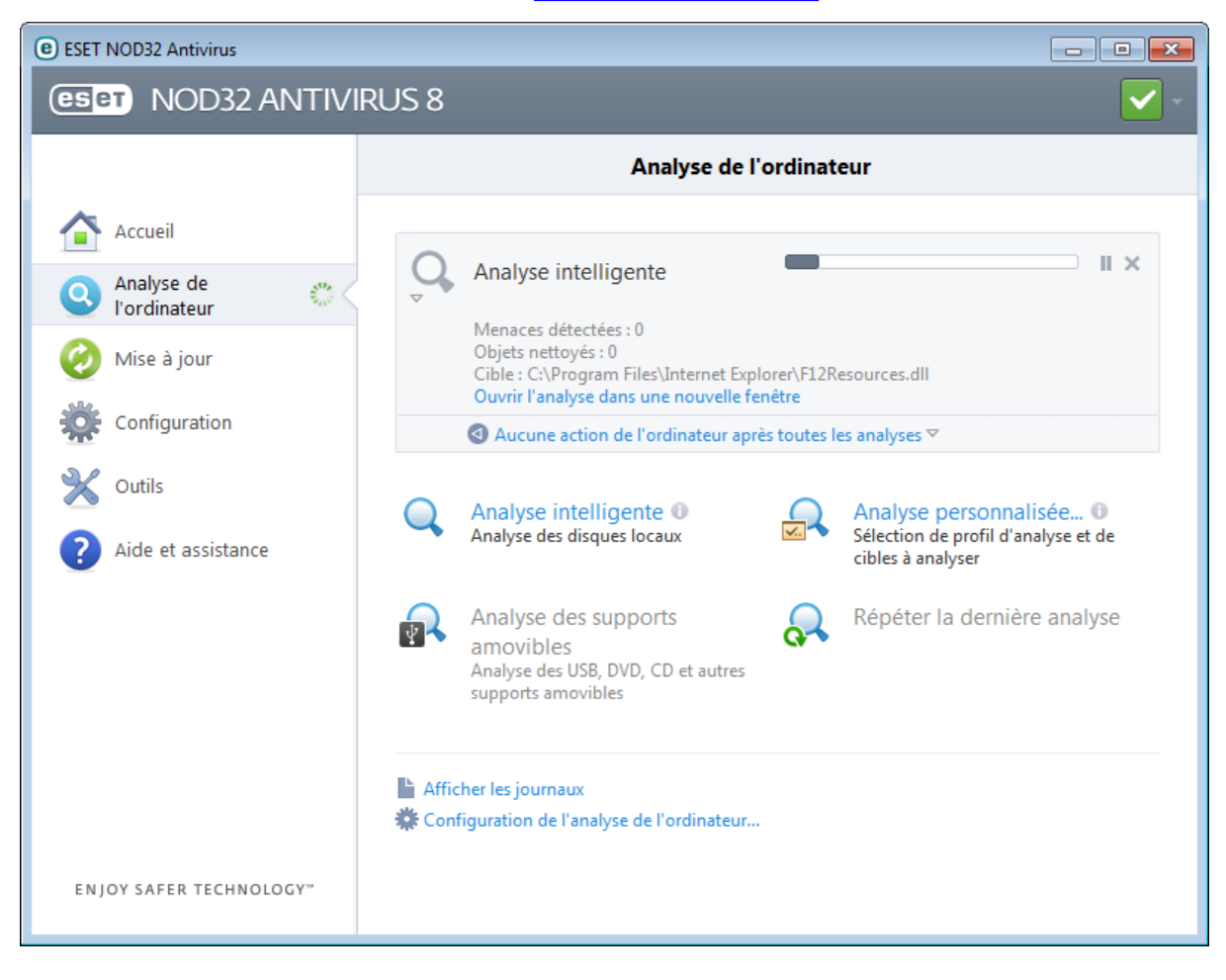

# <span id="page-12-0"></span>**3. Guide du débutant**

Ce chapitre donne un premier aperçu d'ESET NOD32 Antivirus et de ses paramètres de base.

# <span id="page-12-1"></span>**3.1 Fenêtre principale de l'application**

La fenêtre principale d'ESET NOD32 Antivirus est divisée en deux sections principales. La fenêtre principale de droite affiche les informations correspondant à l'option sélectionnée dans le menu principal à gauche.

Voici une description des options disponibles dans le menu principal :

**Accueil** - Fournit des informations sur l'état de protection d'ESET NOD32 Antivirus.

**Analyse de l'ordinateur** - Cette option permet de configurer et de lancer l'analyse intelligente ou l'analyse personnalisée.

**Mise à jour** - Affiche des informations sur les mises à jour de la base des signatures de virus.

**Configuration** - Sélectionnez cette option pour régler le niveau de sécurité de votre ordinateur, d'Internet et de la messagerie.

**Outils** - Permet d'accéder aux fichiers journaux, aux statistiques de protection, à la surveillance de l'activité, aux processus en cours, au planificateur, à ESET SysInspector et à ESET SysRescue.

**Aide et assistance** : permet d'accéder aux fichiers d'aide, à la base de [connaissances](http://go.eset.eu/knowledgebase?lng=1036&segment=home) ESET, au site Internet d'ESET et aux liens nécessaires à l'ouverture d'une requête auprès du service client.

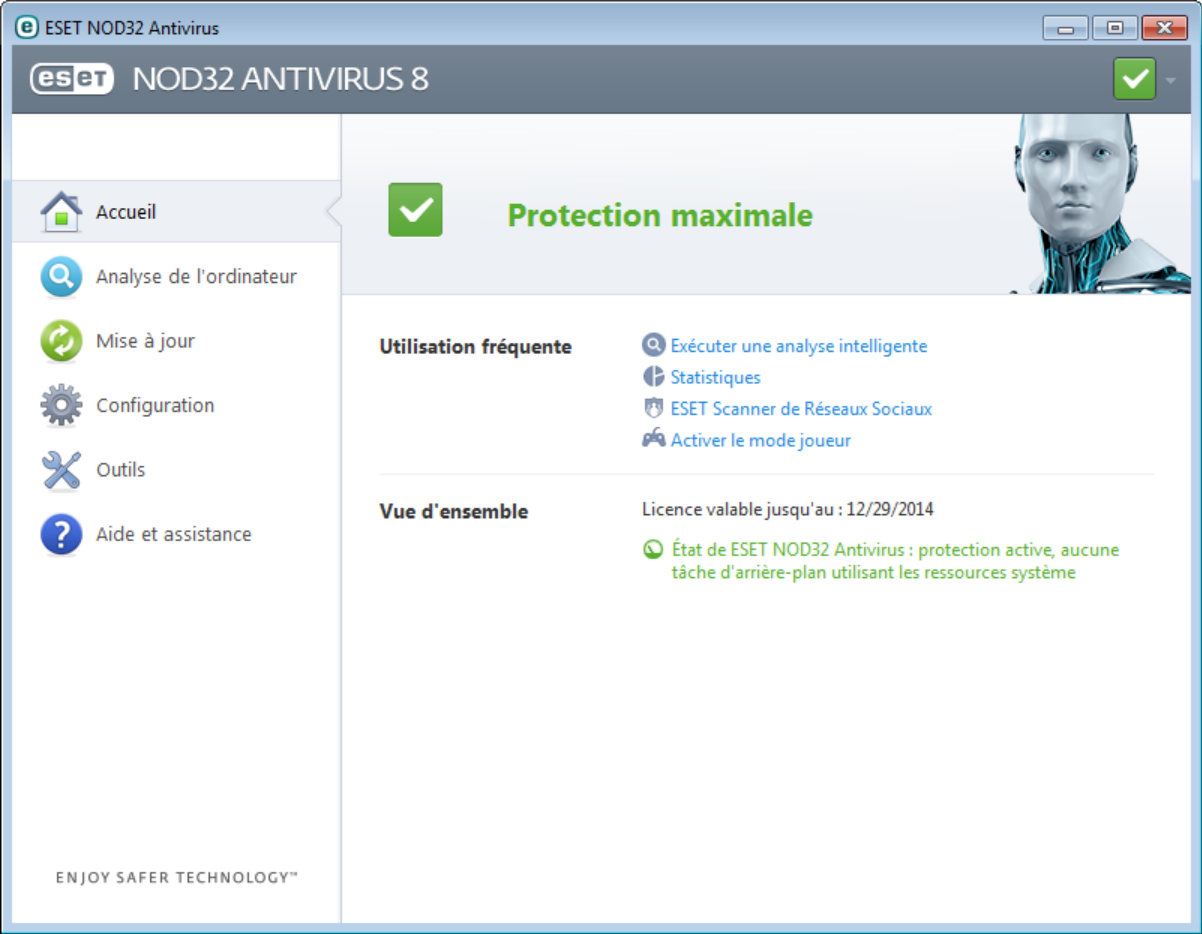

L'écran **Accueil** vous informe sur le niveau actuel de sécurité et de protection de l'ordinateur. La fenêtre d'état affiche également les fonctionnalités utilisées fréquemment dans ESET NOD32 Antivirus. La date d'expiration du programme figure également ici, sous **la vue d'ensemble**.

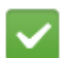

L'icône verte et l'état vert **Protection maximale** indiquent que la protection maximale est assurée.

#### **Que faire lorsque le programme ne fonctionne pas correctement ?**

Si les modules activés fonctionnent correctement, l'icône d'état de la protection est verte. Un point d'exclamation rouge ou orange indique que la protection maximale n'est pas garantie. Des informations supplémentaires sur l'état de protection de chaque module, ainsi que des suggestions de solution permettant de restaurer la protection complète, sont affichées dans l'**Accueil**. Pour changer l'état des différents modules, cliquez sur **Configuration**, puis sur le module souhaité.

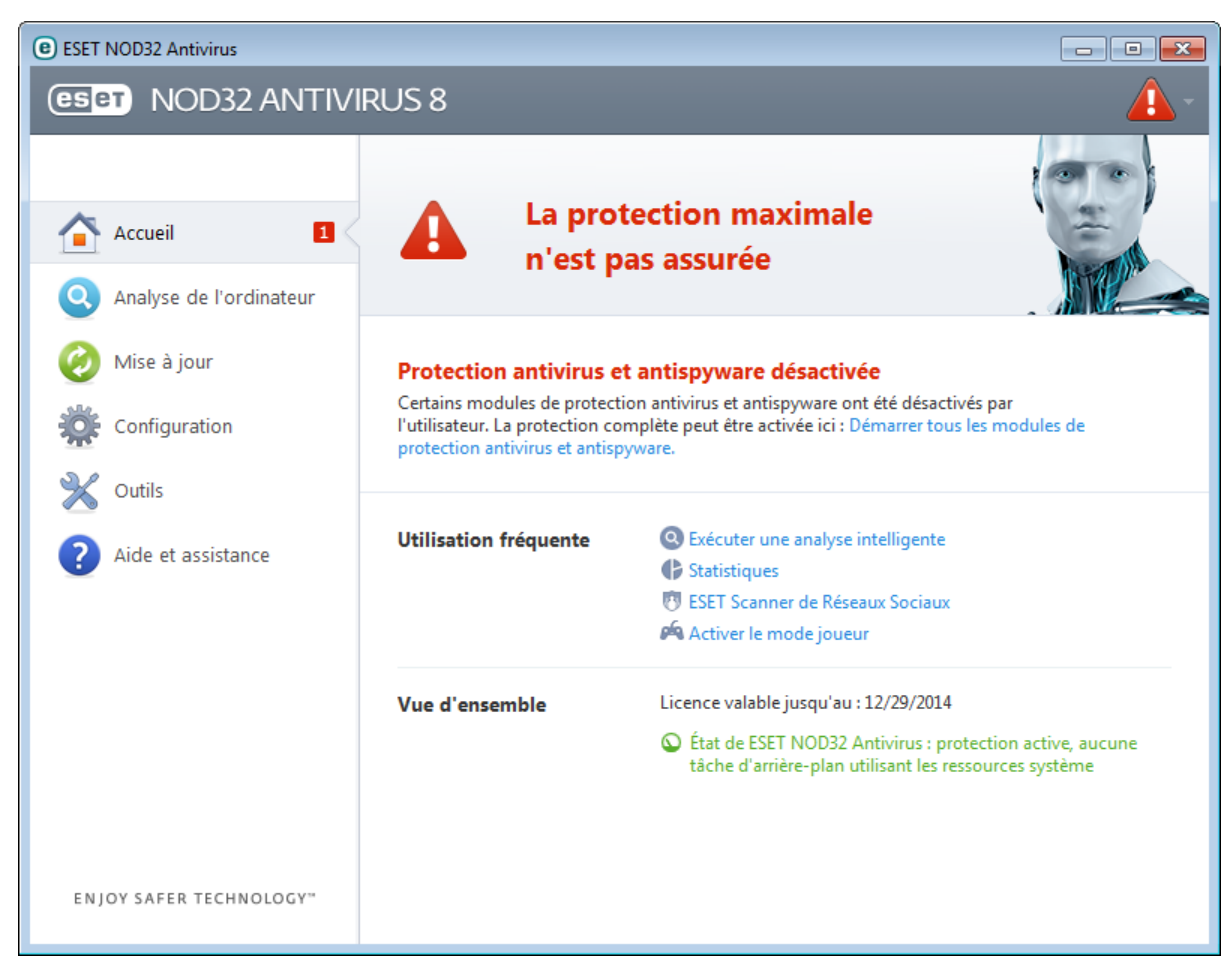

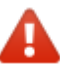

L'icône rouge et l'état rouge La protection maximale n'est pas assurée signalent des problèmes critiques. Cet état peut être affiché pour différentes raisons, par exemple :

- **Produit non activé** : vous pouvez activer ESET NOD32 Antivirus depuis l'**Accueil** en cliquant sur **Activer le produit** ou sur **Acheter maintenant**sous l'état de la protection.
- **La base des signatures de virus n'est plus à jour** Cette erreur apparaît après plusieurs tentatives infructueuses de mise à jour de la base des signatures de virus. Nous vous conseillons de vérifier les paramètres de mise à jour. Cette erreur provient généralement de l'entrée incorrecte de [données](#page-10-0) [d'authentification](#page-10-0) ou de la configuration incorrecte des [paramètres](#page-66-0) de connexion.
- **Protection antivirus et antispyware désactivée** : vous pouvez réactiver la protection antivirus et antispyware en cliquant sur **Démarrer tous les modules de protection antivirus et antispyware**.
- **Licence arrivée à expiration** Cette information est indiquée par l'icône d'état de la protection qui devient rouge. Le programme ne peut plus effectuer de mise à jour après expiration de la licence. Nous vous recommandons de suivre les instructions de la fenêtre d'alerte pour renouveler la licence.

L'icône orange indique que la protection de votre ordinateur est limitée. Par exemple, il peut s'agir d'un problème de mise à jour ou de l'imminence de l'expiration de votre licence. Cet état peut être affiché pour différentes raisons, par exemple :

**Mode joueur activé** : l'activation du mode [joueur](#page-37-0) représente un risque potentiel pour la sécurité. Lorsque cette fonctionnalité est activée, toutes les fenêtres contextuelles sont désactivées et l'activité du planificateur est complètement arrêtée.

**Votre licence va arriver prochainement à expiration** - Cette information est donnée par l'icône d'état de protection qui affiche un point d'exclamation à côté de l'horloge du système. Après l'expiration de votre licence, le programme ne peut plus se mise à jour et l'icône d'état de la protection devient rouge.

Si vous ne parvenez pas à résoudre le problème à l'aide des solutions suggérées, cliquez sur **Aide et assistance** pour accéder aux fichiers d'aide ou pour effectuer des recherches dans la base de [connaissances](http://go.eset.eu/knowledgebase?lng=1036&segment=home) ESET. Si vous avez encore besoin d'aide, vous pouvez envoyer une demande d'assistance. Ce dernier répondra très rapidement à vos questions et vous permettra de trouver une solution.

# <span id="page-14-0"></span>**3.2 Mises à jour**

La mise à jour de la base des signatures de virus et celle des composants du programme sont des opérations importantes pour la protection de votre système contre les attaques des codes malveillants. Il convient donc d'apporter une grande attention à leur configuration et à leur fonctionnement. Dans le menu principal, cliquez sur **Mise à jour**, puis sur **Mise à jour maintenant** pour rechercher toute nouvelle mise à jour de la base des signatures de virus.

Si le nom d'utilisateur et le mot de passe n'ont pas été entrés lors de l'activation de ESET NOD32 Antivirus, vous êtes invité à les indiquer à cette étape.

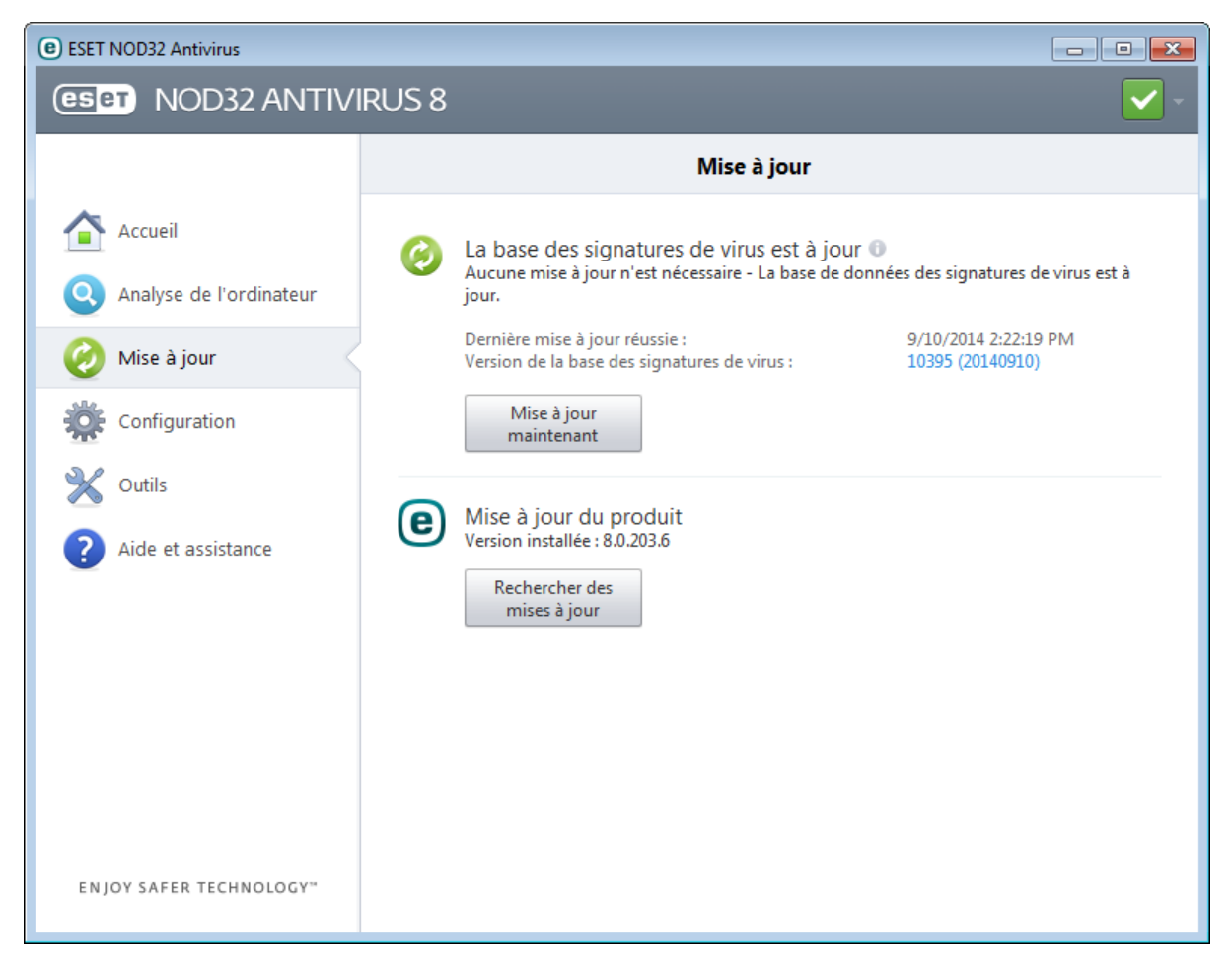

La fenêtre Configuration avancée (cliquez sur **Configuration** dans le menu principal et sur **Accéder à la configuration avancée...**, ou appuyez sur la touche **F5** de votre clavier) comporte d'autres options de mise à jour. Cliquez sur **Mise à jour** > **Paramètres** dans l'arborescence de configuration avancée présente sur la gauche. Pour configurer les options avancées de mise à jour telles que le mode de mise à jour, l'accès au serveur proxy et les connexions LAN, cliquez sur **Configuration...** dans la fenêtre **Mise à jour**.

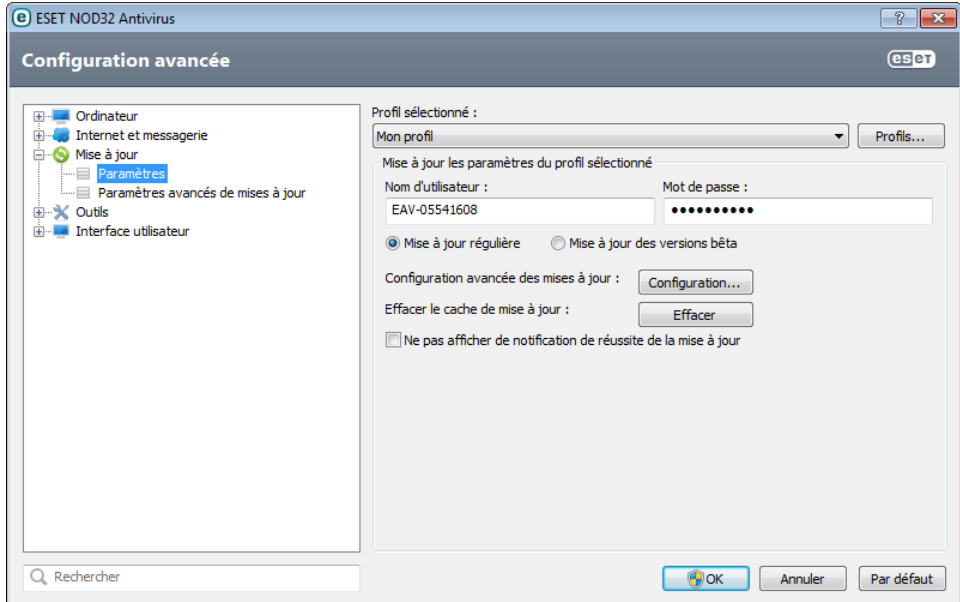

# <span id="page-16-0"></span>**4. Utilisation de ESET NOD32 Antivirus**

Les options de configuration ESET NOD32 Antivirus permettent de régler les niveaux de protection de votre ordinateur.

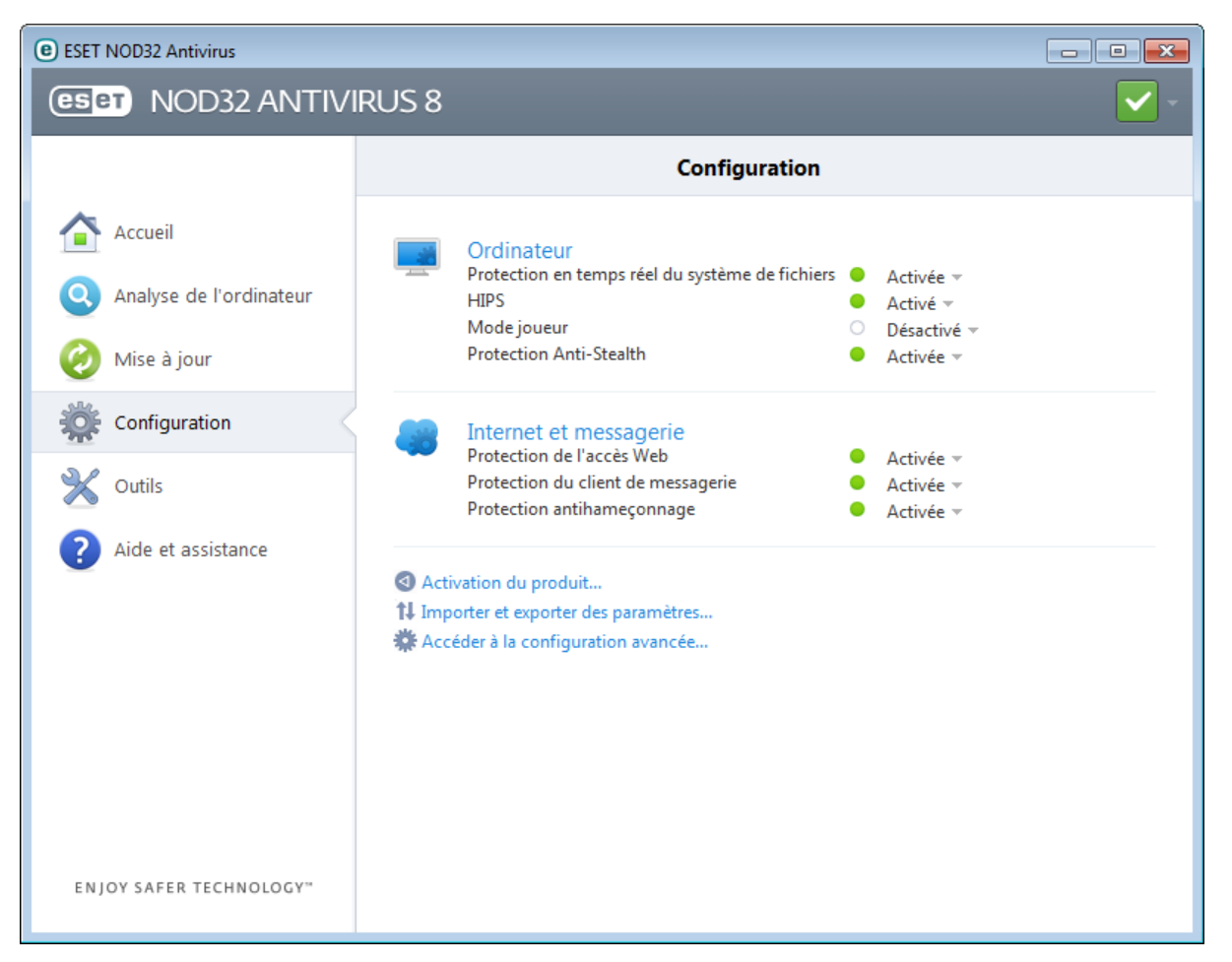

Le menu **Configuration** contient les options suivantes :

- **Ordinateur**
- **Internet et messagerie**

Cliquez sur n'importe quel composant pour régler les paramètres avancés du module de protection correspondant.

La configuration de la protection de l'**ordinateur** permet d'activer ou de désactiver les composants suivants :

- **Protection en temps réel du système de fichiers** Tous les fichiers ouverts, créés ou exécutés sur l'ordinateursont analysés pour y rechercher la présence éventuelle de code malveillant.
- **HIPS** Le système [HIPS](#page-35-0) surveille les événements dans le système d'exploitation et réagit en fonction d'un ensemble de règles personnalisées.
- **Mode joueur** : active ou désactive le mode [joueur](#page-37-0). Vous recevez un message d'avertissement (risque potentiel de sécurité) et la fenêtre principale devient orange lorsque le mode joueur est activé.
- **Protection Anti-Stealth** Détecte les programmes dangereux tels que les [rootkits](#page-95-1), qui sont en mesure de se dissimuler du système d'exploitation et des techniques de test ordinaires.

La configuration de la protection **Internet et messagerie** permet d'activer ou de désactiver les composants suivants :

- **Protection de l'accès Web** Si cette option est activée, tout le trafic HTTP ou HTTPS est analysé afin d'y rechercher des codes malveillants.
- **Protection du client de messagerie** contrôle les communications reçues via les protocoles POP3 et IMAP.
- **Protection antihameçonnage** : filtre les sites Web soupçonnés de distribuer du contenu visant à manipuler les utilisateurs en vue de leur faire envoyer des informations confidentielles.

Pour réactiver la protection du composant de sécurité désactivé, cliquez sur **Désactivée** puis sur **Activer**.

**REMARQUE :** lorsque vous désactivez la protection à l'aide de cette méthode, tous les composants désactivés de la protection sont activés au redémarrage de l'ordinateur.

D'autres options sont disponibles au bas de la fenêtre de configuration. Utilisez le lien **Activation du produit...** pour ouvrir un formulaire d'enregistrement qui nous permet d'activer le produit de sécurité ESET et de vous envoyer un courrier électronique avec vos données d'authentification (nom d'utilisateur et mot de passe). Pour charger les paramètres de configuration à l'aide d'un fichier de configuration *.xml* ou pour enregistrer les paramètres de configuration dans un fichier de configuration, utilisez l'option **Importer et exporter les paramètres...**

# <span id="page-17-0"></span>**4.1 Ordinateur**

Le module **Ordinateur** est accessible dans le volet **Configuration** en cliquant sur l'intitulé **Ordinateur**. Elle affiche un aperçu de tous les modules de protection. Pour désactiver temporairement des modules individuels, cliquez sur **Activé** > **Désactiver pour...** en regard du module souhaité. Notez que cela pourrait abaisser le niveau de protection de l'ordinateur. Pour accéder aux paramètres détaillés de chaque module, cliquez sur **Configurer...**

Cliquez sur **Modifier les exclusions...** pour ouvrir la fenêtre de configuration des [exclusions](#page-26-0) qui permet d'exclure des fichiers et des dossiers de l'analyse.

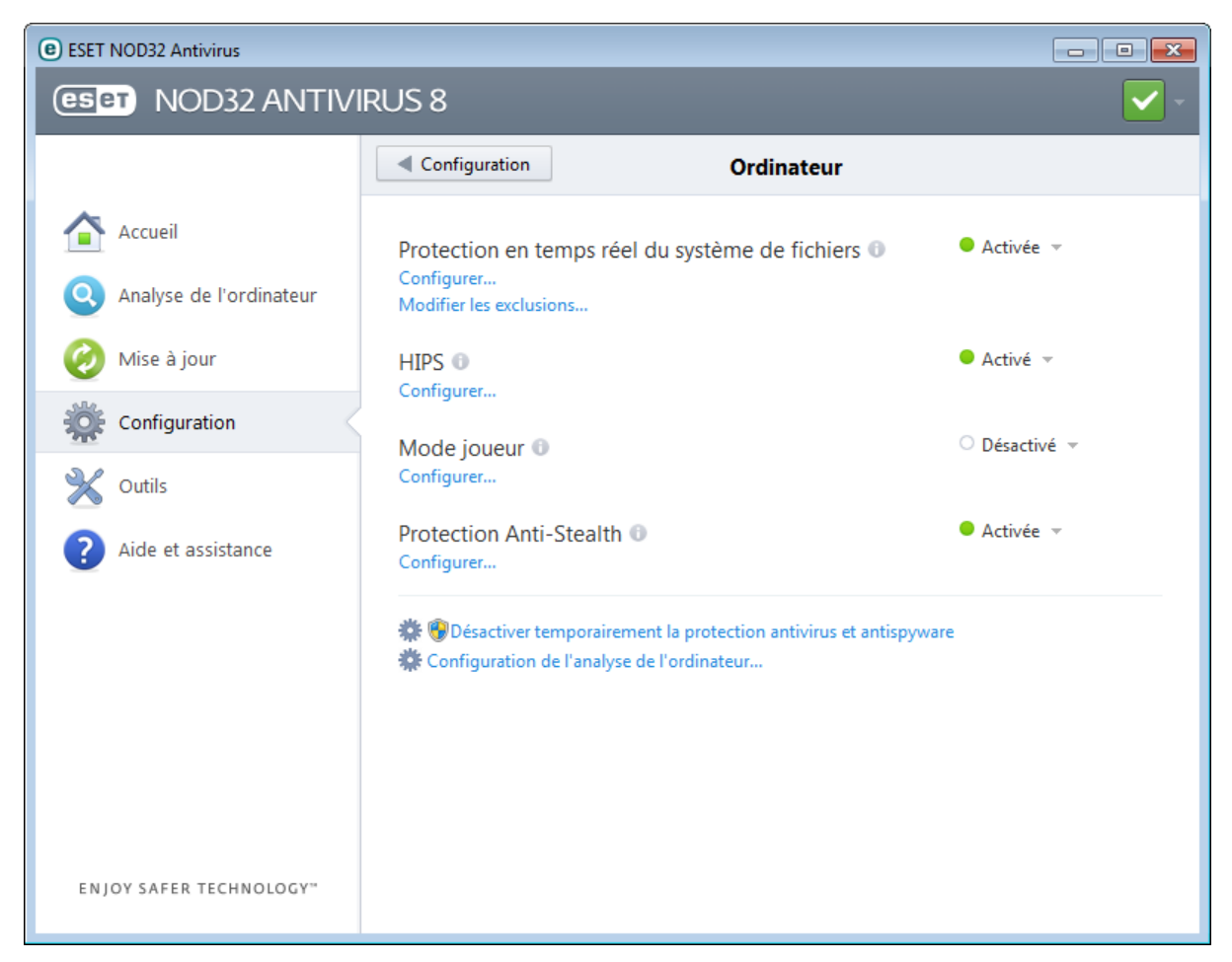

**Désactiver temporairement la protection antivirus et antispyware** - Désactive tous les modules de protection antivirus et antispyware. Lorsque vous désactivez la protection, la fenêtre **Désactiver temporairement la protection** s'ouvre. Vous pouvez ainsi définir la durée pendant laquelle la protection est désactivée en sélectionnant une valeur dans le menu déroulant **Intervalle**. Cliquez sur **OK** pour confirmer.

**Configuration de l'analyse de l'ordinateur...** - Cliquez ici pour régler les paramètres d'analyse à la demande (analyse lancée manuellement).

#### <span id="page-18-0"></span>**4.1.1 Antivirus et antispyware**

La protection antivirus et antispyware vous protège des attaques contre le système en contrôlant les échanges de fichiers et de courrier, ainsi que les communications Internet. Si une menace comportant du code malveillant est détectée, le module antivirus peut l'éliminer en la bloquant dans un premier temps, puis en nettoyant, en supprimant ou en mettant en quarantaine l'objet infecté.

Les options de l'analyseur pour tous les modules de protection (par exemple, protection en temps réel du système de fichiers, protection de l'accès Web, etc.) vous permettent d'activer ou de désactiver la détection des éléments suivants :

- **Les applications potentiellement indésirables** ne sont pas nécessairement malveillantes, mais elles sont susceptibles d'affecter les performances de votre ordinateur. Pour en savoir plus sur ces types d'applications, consultez le [glossaire](#page-96-3).
- **Les applications potentiellement dangereuses** sont des logiciels commerciaux légitimes susceptibles d'être utilisés à des fins malveillantes. Cette catégorie comprend les programmes d'accès à distance, les applications de décodage des mots de passe ou les keyloggers (programmes qui enregistrent chaque frappe au clavier de l'utilisateur). Cette option est désactivée par défaut. Pour en savoir plus sur ces types d'applications, consultez le [glossaire](#page-96-2).
- **Les applications potentiellement suspectes** comprennent des programmes compressés par des [compresseurs](#page-96-1) ou par des programmes de protection. Ces types de protections sont souvent exploités par des créateurs de logiciels malveillants pour contourner leur détection.

La technologie Anti-Stealth est un système sophistiqué assurant la détection de programmes dangereux tels que les [rootkits](#page-95-1), qui sont à même de se cacher du système d'exploitation. Il est impossible de les détecter à l'aide de techniques de test ordinaires.

#### <span id="page-18-1"></span>**4.1.1.1 Protection en temps réel du système de fichiers**

La protection en temps réel du système de fichiers contrôle tous les événements liés à l'antivirus dans le système. Elle analyse tous les fichiers à la recherche de code malveillant lors de l'ouverture, de la création ou de l'exécution de ces fichiers sur l'ordinateur. La protection en temps réel du système de fichiers est lancée au démarrage du système.

La protection en temps réel du système de fichiers vérifie tous les types de supports. Elle est déclenchée par différents événements système, tels que l'accès à un fichier. Si on utilise les méthodes de détection de la technologie ThreatSense (décrites dans la section [Configuration](#page-27-0) des paramètres du moteur ThreatSense), la protection du système de fichiers en temps réel peut être configurée pour traiter différemment les nouveaux fichiers et les fichiers existants. Par exemple, vous pouvez configurer la protection en temps réel du système de fichiers pour surveiller plus étroitement les nouveaux fichiers.

Pour garantir un impact minimal de la protection en temps réel sur le système, les fichiers déjà analysés ne sont pas analysés plusieurs fois (sauf s'ils ont été modifiés). Les fichiers sont immédiatement réanalysés après chaque mise à jour de la base des signatures de virus. Ce comportement est configuré à l'aide de l'**optimisation intelligente**. Si cette fonction est désactivée, tous les fichiers sont analysés à chaque accès. Pour modifier cette option, appuyez sur la touche **F5** pour ouvrir la fenêtre Configuration avancée et cliquez sur **Ordinateur** > **Antivirus et antispyware** > **Protection en temps reél du système de fichiers**. Cliquez ensuite sur **Configuration...** à côté de l'option **Configuration des paramètres du moteur ThreatSense**, cliquez sur **Autre** et sélectionnez ou désélectionnez **Activer l'optimisation intelligente**.

Par défaut, la protection en temps réel du système de fichiers est lancée au démarrage du système et assure une analyse ininterrompue. Dans certains cas particuliers (par exemple, en cas de conflit avec une autre application d'analyse en temps réel), la protection en temps réel peut être désactivée en désélectionnant **Démarrer automatiquement la protection en temps réel du système de fichiers** dans la section **Protection en temps réel du système de fichiers** de la configuration avancée.

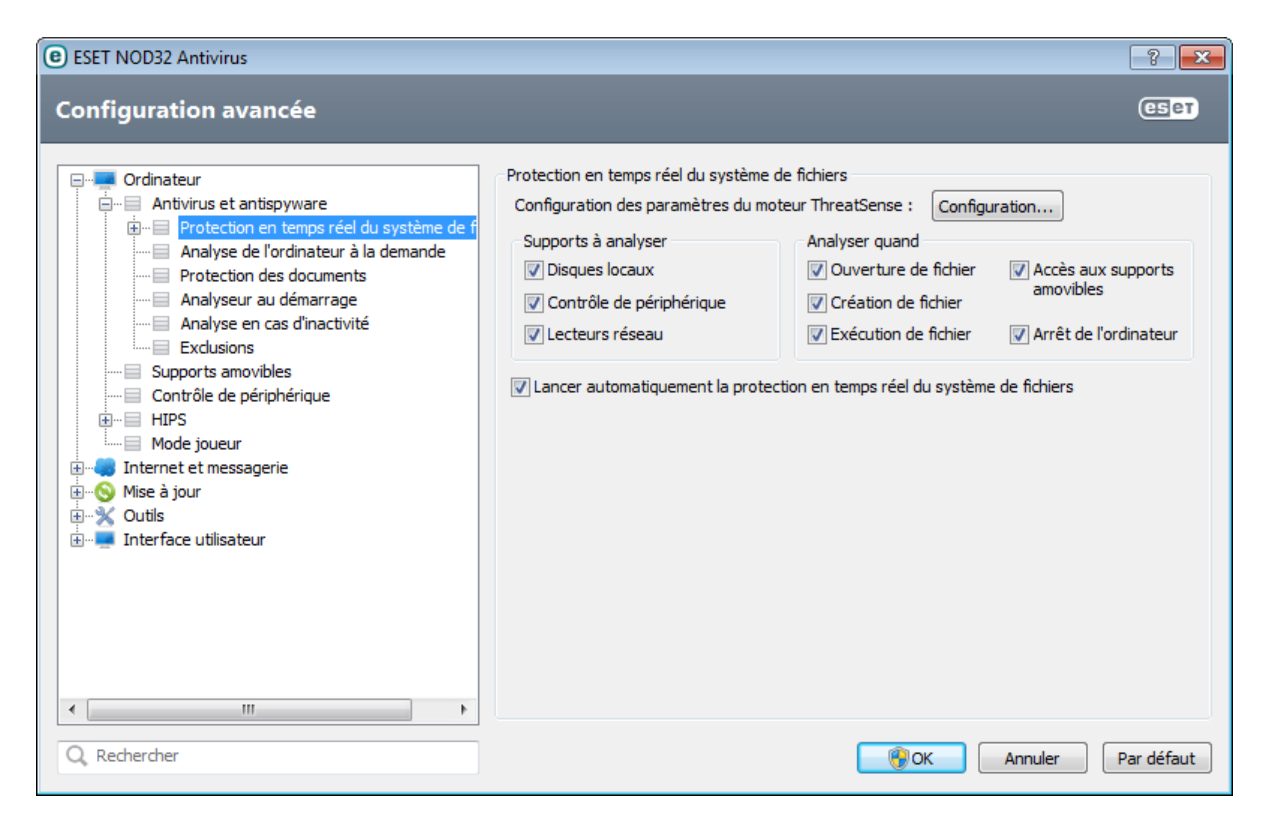

#### **Supports à analyser**

Par défaut, tous les types de supports font l'objet de recherches de menaces potentielles :

**Disques locaux** - Contrôle tous les disques durs système. **Supports amovibles** : CD/DVD, périphériques de stockage USB, périphériques Bluetooth, etc. **Disques réseau** - Analyse tous les lecteurs mappés.

Nous recommandons de conserver les paramètres par défaut et de ne les modifier que dans des cas spécifiques, par exemple lorsque l'analyse de certains supports ralentit de manière significative les transferts de données.

#### **Analyser quand (analyse déclenchée par un événement)**

Par défaut, tous les fichiers sont analysés lors de leur ouverture, création ou exécution. Il est recommandé de conserver ces paramètres par défaut, car ils offrent le niveau maximal de protection en temps réel pour votre ordinateur :

- **Ouverture de fichier** Active/désactive l'analyse des fichiers ouverts.
- **Création de fichier** Active/désactive l'analyse des fichiers créés ou modifiés.
- **Exécution de fichier** Active/désactive l'analyse des fichiers exécutés.
- **Accès aux supports amovibles** : active ou désactive l'analyse déclenchée par l'accès à des supports amovibles spécifiques disposant d'espace de stockage.
- **Arrêt de l'ordinateur** : active ou désactive l'analyse déclenchée par l'arrêt de l'ordinateur.

#### <span id="page-19-0"></span>**4.1.1.1.1 Options d'analyse avancées**

Vous trouverez des options de configuration détaillées dans **Ordinateur** > **Antivirus et antispyware** > **Protection en temps réel du système de fichiers** > **Configuration avancée**.

#### **Autres paramètres ThreatSense pour les fichiers nouveaux et les fichiers modifiés**

La probabilité d'infection de fichiers nouveaux ou modifiés est comparativement supérieure à celles de fichiers existants. C'est la raison pour laquelle le programme vérifie ces fichiers avec des paramètres d'analyse supplémentaires. Outre les méthodes d'analyse basées sur les signatures, le système utilise également l'heuristique avancée qui permet de détecter les nouvelles menaces avant la mise à disposition de la mise à jour de la base des signatures de virus. Outre les nouveaux fichiers, l'analyse porte également sur les **archives autoextractibles** (.sfx) et les **fichiers exécutables compressés** (en interne). Par défaut, les archives sont analysées jusqu'au dixième niveau d'imbrication et sont contrôlées indépendamment de leur taille réelle. Pour modifier les

paramètres d'analyse d'archive, désactivez **Paramètres d'analyse d'archive par défaut**.

#### **Autres paramètres ThreatSense pour les fichiers exécutés**

- **Heuristique avancée à l'exécution du fichier** Par défaut, l'[heuristique](#page-28-0) avancée est utilisée lorsque des fichiers sont exécutés. Lorsque ce paramètre est activé, il est fortement recommandé de conserver les options [Optimisation](#page-29-1) intelligente et ESET Live Grid activées pour limiter l'impact sur les performances système.
- **Heuristique avancée à l'exécution de fichiers à partir de supports amovibles** Si vous souhaitez exclure certains ports (USB) du support amovible de l'analyse par heuristique avancée lors de l'exécution des fichiers, cliquez sur **Exceptions...** pour ouvrir la fenêtre d'exclusions du support amovible. Dans cette fenêtre, vous pouvez personnaliser les paramètres en sélectionnant ou en désélectionnant les cases à cocher qui représentent chaque port.

#### <span id="page-20-0"></span>**4.1.1.1.2 Niveaux de nettoyage**

La protection en temps réel comporte trois niveaux de nettoyage (pour y accéder, cliquez sur **Configuration...** dans la section **Protection en temps réel du système de fichiers**, puis cliquez sur **Nettoyage**).

**Pas de nettoyage** - Les fichiers infectés ne sont pas nettoyés automatiquement. Le programme affiche alors une fenêtre d'avertissement et laisse l'utilisateur choisir une action. Ce niveau est conçu pour les utilisateurs expérimentés qui connaissent les actions à entreprendre en cas d'infiltration.

**Nettoyage standard** - Le programme tente de nettoyer ou de supprimer automatiquement tout fichier sur la base d'une action prédéfinie (dépendant du type d'infiltration). La détection et la suppression d'un fichier infecté sont signalées par une notification affichée dans l'angle inférieur droit de l'écran. S'il n'est pas possible de sélectionner automatiquement l'action correcte, le programme propose plusieurs actions de suivi. C'est le cas également si une action prédéfinie ne peut pas être menée à bien.

**Nettoyage strict** - Le programme nettoie ou supprime tous les fichiers infectés. Les seules exceptions sont les fichiers système. S'il n'est pas possible de les nettoyer, l'utilisateur est invité à sélectionner une action dans une fenêtre d'avertissement.

*Avertissement :*si une archive contient un ou plusieurs fichiers infectés, elle peut être traitée de deux façons différentes. En mode standard (Nettoyage standard), toute l'archive est supprimée si tous ses fichiers sont infectés. En mode de **nettoyage strict**, l'archive est supprimée si elle contient au moins un fichier infecté, quel que soit l'état des autres fichiers qu'elle contient.

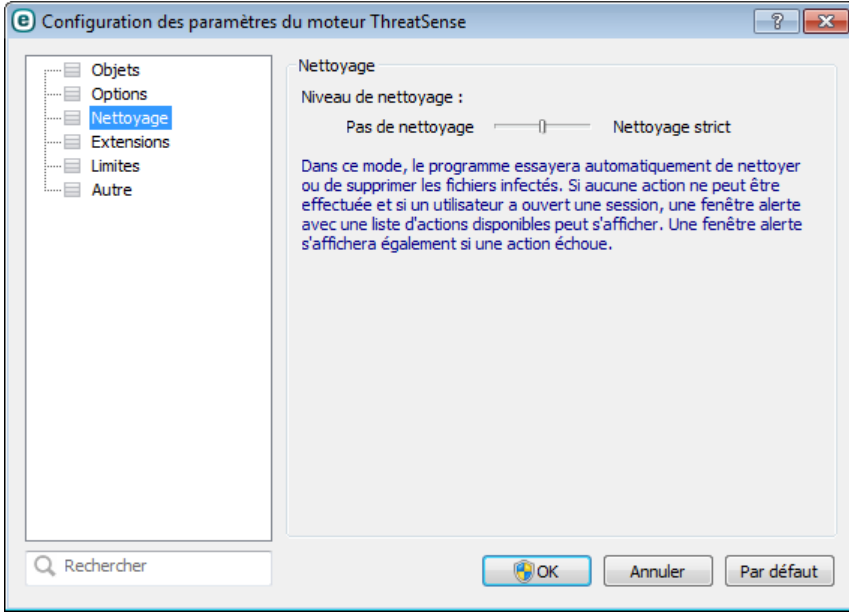

#### <span id="page-21-0"></span>**4.1.1.1.3 Quand faut-il modifier la configuration de la protection en temps réel**

La protection en temps réel est le composant essentiel de la sécurisation du système. Procédez toujours avec prudence lors de la modification des paramètres de ce module. Il est recommandé de ne modifier les paramètres que dans des cas très précis.

Après l'installation d'ESET NOD32 Antivirus, tous les paramètres sont optimisés pour garantir le niveau maximum de système de sécurité aux utilisateurs. Pour restaurer les paramètres par défaut, cliquez sur **Par défaut** dans la partie inférieure droite de la fenêtre **Protection en temps réel du système de fichiers** (**Configuration avancée** >**Ordinateur** > **Antivirus et antispyware** > **Protection en temps réel du système de fichiers**).

#### <span id="page-21-1"></span>**4.1.1.1.4 Vérification de la protection en temps réel**

Pour vérifier que la protection en temps réel fonctionne et détecte les virus, utilisez un fichier de test d'eicar.com. Ce fichier de test est un fichier inoffensif détectable par tous les programmes antivirus. Le fichier a été créé par la société EICAR (European Institute for Computer Antivirus Research) et permet de tester la fonctionnalité des programmes antivirus. Le fichier est téléchargeable à partir de la page <http://www.eicar.org/download/eicar.com>

#### <span id="page-21-2"></span>**4.1.1.1.5 Que faire si la protection en temps réel ne fonctionne pas ?**

Dans ce chapitre, nous décrivons des problèmes qui peuvent survenir lors de l'utilisation de la protection en temps réel et la façon de les résoudre.

#### **La protection en temps réel est désactivée**

Si la protection en temps réel a été désactivée par mégarde par un utilisateur, elle doit être réactivée. Pour réactiver la protection en temps réel, sélectionnez **Configuration** dans la fenêtre principale du programme et cliquez sur **Protection en temps réel du système de fichiers**.

Si la protection en temps réel ne se lance pas au démarrage du système, c'est probablement parce que **Lancer automatiquement la protection en temps réel du système de fichiers** est désactivé. Pour activer cette option, sélectionnez Configuration avancée (**F5**) et cliquez sur **Ordinateur** > **Antivirus et antispyware** > **Protection en temps réel du système de fichiers** dans la configuration avancée complète. Dans la section **Configuration avancée** dans la partie inférieure de la fenêtre, vérifiez que la case **Lancer automatiquement la protection en temps réel du système de fichiers** est cochée.

#### **Si la protection en temps réel ne détecte et ne nettoie pas les infiltrations**

Assurez-vous qu'aucun autre programme antivirus n'est installé sur votre ordinateur. Si deux programmes de protection en temps réel sont activés en même temps, il peut y avoir un conflit entre les deux. Nous recommandons de désinstaller tout autre antivirus de votre système avant d'installer ESET.

#### **La protection en temps réel ne démarre pas**

Si la protection en temps réel n'est pas lancée au démarrage du système (et si **Lancer automatiquement la protection en temps réel du système de fichiers** est activé), le problème peut provenir de conflits avec d'autres programmes. Afin d'obtenir une assistance pour résoudre ce problème, veuillez contacter le service client d'ESET.

#### <span id="page-21-3"></span>**4.1.1.2 Analyse d'ordinateur**

L'analyseur à la demande est une partie importante de votre solution antivirus. Il permet d'analyser des fichiers et des répertoires de votre ordinateur. Pour votre sécurité, il est essentiel que l'ordinateursoit analysé non seulement en cas de suspicion d'une infection, mais aussi régulièrement dans le cadre de mesures de sécurité routinières. Nous vous recommandons d'effectuer des analyses en profondeur de votre système de façon régulière afin de détecter les virus éventuels qui n'auraient pas été bloqués par la [protection](#page-18-1) en temps réel du système de [fichiers](#page-18-1) lors de leur écriture sur le disque. Cela peut se produire si la protection en temps réel du système de fichiers était désactivée au moment de l'infection, si la base des signatures de virus n'était plus à jour ou si le fichier n'est pas été détecté comme virus lors de son enregistrement sur le disque.

Deux types d'**analyses de l'ordinateur**sont disponibles. L'**analyse intelligente** analyse le système sans exiger de reconfiguration des paramètres d'analyse. L'**analyse personnalisée** permet de sélectionner l'un des profils d'analyse prédéfinis pour cibler des emplacements donnés, ainsi que de choisir des cibles spécifiques à analyser.

#### **Analyse intelligente**

L'analyse intelligente permet de lancer rapidement une analyse de l'ordinateur et de nettoyer les fichiers infectés sans intervention de l'utilisateur. L'analyse intelligente présente l'intérêt d'être facile à utiliser et de ne pas nécessiter de configuration détaillée. L'analyse intelligente vérifie tous les fichiers des disques locaux, et nettoie ou supprime automatiquement les infiltrations détectées. Le niveau de nettoyage est automatiquement réglé sur sa valeur par défaut. Pour plus d'informations sur les types de nettoyage, reportez-vous à la section Nettoyage.

#### **Analyse personnalisée**

L'analyse personnalisée vous permet de spécifier des paramètres d'analyse tels que les cibles et les méthodes d'analyse. L'analyse personnalisée a l'avantage de permettre la configuration précise des paramètres. Les configurations peuvent être enregistrées dans des profils d'analyse définis par l'utilisateur, qui sont utiles pour effectuer régulièrement une analyse avec les mêmes paramètres.

#### **Analyse de supports amovibles**

Similaire à l'analyse intelligente, ce type d'analyse lance rapidement une analyse des supports amovibles (par ex. CD/DVD/USB) qui sont actuellement branchés sur l'ordinateur. Cela peut être utile lorsque vous connectez une clé USB à un ordinateur et que vous souhaitez l'analyser pour y rechercher les logiciels malveillants et autres menaces potentielles.

Pour lancer ce type d'analyse, vous pouvez aussi cliquersur **Analyse personnalisée**, puis sélectionner **Supports amovibles** dans le menu déroulant **Cibles à analyser** et cliquersur **Analyser**.

Reportez-vous au chapitre sur la [progression](#page-23-0) de l'analyse pour plus d'informations sur le processus d'analyse.

Nous recommandons d'exécuter une analyse d'ordinateur au moins une fois par mois. L'analyse peut être configurée comme tâche planifiée dans **Outils** > **Planificateur**. Comment programmer une analyse hebdomadaire de l'ordinateur ?

#### <span id="page-22-0"></span>**4.1.1.2.1 Lanceur d'analyses personnalisées**

Si vous ne souhaitez pas analyser l'intégralité de l'espace disque, mais uniquement une cible spécifique, vous pouvez utiliser l'analyse personnalisée en cliquant sur **Analyse d'ordinateur** > **Analyse personnalisée** et sélectionner une option dans le menu déroulant **Cibles à analyser** ou des cibles particulières dans l'arborescence des dossiers.

La fenêtre Cibles à analyser permet de définir les objets (mémoire, lecteurs, secteurs, fichiers et dossiers) dans lesquels rechercher des infiltrations. Sélectionnez les cibles dans l'arborescence des périphériques disponibles sur l'ordinateur. Le menu déroulant **Cibles à analyser** permet de sélectionner des cibles à analyser prédéfinies :

- **Par les paramètres de profil** Permet de sélectionner les cibles indiquées dans le profil d'analyse sélectionné.
- **Supports amovibles** Permet de sélectionner les disquettes, les périphériques USB, les CD/DVD, etc.
- **Disques locaux** Permet de sélectionner tous les disques durs du système.
- **Disques réseau** Analyse tous les lecteurs réseau mappés.
- **Aucune sélection** Annule toutes les sélections.

Pour accéder rapidement à une cible d'analyse ou ajouter directement une cible souhaitée (dossiers ou fichiers), entrez-la dans le champ vide sous la liste de dossiers. Aucune cible ne doit être sélectionnée dans la structure arborescente et le menu **Cibles à analyser** doit être défini sur **Aucune sélection**.

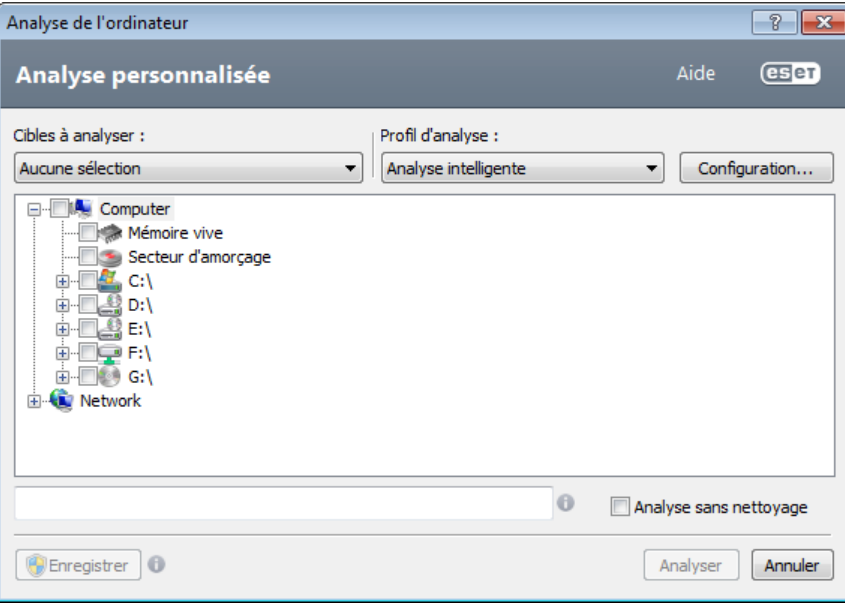

Les éléments infectés ne sont pas nettoyés automatiquement. Une analyse sans nettoyage permet d'obtenir un aperçu de l'état actuel de la protection. Si vous souhaitez effectuer uniquement une analyse du système sans actions de nettoyage supplémentaires, sélectionnez **Analyse sans nettoyage**. Vous pouvez aussi choisir parmi trois niveaux de nettoyage en cliquant sur **Configuration...** > **Nettoyage**. Les informations de l'analyse sont enregistrées dans un journal d'analyse.

Vous pouvez choisir un profil à utiliser pour l'analyse des cibles sélectionnées dans le menu déroulant **Profil d'analyse**. Le profil par défaut est **Analyse intelligente**. Il existe deux autres profils d'analyse prédéfinis nommés **Analyse approfondie** et **Analyse de menu contextuel**. Ces profils d'analyse utilisent différents [ThreatSenseparamètres](#page-27-0) de moteur. Cliquez sur **Configuration...** pour configurer en détail le profil d'analyse de votre choix dans le menu Profil d'analyse. Les options disponibles sont décrites dans la section [Configuration](#page-29-1) de [l'analyseur.](#page-29-1)

Cliquez sur **Enregistrer** pour enregistrer les modifications apportées à la sélection des cibles, y compris les sélections effectuées dans l'arborescence des dossiers.

Cliquez sur **Analyser** pour exécuter l'analyse avec les paramètres personnalisés que vous avez définis.

**Analyser en tant qu'administrateur** vous permet d'exécuter l'analyse sous le compte administrateur. Cliquez sur cette option si l'utilisateur actuel ne dispose pas des privilèges suffisants pour accéder aux fichiers à analyser. Remarquez que ce bouton n'est pas disponible si l'utilisateur actuel ne peut pas appeler d'opérations UAC en tant qu'administrateur.

#### <span id="page-23-0"></span>**4.1.1.2.2 Progression de l'analyse**

La fenêtre de progression de l'analyse indique l'état actuel de l'analyse, ainsi que des informations sur le nombre de fichiers contenant du code malveillant qui sont détectés.

**REMARQUE :** il est normal que certains fichiers, protégés par mot de passe ou exclusivement utilisés par le système (en général *pagefile.sys* et certains fichiers journaux), ne puissent pas être analysés.

La barre de progression indique le pourcentage des objets déjà analysés par rapport à ceux qui ne le sont pas encore. Cette valeur est issue du nombre total d'objets intégrés dans l'analyse.

#### **Conseils :**

Cliquez sur la loupe ou sur la flèche pour afficher les détails sur l'analyse en cours d'exécution. Vous pouvez exécuter une autre analyse parallèle en cliquant sur **Analyse intelligente** ou sur **Analyse personnalisée...**.

**Objets** - Indique le nombre total de fichiers scannés, de menaces détectées et de menaces nettoyées pendant une analyse.

**Cible** - Taille de l'élément analysé et emplacement.

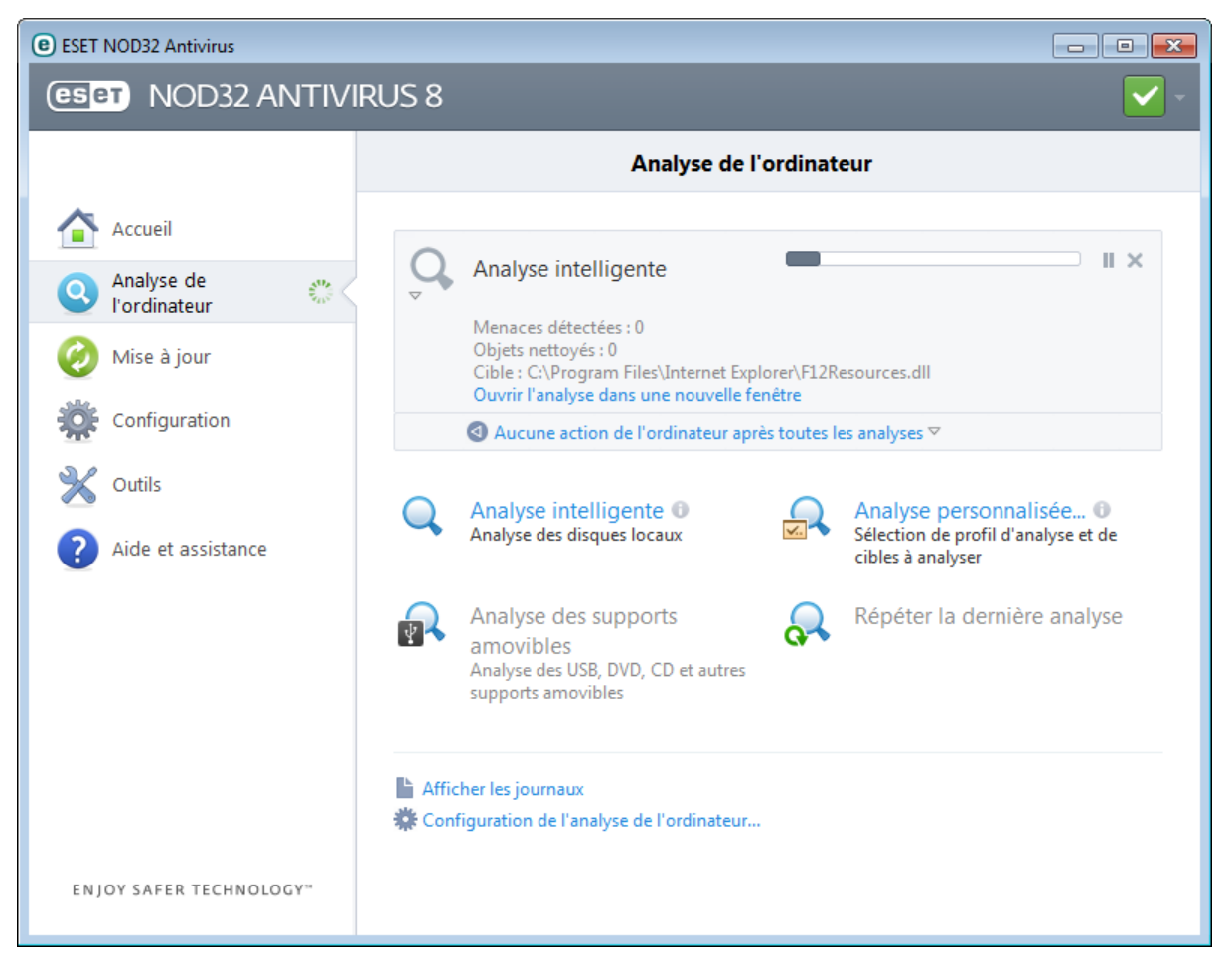

**Aucune action de l'ordinateur après toutes les analyses** : déclenche un arrêt ou un redémarrage planifié à la fin de l'analyse de l'ordinateur. Une fois l'analyse terminée, une boîte de dialogue de confirmation d'arrêt s'ouvre pendant 60 secondes. Cliquez à nouveau sur cette option pour désactiver l'action sélectionnée.

## <span id="page-24-0"></span>**4.1.1.2.3 Profils d'analyse**

Vos paramètres d'analyse préférés peuvent être enregistrés pour les prochaines analyses. Il est recommandé de créer autant de profils (avec différentes cibles et méthodes, et d'autres paramètres d'analyse) que d'analyses utilisées régulièrement.

Pour créer un profil, ouvrez la fenêtre de Configuration avancée (F5), puis cliquez sur **Ordinateur** > **Antivirus et antispyware** > **Analyse de l'ordinateur à la demande** > **Profils...**. La fenêtre **Profils de configuration** dispose du menu déroulant **Profil sélectionné** contenant les profils d'analyse existants, ainsi qu'une option permettant de créer un profil. Pour plus d'informations sur la création d'un profil d'analyse correspondant à vos besoins, reportez-vous à la section [Configuration](#page-27-0) des paramètres du moteur ThreatSense ; vous y trouverez une description de chaque paramètre de configuration de l'analyse.

**Exemple :** Supposons la situation suivante : vous souhaitez créer votre propre profil d'analyse et la configuration d'analyse intelligente est partiellement adéquate. En revanche, vous ne souhaitez analyser ni les fichiers exécutables compressés par un compresseur d'exécutables, ni les applications potentiellement dangereuses. Vous souhaitez effectuer un **nettoyage strict**. Dans la fenêtre **Profils de configuration**, cliquez sur **Ajouter...**. Saisissez le nom de votre nouveau profil dans le champ **Nom du profil** et sélectionnez **Analyse intelligente** dans le menu déroulant **Copier les paramètres depuis le profil**. Ajustez les autres paramètres afin de correspondre à vos exigences et enregistrez votre nouveau profil.

#### <span id="page-25-0"></span>**4.1.1.3 Analyse au démarrage**

Par défaut, la vérification automatique des fichiers au démarrage est effectuée au démarrage du système et lors des mises à jour de la base des signatures de virus. Cette analyse dépend de la configuration et des tâches du [Planificateur.](#page-59-1)

Les options d'analyse au démarrage font partie d'une tâche planifiée **Contrôle des fichiers de démarrage du système**. Pour modifierses paramètres, accédez à **Outils** > **Planificateur**, cliquez sur **Vérification automatique des fichiers de démarrage**, puis sur **Modifier...**. À la dernière étape, la fenêtre [Vérification](#page-25-1) des fichiers de démarrage s'affichera (reportez-vous à la section suivante pour plus de détails).

Pour des instructions détaillées sur la création et à la gestion de tâches planifiées, voir Création de nouvelles tâches.

#### <span id="page-25-1"></span>**4.1.1.3.1 Vérification automatique des fichiers de démarrage**

Lorsque vous créez une tâche planifiée de contrôle des fichiers au démarrage du système, plusieurs options s'offrent à vous pour définir les paramètres suivants :

Le menu déroulant **Niveau d'analyse** indique le niveau d'analyse appliqué aux fichiers exécutés au démarrage du système. Les fichiers sont organisés par ordre croissant suivant ces critères :

- **Seulement les fichiers utilisés fréquemment** (nombre minimum de fichiers analysés)
- **Fichiers fréquemment utilisés**
- **Fichiers couramment utilisés**
- **Fichiers rarement utilisés**
- **Tous les fichiers enregistrés** (la plupart des fichiers sont analysés)

Il existe en outre deux groupes de **Niveau d'analyse** :

- **Fichiers exécutés avant la connexion de l'utilisateur** Contient des fichiers situés à des emplacements accessibles sans qu'une session ait été ouverte par l'utilisateur (englobe pratiquement tous les emplacements de démarrage tels que services, objets Application d'assistance du navigateur, notification Winlogon, entrées de planificateur Windows, DLL connues, etc.).
- **Fichiers exécutés après la connexion de l'utilisateur** Contient des fichiers situés à des emplacements accessibles uniquement après l'ouverture d'une session par l'utilisateur (englobe des fichiers qui ne sont exécutés que pour un utilisateurspécifique, généralement les fichiers de *HKEY\_CURRENT\_USER\SOFTWARE\Microsoft\Windows \CurrentVersion\Run*).

Les listes des fichiers à analyser sont fixes pour chaque groupe précité.

**Priorité d'analyse** - Niveau de priorité servant à déterminer le démarrage d'une analyse :

- **Normale** : lorsque le système est moyennement chargé
- **Faible** : lorsque le système est faiblement chargé
- **La plus faible** : lorsque la charge du système est la plus faible possible
- **En période d'inactivité** : la tâche n'est accomplie que lorsque le système est inactif

#### <span id="page-25-2"></span>**4.1.1.4 Analyse en cas d'inactivité**

L'analyse d'inactivité peut être configurée et activée dans **Configuration avancée**, dans **Ordinateur** > **Antivirus et antispyware** > **Analyse en cas d'inactivité**. Lorsque l'ordinateur n'est pas utilisé, une analyse silencieuse de l'ordinateur est effectuée sur tous les disques locaux. Consultez la section [Déclencheurs](#page-75-0) de détection d'inactivité pour une liste complète des conditions qui doivent être satisfaites afin de déclencher l'analyse d'inactivité.

Par défaut, l'analyse d'inactivité n'est pas exécutée lorsque l'ordinateur (portable) fonctionne sur batterie. Vous pouvez passer outre ce paramètre en cochant la case à côté de **Exécuter même si l'ordinateur fonctionne sur batterie** dans la Configuration avancée.

Sélectionnez **Activer la journalisation** dans la Configuration avancée pour enregistrer les sorties d'analyses d'ordinateur dans la section Fichiers [journaux](#page-58-0) (à partir de la fenêtre principale du programme, cliquez sur **Outils** > **Fichiers journaux** et, dans le menu déroulant **Journal**, sélectionnez **Analyse de l'ordinateur**).

Le dernier paramètre est la [Configuration](#page-27-0) des paramètres du moteur ThreatSense. Cliquez sur **Configuration...** si vous souhaitez modifier plusieurs paramètres d'analyse (par exemple, les méthodes de détection).

#### <span id="page-26-0"></span>**4.1.1.5 Exclusions**

Les exclusions permettent d'exclure des fichiers et dossiers de l'analyse. Pour que la détection des menaces s'appliquent bien à tous les objets, il est recommandé de ne créer des exclusions que lorsque cela s'avère absolument nécessaire. Certaines situations justifient l'exclusion d'un objet. Par exemple, lorsque les entrées de bases de données volumineuses risquent de ralentir l'ordinateur pendant l'analyse ou lorsqu'il peut y avoir conflit entre le logiciel et l'analyse.

Pour exclure un objet de l'analyse :

- 1. Cliquez sur **Ajouter...**,
- 2. Entrez le chemin d'un objet ou sélectionnez-le dans l'arborescence.

Vous pouvez utiliser des caractères génériques pour indiquer un groupe de fichiers. Un point d'interrogation (?) représente un seul caractère variable tandis qu'un astérisque (\*) représente une chaîne variable de zéro caractère ou plus.

#### **Exemples**

- Si vous souhaitez exclure tous les fichiers d'un dossier, tapez le chemin d'accès au dossier et utilisez le masque  $\kappa$  \*.\* ».
- Pour exclure un disque complet avec tous ses fichiers et sous-dossiers, utilisez le masque « D:\ ».
- Si vous ne souhaitez exclure que les fichiers doc, utilisez le masque « \*.doc ».
- Si le nom d'un fichier exécutable comporte un certain nombre de caractères variables dont vous ne connaissez que le premier (par exemple « D »), utilisez le format suivant : « D????.exe ». Les points d'interrogation remplacent les caractères manquants (inconnus).

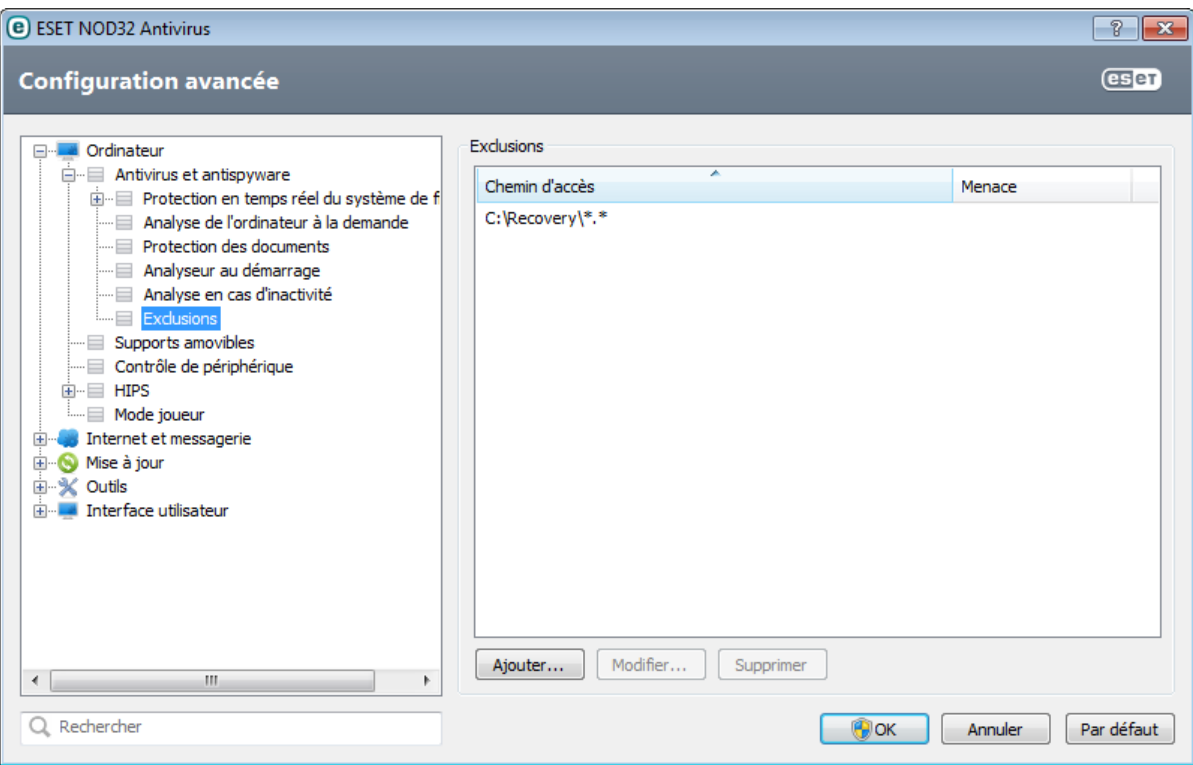

**Remarque :** une menace présente dans un fichier n'est pas détectée par le module de protection du système de fichiers en temps réel ou par le module d'analyse de l'ordinateursi le fichier en question répond aux critères d'exclusion de l'analyse.

**Chemin** - Chemin d'accès aux fichiers et dossiers exclus.

**Menace** - Si le nom d'une menace figure à côté d'un fichier exclu, cela signifie que ce fichier n'est exclu que pour

cette menace, mais qu'il n'est pas exclu complètement. Si le fichier est infecté ultérieurement par un autre logiciel malveillant, il est détecté par le module antivirus. Ce type d'exclusion ne peut être utilisé que pour certains types d'infiltrations. Il peut être créé soit dans la fenêtre des alertes de menaces qui signale l'infiltration (cliquez sur **Afficher les options avancées** et sélectionnez **Exclure de la détection**), soit en cliquant sur **Configuration** > **Quarantaine**, puis à l'aide d'un clic droit sur le fichier placé en quarantaine et en sélectionnant **Restaurer et exclure de la détection** dans le menu contextuel.

**Ajouter...** : exclut des objets de la détection

**Modifier...** : permet de modifier les entrées sélectionnées

**Supprimer** : supprime les entrées sélectionnées

#### <span id="page-27-0"></span>**4.1.1.6 Configuration des paramètres du moteur ThreatSense**

ThreatSense est une technologie constituée de nombreuses méthodes complexes de détection de menaces. C'est une technologie proactive : elle fournit une protection dès le début de la propagation d'une nouvelle menace. Elle utilise une combinaison d'analyse de code, d'émulation de code, de signatures génériques et de signatures de virus qui se conjuguent pour améliorersensiblement la sécurité du système. Ce moteur d'analyse est capable de contrôler plusieurs flux de données simultanément, ce qui maximise l'efficacité et le taux de détection. La technologie ThreatSense élimine avec succès les rootkits.

Les options de configuration du moteur ThreatSense permettent de spécifier plusieurs paramètres d'analyse :

- les types de fichiers et les extensions à analyser ;
- la combinaison de plusieurs méthodes de détection ;
- les niveaux de nettoyage, etc.

Pour ouvrir la fenêtre de configuration, cliquez sur **Configuration...** dans la fenêtre de configuration avancée de chaque module utilisant la technologie ThreatSense (reportez-vous aux informations ci-dessous). Chaque scénario de sécurité peut exiger une configuration différente. ThreatSense est configurable individuellement pour les modules de protection suivants :

- protection en temps réel du système de fichiers ;
- protection des documents ;
- protection du client de messagerie ;
- protection de l'accès au Web ;
- analyse de l'ordinateur.

Les paramètres ThreatSense sont spécifiquement optimisés pour chaque module et leur modification peut avoir une incidence significative sur le fonctionnement du système. Par exemple, en modifiant les paramètres pour toujours analyser les Fichiers exécutables compressés par un compresseur d'exécutables ou pour autoriser l'heuristique avancée dans la protection en temps réel du système de fichiers, vous pouvez dégrader les performances du système (normalement, seuls les fichiers nouvellement créés sont analysés par ces méthodes). Il est donc recommandé de ne pas modifier les paramètres par défaut de ThreatSense pour tous les modules, à l'exception du module Analyse de l'ordinateur.

#### <span id="page-27-1"></span>**4.1.1.6.1 Objets**

La section **Objets** permet de définir les fichiers et les composants de l'ordinateur qui vont faire l'objet d'une analyse visant à rechercher les éventuelles infiltrations.

**Mémoire vive** - Lance une analyse visant à rechercher les menaces qui attaquent la mémoire vive du système.

**Secteurs d'amorçage** - Analyse les secteurs d'amorçage afin de détecter la présence éventuelle de virus dans l'enregistrement d'amorçage principal.

**Fichiers des courriers électroniques** - Le programme prend en charge les extensions suivantes : DBX (Outlook Express) et EML.

**Archives** - Le programme prend en charge les extensions suivantes : ARJ, BZ2, CAB, CHM, DBX, GZIP, ISO/BIN/NRG, LHA, MIME, NSIS, RAR, SIS, TAR, TNEF, UUE, WISE, ZIP, ACE et de nombreuses autres extensions.

**Archives auto-extractibles** - Les archives auto-extractibles (SFX) n'ont pas besoin de programmes spécialisés pour être décompressées.

**Fichiers exécutables compressés par un compresseur d'exécutables** - Contrairement aux archiveurs standard, ces fichiers se décompressent en mémoire. Outre les compacteurs statiques standard (UPX, yoda, ASPack, FSG, etc.), l'analyseur prend en charge de nombreux autres types de compacteurs (grâce à l'émulation de code).

#### <span id="page-28-0"></span>**4.1.1.6.2 Options**

Utilisez la section **Options** poursélectionner les méthodes à utiliser lors de la recherche d'infiltrations dans le système. Les options disponibles sont les suivantes :

**Heuristique** - La méthode heuristique utilise un algorithme d'analyse de l'activité (malveillante) des programmes. Elle présente l'avantage d'identifier un code malveillant qui n'existait pas ou qui n'était pas identifié par les bases de signatures de virus antérieures. Cette méthode présente néanmoins l'inconvénient d'une probabilité (assez faible) de fausses alarmes.

**Heuristique avancée/ADN/Signatures intelligentes** - L'heuristique avancée est l'une des technologies utilisées par ESET NOD32 Antivirus pour offrir des détections proactives des menaces. Elle permet de détecter par émulation des logiciels malveillants inconnus en fonction de leur fonctionnement. Ce nouveau module permet de contourner les méthodes anti-émulation utilisés par les développeurs de logiciel malveillants. La dernière version utilise une méthode d'émulation de code entièrement nouvelle, fondée sur la conversion binaire. Outre ces améliorations, l'analyse basée sur l'ADN a fait l'objet d'une mise à jour importante afin d'améliorer les détections génériques et de gérer les logiciels malveillants actuels avec plus de précision.

**ESET Live Grid** - À l'aide de la technologie de réputation d'ESET, les informations sur les fichiers analysés sont comparées aux données issues du système [ESET](#page-62-1) Live Grid basé sur le cloud computing. Cette comparaison permet d'améliorer la détection tout en accélérant l'analyse.

#### <span id="page-28-1"></span>**4.1.1.6.3 Nettoyage**

Les paramètres de nettoyage déterminent le comportement de l'analyseur lors du nettoyage des fichiers infectés. Il existe 3 niveaux de [nettoyage](#page-20-0).

#### <span id="page-28-2"></span>**4.1.1.6.4 Extensions**

L'extension est la partie du nom de fichier située après le point. Elle définit le type et le contenu du fichier. Cette section de la configuration des paramètres ThreatSense vous permet de définir les types de fichiers à analyser.

Par défaut, tous les fichiers sont analysés, quelle que soit leur extension. Toutes les extensions peuvent être ajoutées à la liste des fichiers exclus de l'analyse. Si **Analyser tous les fichiers** est désélectionné, la liste change et affiche toutes les extensions des fichiers analysés.

Pour activer l'analyse des fichiers sans extension, sélectionnez **Analyser les fichiers sans extension**. **Ne pas analyser les fichiers sans extension** devient disponible lorsqu'**Analyser tous les fichiers** est activé.

L'exclusion de fichiers peut être utile si l'analyse de certains types de fichiers provoque un dysfonctionnement de l'application utilisant certaines extensions. Par exemple, il peut être judicieux d'exclure les extensions .edb, .eml et .tmp si vous utilisez un serveur Microsoft Exchange.

Les boutons **Ajouter** et **Supprimer** permettent d'activer ou d'empêcher l'analyse des fichiers portant certaines extensions. Le fait de taper une **extension** active le bouton **Ajouter** et permet d'ajouter cette nouvelle extension à la liste. Sélectionnez une extension dans la liste, puis cliquez sur **Supprimer** poursupprimer cette extension de la liste.

Vous pouvez utiliser les symboles spéciaux « \* » (astérisque) et « ? » (point d'interrogation). L'astérisque remplace n'importe quelle chaîne de caractères, tandis que le point d'interrogation remplace n'importe quel caractère. Un soin particulier doit être apporté à la spécification des adresses exclues, car la liste ne doit contenir que des adresses sûres et de confiance. De la même manière, veillez à employer correctement les symboles « \* » et « ? » dans cette liste.

Pour n'analyser que l'ensemble des extensions par défaut, cliquez sur **Par défaut**, puis sur **Oui** pour confirmer.

#### <span id="page-29-0"></span>**4.1.1.6.5 Limites**

La section Limites permet de spécifier la taille maximale des objets et les niveaux d'imbrication des archives à analyser :

**Taille maximale d'objet** - Définit la taille maximale des objets à analyser. Le module antivirus n'analyse que les objets d'une taille inférieure à celle spécifiée. Cette option ne doit être modifiée que par des utilisateurs expérimentés et qui ont des raisons particulières d'exclure de l'analyse des objets de plus grande taille. Valeur par défaut : *illimité*.

**Durée d'analyse maximale pour l'objet (s)** - Définit la durée maximum attribuée à l'analyse d'un objet. Si la valeur de ce champ a été définie par l'utilisateur, le module antivirus cesse d'analyser un objet une fois ce temps écoulé, que l'analyse soit terminée ou non. Valeur par défaut : *illimité*.

**Niveau d'imbrication des archives** - Spécifie la profondeur maximale d'analyse des archives. Valeur par défaut : *10*.

**Taille maximale de fichier dans l'archive** - Cette option permet de spécifier la taille maximale des fichiers (après extraction) à analyser contenus dans les archives. Valeur par défaut : *illimité*.

Si l'analyse d'une archive prend fin prématurément pour ces raisons, la case de l'archive reste décochée.

**Remarque :** il n'est pas recommandé de modifier les valeurs par défaut. Dans des circonstances normales, il n'y a aucune raison de le faire.

#### <span id="page-29-1"></span>**4.1.1.6.6 Autre**

Vous pouvez configurer les options suivantes dans la section **Autre** :

**Journaliser tous les objets** - Si cette option est sélectionnée, le fichier journal affiche tous les fichiers analysés, même ceux qui ne sont pas infectés. Par exemple, si une infiltration est détectée dans une archive, le journal répertorie également les fichiers nettoyés contenus dans l'archive.

**Activer l'optimisation intelligente** - Lorsque cette option est sélectionnée, les paramètres optimaux sont utilisés de manière à garantir le niveau d'analyse le plus efficace tout en conservant la meilleure vitesse d'analyse. Les différents modules de protection proposent une analyse intelligente en utilisant différentes méthodes et en les appliquant à des types de fichiers spécifiques. Si l'option Activer l'optimisation intelligente est désactivée, seuls les paramètres définis par l'utilisateur dans le noyau ThreatSense des différents modules sont appliqués lors de la réalisation d'une analyse.

Lorsque vous configurez les paramètres du moteur ThreatSense pour l'analyse d'un ordinateur, vous disposez également des options suivantes :

**Analyser les flux de données alternatifs (ADS)** : les flux de données alternatifs (ADS) utilisés par le système de fichiers NTFS sont des associations de fichiers et de dossiers que les techniques d'analyse ordinaires ne permettent pas de détecter. De nombreuses infiltrations tentent d'éviter la détection en se faisant passer pour des flux de données alternatifs.

**Exécuter les analyses en arrière-plan avec une priorité faible** - Toute séquence d'analyse consomme une certaine quantité de ressources système. Si vous utilisez des programmes qui exigent une grande quantité de ressources système, vous pouvez activer l'analyse en arrière-plan à faible priorité de manière à réserver des ressources pour vos applications.

**Conserver la date et l'heure du dernier accès** : sélectionnez cette option pour conserver l'heure d'accès d'origine des fichiers analysés au lieu de les mise à jour (par exemple, pour les utiliser avec des systèmes de sauvegarde de données).

**Faire défiler le journal de l'analyse** - Cette option permet d'autoriser/interdire le défilement du journal. Si cette option est sélectionnée, les informations défilent vers le haut dans la fenêtre d'affichage.

#### <span id="page-30-0"></span>**4.1.1.7 Une infiltration est détectée**

Des infiltrations peuvent atteindre le système à partir de différents points d'entrée : pages Web, dossiers partagés, courrier électronique ou périphériques amovibles (USB, disques externes, CD, DVD, disquettes, etc.).

#### **Comportement standard**

Pour illustrer de manière générale la prise en charge des infiltrations par ESET NOD32 Antivirus, celles-ci peuvent être détectées à l'aide de :

- Protection en temps réel du système de fichiers
- Protection de l'accès Web
- Protection du client de messagerie
- Analyse de l'ordinateur à la demande

Chaque fonction utilise le niveau de nettoyage standard et tente de nettoyer le fichier et de le déplacer en [Quarantaine](#page-65-0) ou met fin à la connexion. Une fenêtre de notification s'affiche dans la zone de notification, dans l'angle inférieur droit de l'écran. Pour plus d'informations sur les niveaux et le comportement de nettoyage, voir Nettoyage.

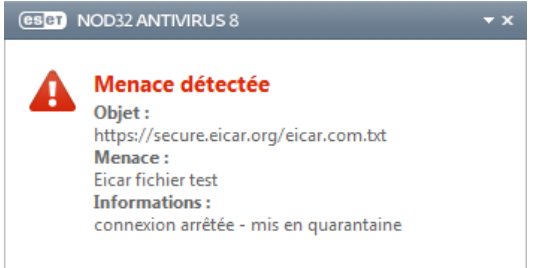

#### **Nettoyage etsuppression**

Si aucune action n'est prédéfinie pour le module de protection en temps réel du système de fichiers, vous êtes invité à sélectionner une option dans une fenêtre d'avertissement. Généralement, les options **Nettoyer**, **Supprimer** et **Aucune action** sont disponibles. Il n'est pas recommandé de sélectionner **Aucune action**, car cette option laissera les fichiers infectés non nettoyés. La seule exception concerne les situations où vous êtes sûr qu'un fichier est inoffensif et qu'il a été détecté par erreur.

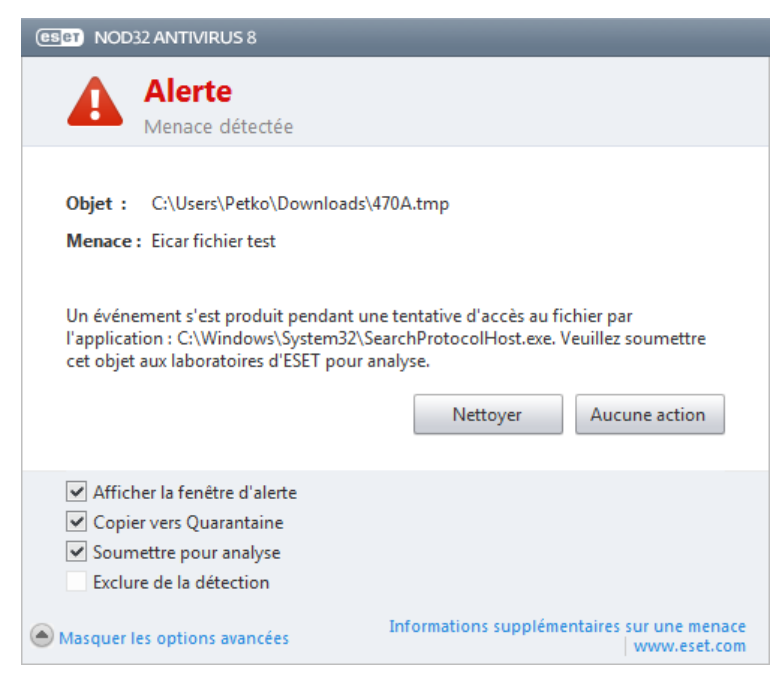

Utilisez le nettoyage si un fichier sain a été attaqué par un virus qui y a joint du code malveillant. Dans ce cas, essayez d'abord de nettoyer le fichier infecté pour le restaurer dans son état d'origine. Si le fichierse compose uniquement de code malveillant, il est supprimé.

Si un fichier infecté est « verrouillé » ou utilisé par un processus système, il n'est généralement supprimé qu'après avoir été déverrouillé (normalement, après un redémarrage du système).

#### **Menaces multiples**

Si des fichiers infectés n'ont pas été nettoyés durant une analyse de l'ordinateur (ou si le niveau de nettoyage a été défini sur **Pas de nettoyage**), une fenêtre d'alerte s'affiche ; elle vous invite à sélectionner des actions pour ces fichiers. Sélectionnez des actions pour les fichiers (les actions sont définies pour chaque fichier de la liste), puis cliquez sur **Terminer**.

#### **Suppression de fichiers dans les archives**

En mode de nettoyage par défaut, l'archive complète n'est supprimée que si elle ne contient que des fichiers infectés et aucun fichier sain. Autrement dit, les archives ne sont pas supprimées si elles contiennent également des fichiers sains. Soyez prudent si vous choisissez un nettoyage strict ; dans ce mode, une archive sera supprimée si elle contient au moins un fichier infecté, quel que soit l'état des autres fichiers qu'elle contient.

Si votre ordinateur montre des signes d'infection par un logiciel malveillant (ralentissement, blocages fréquents, etc.), nous recommandons d'effectuer les opérations suivantes :

- Ouvrez ESET NOD32 Antivirus et cliquez sur Analyse de l'ordinateur
- Cliquez sur **Analyse intelligente** (pour plus d'informations, voir Analyse de [l'ordinateur\)](#page-21-3)
- Lorsque l'analyse est terminée, consultez le journal pour connaître le nombre de fichiers analysés, infectés et nettoyés

Si vous ne souhaitez analyser qu'une certaine partie de votre disque, cliquez sur **Analyse personnalisée** et sélectionnez des cibles à analyser.

#### <span id="page-31-0"></span>**4.1.1.8 Protection des documents**

La fonctionnalité de protection des documents analyse les documents Microsoft Office avant leur ouverture, ainsi que les fichiers téléchargés automatiquement par Internet Explorer, tels que des éléments Microsoft ActiveX. La protection des documents fournit une couche de protection supplémentaire qui vient s'ajouter à la protection en temps réel du système de fichiers. Elle peut être désactivée pour améliorer la performance des systèmes qui ne sont pas exposés à un grand nombre de documents Microsoft Office.

**Intégration du système** active le système de protection. Pour modifier cette option, appuyez sur la touche F5 pour ouvrir la fenêtre Configuration avancée et cliquez sur **Ordinateur** > **Antivirus et antispyware** > **Protection des documents** dans la configuration avancée complète.

Cette fonctionnalité est activée par des applications utilisant Microsoft Antivirus API (par exemple Microsoft Office 2000 et versions ultérieures, ou Microsoft Internet Explorer 5.0 et versions ultérieures).

# <span id="page-32-0"></span>**4.1.2 Supports amovibles**

ESET NOD32 Antivirus permet d'analyser automatiquement les supports amovibles (CD/DVD/USB...). Ce module permet d'analyser un support inséré. Cela peut être utile si l'administrateursouhaite empêcher les utilisateurs d'utiliser des supports amovibles avec du contenu non sollicité.

Afin de modifier le comportement de l'action réalisée lors de l'insertion d'un support amovible (CD, DVD, USB,...) dans l'ordinateur, pressez **F5** pour ouvrir la fenêtre Configuration avancée et développer **Ordinateur** > **Antivirus et antispyware** > **Supports amovibles**, puis sélectionnez l'action par défaut dans le menu déroulant **Action à effectuer lors de l'insertion d'un support amovible**. Si l'option **Afficher les options d'analyse** est sélectionnée, une notification vous autorise à choisir l'action adéquate :

- **Analyser maintenant** Le support amovible inséré fait l'objet d'une analyse à la demande.
- **Analyser ultérieurement** Aucune action n'est exécutée et la fenêtre **Nouveau périphérique détecté** se ferme.
- **Configuration...** Ouvre la section de configuration des supports amovibles.

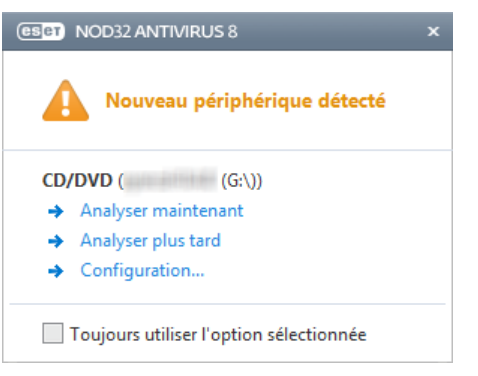

## <span id="page-32-1"></span>**4.1.3 Contrôle de périphérique**

ESET NOD32 Antivirus permet un contrôle automatique des périphériques (CD/DVD/USB/...). Ce module permet d'analyser, de bloquer ou d'ajuster les filtres étendus/autorisations, et de définir les autorisations des utilisateurs à accéder à un périphérique et à l'utiliser. Ce procédé peut être utile si l'administrateur souhaite empêcher les utilisateurs d'insérer des périphériques avec du contenu non sollicité.

#### **Périphériques externes pris en charge**

- CD/DVD
- Stockage disque
- Stockage FireWire

**Remarque :** le contrôle de périphérique dans ESET Endpoint Security ou ESET Endpoint Antivirus utilisé dans les environnements d'entreprise prend en charge d'autres types de périphériques externes.

Les options de configuration du contrôle de périphérique peuvent être modifiées dans **Configuration avancée** (F5) >**Ordinateur** > **Contrôle de périphérique**.

En cochant la case **Intégrer au système** cela active la fonctionnalité de contrôle de périphérique dans ESET NOD32 Antivirus ; vous devrez redémarrer votre ordinateur pour appliquer ce changement. Une fois le contrôle de périphérique activé, le bouton **Configurer les règles...** sera actif, vous permettant d'ouvrir la fenêtre [Éditeur](#page-33-0) de règles de contrôle de [périphérique](#page-33-0).

Si le périphérique externe inséré applique une règle existante qui exécute l'action **Bloquer**, une fenêtre de notification s'affiche dans l'angle inférieur droit et l'accès au périphérique est refusé.

#### <span id="page-33-0"></span>**4.1.3.1 Règles du contrôle des périphériques**

La fenêtre **Éditeur de règles de contrôle de périphérique** affiche les règles existantes et permet un contrôle précis des périphériques externes que les utilisateurs peuvent connecter à l'ordinateur.

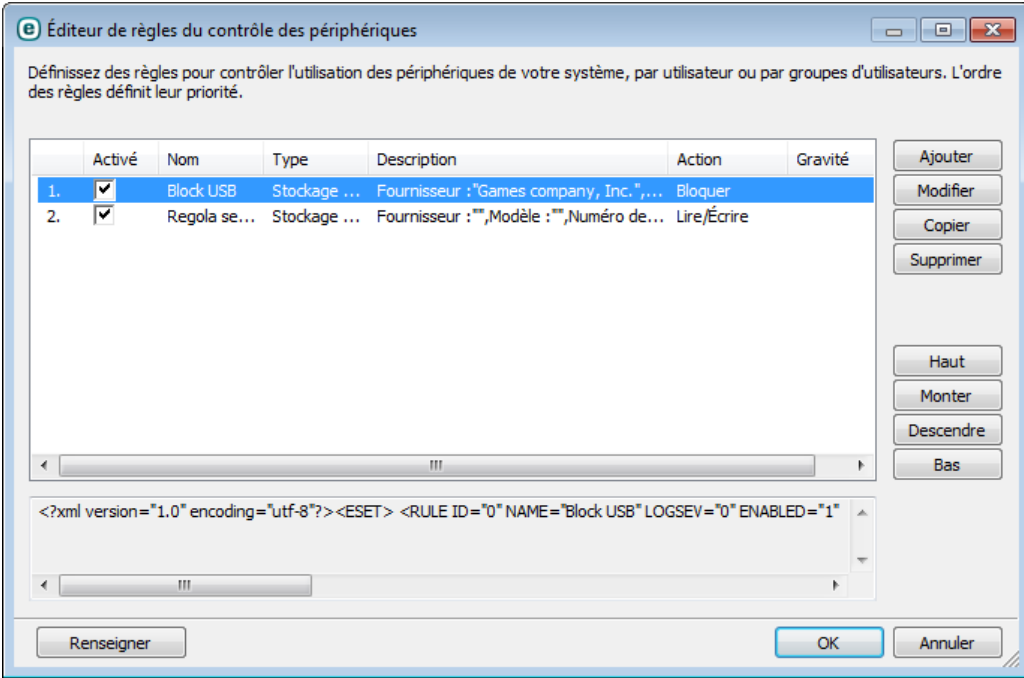

Des périphériques spécifiques peuvent être autorisés ou bloqués par utilisateur ou groupe d'utilisateurs et basés sur des paramètres de périphériques supplémentaires qui peuvent être spécifiés dans la configuration des règles. La liste des règles contient plusieurs descriptions de la règle, telles que le nom, le type de périphérique externe, l'action à exécuter après la connexion d'un périphérique externe à l'ordinateur et le niveau de gravité d'après le journal.

Cliquez sur **Ajouter** ou **Modifier** pour gérer une règle. Cliquez sur **Copier** pour créer une règle à l'aide d'options prédéfinies utilisées pour une autre règle sélectionnée. Les chaînes XML qui s'affichent lorsque vous cliquez sur une règle peuvent être copiées dans le Presse-papiers ou aider les administrateurs système à exporter/importer ces données et à les utiliser.

En appuyant sur CTRL et en cliquant, vous pouvez sélectionner plusieurs règles et appliquer des actions à toutes les règles sélectionnées (par exemple les supprimer ou les déplacer dans la liste). La case à cocher **Activé** permet d'activer ou de désactiver la règle ; elle peut être utile si vous ne voulez pas supprimer la règle de façon définitive.

Le contrôle s'effectue par des règles triées en fonction de leur priorité, les règles de priorité supérieure sont audessus.

Vous pouvez afficher le menu contextuel en cliquant sur une règle à l'aide du bouton droit. Vous pouvez définir le détail (gravité) des entrées de journal d'une règle. Les entrées de journaux peuvent être affichées dans la fenêtre principale de ESET NOD32 Antivirus dans **Outils** > **Fichiers [journaux](#page-58-0)**.

Cliquez sur l'option **Renseigner** pour renseigner automatiquement les paramètres des supports amovibles déjà connectés à votre ordinateur.

## <span id="page-34-0"></span>**4.1.3.2 Ajout de règles de contrôle de périphérique**

Une règle de contrôle de périphérique définit l'action qui sera exécutée lorsqu'un périphérique répondant aux critères de la règle est connecté à l'ordinateur.

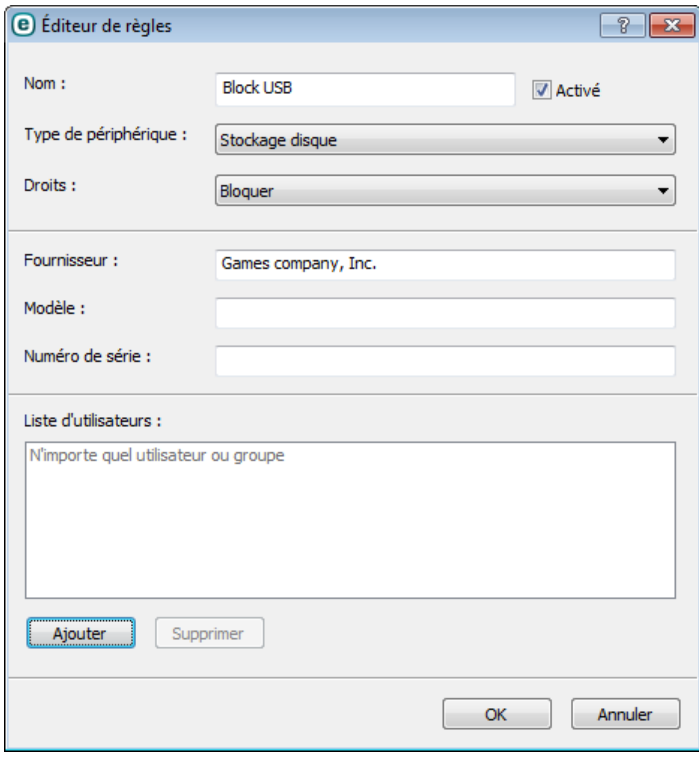

Entrez une description de la règle dans le champ **Nom** afin de mieux l'identifier. La case à cocher **Activé** permet de désactiver ou d'activer cette règle ; elle peut être utile si vous ne souhaitez pas supprimer la règle de façon définitive.

#### **Type de périphérique**

Choisissez le type de périphérique externe dans le menu déroulant (USB/Bluetooth/FireWire/...). Les types de périphériques sont hérités du système d'exploitation et sont visibles dans le Gestionnaire de périphériques système lorsqu'un périphérique est connecté à l'ordinateur. Le type **Stockage optique** présent dans le menu se rapporte au stockage de données sur un support optique (CD, DVD, etc.). Les périphériques de stockage englobent les disques externes ou les lecteurs de carte mémoire conventionnels connectés via USB ou FireWire. Les lecteurs de carte à puce regroupent les lecteurs de carte avec circuit intégré embarqué, telles que les cartes SIM ou d'authentification. Les scanners ou les appareils photo constituent des exemples de périphériques d'imagerie. Ces périphériques ne fournissent pas d'informations sur les utilisateurs, uniquement sur leurs actions. Cela signifie que les périphériques d'imagerie peuvent être bloqués uniquement de façon globale.

#### **Droits**

L'accès aux périphériques autres que ceux de stockage peut être autorisé ou bloqué. En revanche, les règles pour les périphériques de stockage permettent la sélection des droits suivants :

- **Bloquer** L'accès au périphérique sera bloqué.
- **Lecture seule** : seul l'accès en lecture à partir du périphérique sera autorisé.
- **Lire/Écrire** L'accès complet au périphérique sera autorisé.

Il convient de noter que tous les droits (actions) ne sont pas disponibles pour tous les périphériques. Si un périphérique comprend un espace de stockage, les trois actions sont disponibles. Pour les périphériques sans stockage, seules deux options sont disponibles (par exemple, l'action **Lecture seule** n'étant pas disponible pour Bluetooth, un tel périphérique ne peut être qu'autorisé ou bloqué).

D'autres paramètres peuvent être utilisés pour optimiser les règles et les adapter à des périphériques. Tous les paramètres sont sensibles à la casse :

- **Éditeur** Filtrage par nom ou ID de fournisseur.
- **Modèle** Nom du périphérique.
- **Numéro de série** Les périphériques externes ont généralement leur propre numéro de série. Dans le cas d'un CD/DVD, Il s'agit du numéro de série du support et pas du lecteur.

**Remarque :**si les trois descripteurs ci-dessus sont vides, la règle ignore ces champs lorsqu'elle est exécutée. Les paramètres de filtrage de tous les champs de texte respectent la casse et les caractères génériques (\*, ?) ne sont pas pris en charge. Ils doivent être écrits de la même façon que le fournisseur les écrit.

**Conseil :** Pour déterminer les paramètres d'un périphérique, créez une règle d'autorisation pour le type approprié de périphériques, connectez le périphérique à votre ordinateur, puis vérifiez les détails du périphérique dans le journal de contrôle des [périphériques.](#page-58-0)

Les règles peuvent être limitées à certains utilisateurs ou groupes d'utilisateurs en les ajoutant à la **Liste d'utilisateurs** :

- **Ajouter** Ouvre la boîte de dialogue **Type d'objet : utilisateurs ou groupes** qui permet de sélectionner les utilisateurs voulus.
- **Supprimer** Supprime l'utilisateursélectionné du filtre.

Veuillez noter que certains périphériques ne peuvent pas être bloqués par les règles de l'utilisateur (par exemple, les périphériques d'imagerie ne fournissent pas d'informations sur les utilisateurs, uniquement sur les actions effectuées).

#### <span id="page-35-0"></span>**4.1.4 HIPS**

Le **système HIPS (Host Intrusion Prevention System)** protège votre système des logiciels malveillants et de toute activité non souhaitée qui pourrait avoir une incidence sur votre ordinateur. Il utilise l'analyse avancée des comportements, associée aux fonctionnalités de détection du filtre réseau qui surveille les processus en cours, les fichiers et les clés de registre. Le système HIPS diffère de la protection en temps réel du système de fichiers et ce n'est pas un pare-feu. Il surveille uniquement les processus en cours d'exécution au sein du système d'exploitation.

Les paramètres HIPS se trouvent dans la **Configuration avancée** (F5). Pour accéder au système HIPS dans l'arborescence de configuration avancée, cliquez sur **Ordinateur** > **HIPS**. L'état HIPS (activé/désactivé) apparaît dans la fenêtre principale ESET NOD32 Antivirus, dans le volet **Configuration**, dans la partie droite de la section Ordinateur.

*Avertissement :* les modifications apportées aux paramètres HIPS ne sont effectuées que par un utilisateur expérimenté.

ESET NOD32 Antivirus intègre la technologie *Auto-défense* qui empêche les logiciels malveillants d'endommager ou de désactiver la protection antivirus et antispyware. La technologie *Auto-défense* protège les fichiers et les clés de registre considérés comme essentiels au fonctionnement de ESET NOD32 Antivirus et veille à ce que les logiciels potentiellement malveillants n'aient pas le droit d'apporter des modifications à ces emplacements.

Les modifications apportées aux paramètres **Activer HIPS** et **Activer l'auto-défense** entrent en vigueur après le redémarrage de Windows. La désactivation du système **HIPS** nécessite également un redémarrage de l'ordinateur pour que les modifications soient prises en compte.

Le **bloqueur d'exploit** est conçu pour renforcer les types d'applications connues pour être très vulnérables aux exploits (navigateurs, lecteurs de fichiers PDF, clients de messagerie et composants MS Office). Pour en savoir plus sur ce type de protection, consultez le [glossaire](#page-97-0).

Le **scanner de mémoire avancé** fonctionne avec le bloqueur d'exploit afin de renforcer la protection contre les logiciels malveillants qui ne sont pas détectés par les produits anti-logiciels malveillants grâce à l'obscurcissement et/ou au chiffrement. Pour en savoir plus sur ce type de protection, consultez le [glossaire.](#page-97-1)
Le filtrage HIPS peut être effectué dans l'un des quatre modes suivants :

- **Mode automatique avec règles** Les opérations sont activées et un ensemble de règles prédéfinies protège votre système.
- **Mode intelligent** L'utilisateur ne sera averti que lors d'événements très suspects.
- **Mode interactif** L'utilisateur est invité à confirmer les opérations.
- **Mode basé sur des règles personnalisées** Les opérations qui ne sont pas définies par une règle peuvent être bloquées.
- **Mode d'apprentissage** Les opérations sont autorisées et une règle est créée après chaque opération. Les règles créées dans ce mode peuvent être affichées dans l'**éditeur de règles**, mais leur niveau de priorité est inférieur à celui des règles créées à la main ou en mode automatique. Après la sélection du **mode d'apprentissage**, l'option **Notifier l'expiration de mode d'apprentissage dans X jours** devient active. À l'issue de la période définie dans **Notifier l'expiration du mode d'apprentissage dans X jours**, le mode d'apprentissage est à nouveau désactivé. La durée maximum est de 14 jours. À l'issue de cette période, une fenêtre contextuelle apparaît dans laquelle vous pouvez modifier les règles et sélectionner un autre mode de filtrage.

Le système HIPS surveille les événements dans le système d'exploitation et réagit en fonction de règles qui sont semblables à celles utilisées par le pare-feu personnel de ESET Smart Security. Cliquez sur **Configurer les règles...** pour ouvrir la fenêtre de gestion des règles HIPS. Cette fenêtre vous permet de sélectionner, de créer, de modifier ou de supprimer des règles.

Dans l'exemple suivant, nous allons montrer comment limiter le comportement indésirable des applications :

- 1. Nommez la règle et sélectionnez **Bloquer** dans le menu déroulant **Action**.
- 2. Ouvrez l'onglet **Applications cibles**. Laissez l'onglet **Applications source** vide pour appliquer la nouvelle règle à toutes les applications qui tentent d'effectuer l'une des opérations sélectionnées dans la liste **Opérations** sur des applications répertoriées dans la liste **Sur ces applications**.
- 3. Sélectionnez **Modifier l'état d'une autre application** (toutes les opérations sont décrites dans l'aide du produit disponible en appuyant sur la touche F1).
- 4. **Ajouter** une ou plusieurs applications que vous souhaitez protéger.
- 5. Cochez la case **Avertir l'utilisateur** pour afficher une notification à chaque fois qu'une règle est appliquée.
- 6. Cliquez sur **OK** pour enregistrer la nouvelle règle.

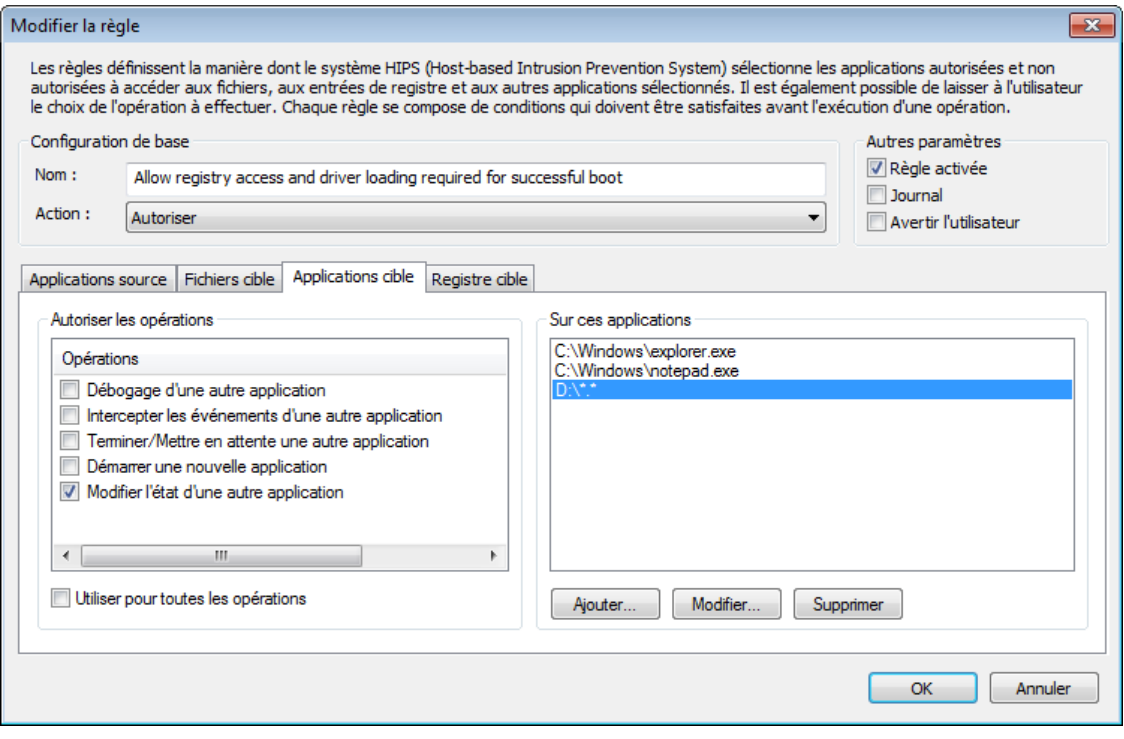

Si vous sélectionnez **Demander** comme action par défaut, ESET NOD32 Antivirus affichera une boîte de dialogue à chaque lancement d'une opération. Vous pouvez choisir de **refuser** ou **autoriser** l'opération. Si vous ne choisissez aucune action, une action sera sélectionnée en fonction des règles prédéfinies.

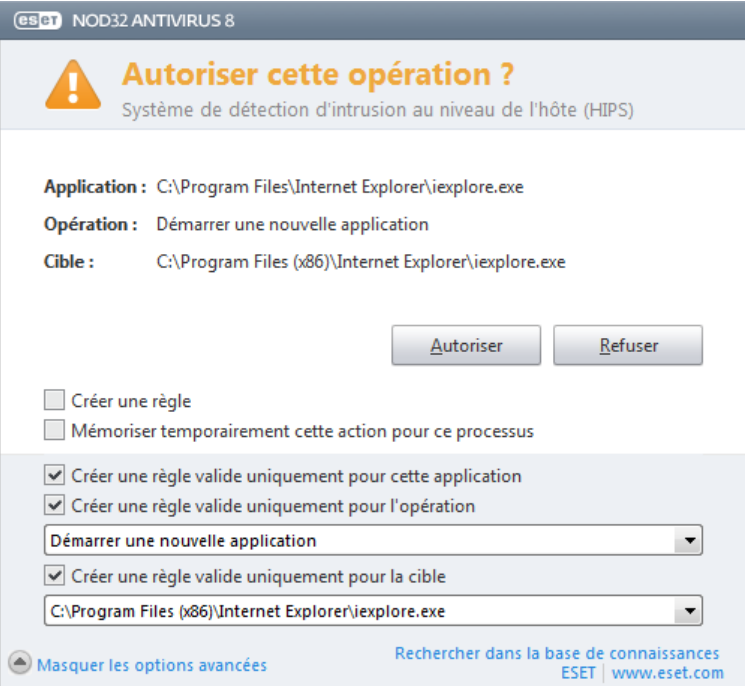

La boîte de dialogue **Autoriser l'accès à une autre application** permet de créer une règle en fonction de toute nouvelle action détectée par le système HIPS puis de définir les conditions dans lesquelles autoriser ou refuser cette action. Click **Show advanced options** to define the exact parameters for your new rule. Les règles créées de cette manière sont égales aux règles créées manuellement ; la règle créée à partir d'une boîte de dialogue peut être moins spécifique que celle qui a déclenché l'affichage de la boîte de dialogue. Cela signifie qu'après avoir créé cette règle, la même opération peut déclencher une autre boîte de dialogue si les paramètres de votre ensemble de règles précédent ne s'appliquent pas à cette situation.

**Mémoriser temporairement cette action pour ce processus** provoque la mémorisation de l'action (**Autoriser**/ **Refuser**) à utiliser jusqu'à la modification des règles ou des modes de filtrage, une mise à jour du module HIPS ou le redémarrage du système. À l'issue de l'une de ces actions, les règles temporaires sont supprimées.

# <span id="page-37-0"></span>**4.1.5 Mode joueur**

Le mode joueur est une fonctionnalité destinée aux utilisateurs qui ne veulent pas être interrompus lors de l'utilisation de leur logiciel. Ils ne souhaitent pas être dérangés par des fenêtres contextuelles et veulent réduire les contraintes sur l'UC. Le mode joueur peut également être utilisé au cours de présentations qui ne peuvent pas être interrompues par l'activité antivirus. Lorsque cette fonctionnalité est activée, toutes les fenêtres contextuelles sont désactivées et l'activité du planificateur est complètement arrêtée. La protection du système continue à fonctionner en arrière-plan, mais n'exige aucune interaction de la part de l'utilisateur.

Vous pouvez activer ou désactiver le mode joueur dans la fenêtre principale du programme en cliquant sur **Configuration** >**Ordinateur** > **Activer** à partir de **Mode joueur**, ou vous pouvez activer le mode joueur dans la configuration avancée complète (F5) en développant **Ordinateur**, en cliquant sur **Mode joueur** puis en sélectionnant la case à cocher située à côté de **Activer le mode joueur**. L'activation du mode joueur constitue un risque potentiel pour la sécurité. C'est la raison pour laquelle l'icône d'état de la protection située dans la barre des tâches devient orange et affiche un symbole d'avertissement. Ce symbole apparaît également dans la fenêtre principale du programme, où **Mode joueur activé** apparaît en orange.

Lorsque vous sélectionnez **Activer le mode joueur lors de l'exécution automatique d'applications en mode plein écran**, le mode joueur démarre lorsque vous lancez une application en plein écran et s'arrête lorsque vous quittez l'application. Ce procédé est particulièrement utile, car il permet de démarrer le mode joueur immédiatement après le démarrage d'un jeu, l'ouverture en plein écran d'une application ou le démarrage d'une présentation.

Vous pouvez également sélectionner **Désactiver le mode joueur automatiquement après X minutes** pour définir la

durée (la valeur par défaut est de 1minute) après laquelle le mode joueursera automatiquement désactivé.

# **4.2 Internet et messagerie**

La configuration d'Internet et messagerie est accessible dans le volet **Configuration** en cliquant sur **Internet et messagerie**. Elle permet d'accéder à des paramètres plus détaillés du programme.

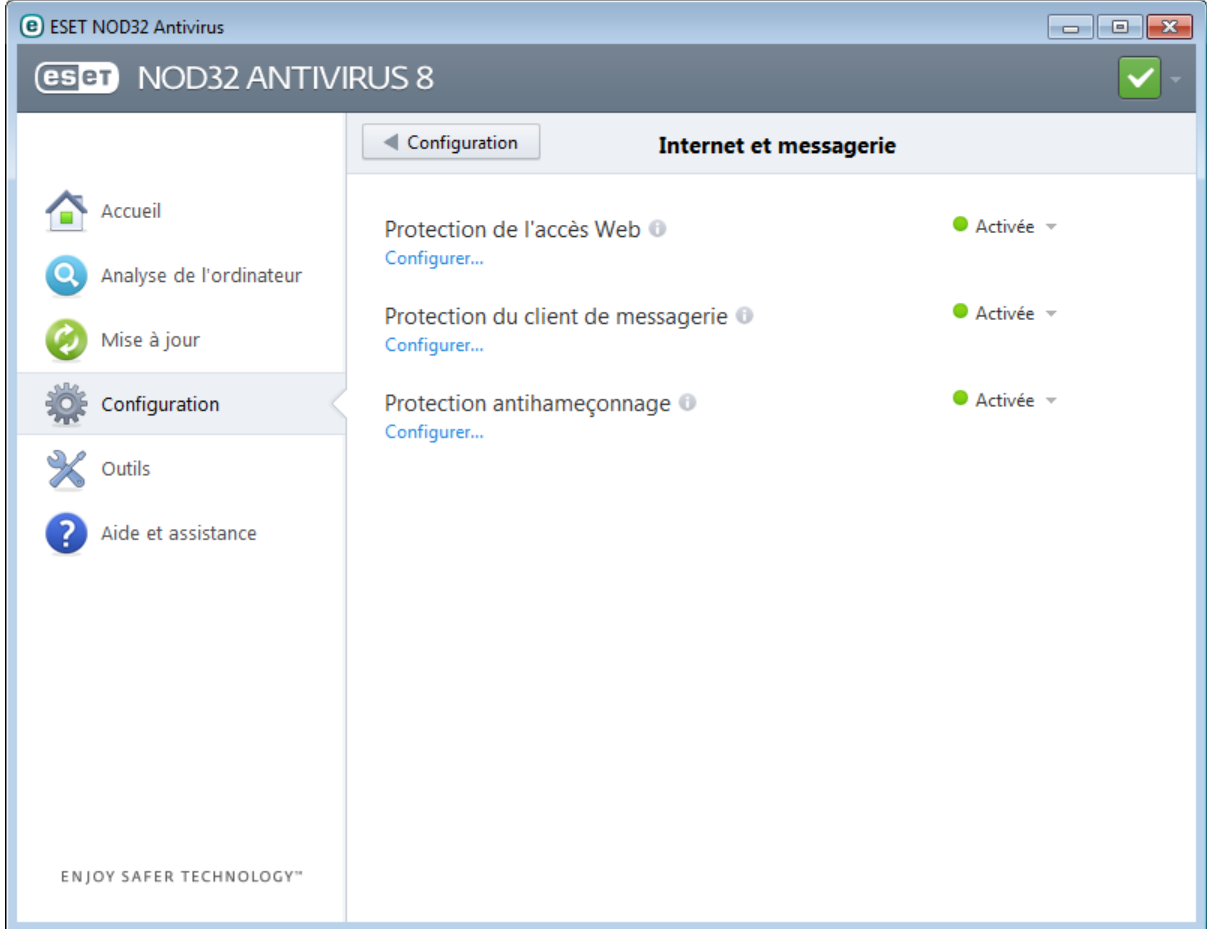

La connectivité Internet est une fonctionnalité standard des ordinateurs personnels. Internet est malheureusement devenu le principal mode de transfert des codes malveillants. Il est donc essentiel de prêter une grande attention aux paramètres de la **protection de l'accès Web**.

Cliquez sur **Configurer** pour ouvrir les paramètres de protection Web/messagerie/antihameçonnage dans la configuration avancée.

La **protection du client de messagerie** offre le contrôle de la communication par courrier électronique effectuée via les protocoles POP3 et IMAP. ESET NOD32 Antivirus utilise le plugin de votre client de messagerie pour contrôler toutes les communications échangées avec le client de messagerie (POP3, MAPI, IMAP, HTTP).

La **protection antihameçonnage** vous permet de bloquer les pages Web connues pour receler du contenu d'hameçonnage. Il est fortement recommandé de laisser l'option d'antihameçonnage activée.

Vous pouvez désactiver temporairement le module de protection Web/messagerie/antihameçonnage en cliquant sur **Activé**.

# **4.2.1 Protection du client de messagerie**

La protection de la messagerie offre le contrôle de la communication par courrier électronique effectuée via les protocoles POP3 et IMAP. ESET NOD32 Antivirus utilise le plugin pour Microsoft Outlook et d'autres clients de messagerie pour contrôler toutes les communications impliquant le client de messagerie (POP3, MAPI, IMAP, HTTP). Lorsqu'il examine les messages entrants, le programme utilise toutes les méthodes d'analyse avancées comprises dans le moteur d'analyse ThreatSense. Autrement dit, la détection des programmes malveillants s'effectue avant la comparaison avec la base des signatures de virus. L'analyse des communications via le protocole POP3 et IMAP est indépendante du client de messagerie utilisé.

Les options de cette fonctionnalité sont disponibles dans **Configuration avancée** > **Internet et messagerie** > **Protection du client de messagerie**.

**Configuration des paramètres du moteur ThreatSense** - La configuration avancée de l'analyseur de virus permet de configurer les cibles à analyser, les méthodes de détection, etc. Cliquez sur **Configuration...** pour afficher la fenêtre de configuration détaillée de l'analyseur de virus.

Après la vérification d'un courrier, une notification avec le résultat de l'analyse peut être ajoutée au message. Vous pouvez sélectionner **Ajouter une notification aux messages reçus et lus** ou **Ajouter une notification aux messages envoyés**. Gardez à l'esprit qu'en de rares occasions, les notifications peuvent être omises en cas de messages HTML problématiques ou élaborés par certains virus. Les notifications peuvent être ajoutées aux messages reçus et lus, aux messages envoyés, ou aux deux catégories. Les options disponibles sont les suivantes :

- **Jamais** Aucune notification n'est ajoutée.
- **Aux e-mails infectés seulement** Seuls les messages contenant un code malveillant sont marqués comme contrôlés (valeur par défaut).
- **A tous les e-mails analysés** Le programme ajoute des messages à tout courrier analysé.

**Ajouter une note à l'objet des messages infectés reçus et lus/envoyés** : cochez cette case si vous souhaitez que la protection de la messagerie ajoute un avertissement de virus dans l'objet d'un e-mail infecté. Cette fonctionnalité permet tout simplement de filtrer les courriers infectés en fonction de son objet (s'il est pris en charge par le programme de messagerie). Elle augmente également la crédibilité du destinataire et, en cas de détection d'une infiltration, fournit des informations précieuses sur le niveau de menace d'un message ou d'un expéditeur.

**Texte ajouté à l'objet des messages infectés** - Modifiez ce texte si vous souhaitez modifier le format du préfixe de l'objet d'un courrier infecté. Cette fonction remplace l'objet du message *"Bonjour"* par le préfixe *"[virus]"* au format suivant : *"[virus] Bonjour"*. La variable *%VIRUSNAME%* représente la menace détectée.

# **4.2.1.1 Intégration aux clients de messagerie**

L'intégration d'ESET NOD32 Antivirus aux clients de messagerie augmente le niveau de protection active contre les codes malveillants dans les messages électroniques. Si votre client de messagerie est pris en charge, l'intégration peut être activée dans ESET NOD32 Antivirus. Lorsque l'intégration est activée, la barre d'outils ESET NOD32 Antivirus est insérée directement dans le client de messagerie, ce qui permet de protéger les messages plus efficacement. Les paramètres d'intégration se trouvent dans la section **Configuration** > **Accéder à la configuration avancée...** > **Internet et messagerie** > **Protection du client de messagerie** > **Intégration aux clients de messagerie**.

Les clients de messagerie actuellement pris en charge sont Microsoft Outlook, Outlook Express, Windows Mail et Windows Live Mail. Pour obtenir une liste complète des clients de messagerie pris en charge, avec leur version, reportez-vous à cet article de la base de [connaissances](http://go.eset.eu/knowledgebase?lng=1036&segment=home&KBID=SOLN2138) ESET.

Cochez la case à côté de **Désactiver la vérification au changement de contenu de la boîte de réception** si vous constatez un ralentissement du système lors de l'utilisation du client de messagerie. Ce cas de figure peut survenir lors de la récupération d'un e-mail à partir du magasin Kerio Outlook Connector.

Même si l'intégration n'est pas activée, les communications par messagerie demeurent protégées par le module de protection du client de messagerie (POP3, IMAP).

# **4.2.1.1.1 Configuration de la protection du client de messagerie**

Le module de protection de la messagerie électronique prend en charge les clients de messagerie suivants : Microsoft Outlook, Outlook Express, Windows Mail et Windows Live Mail. Ce module fonctionne comme un module plugin pour ces programmes. L'avantage principal du plugin réside dans le fait qu'il est indépendant du protocole utilisé. Lorsqu'un client de messagerie reçoit un message chiffré, il le déchiffre et l'envoie à l'analyseur de virus.

### **Courriers électroniques à analyser**

**Courrier reçu** - Active/désactive la vérification des messages reçus. **Courrier envoyé** - Active/désactive la vérification des messages envoyés. **Courrier lu** - Active/désactive la vérification des messages lus.

#### **Action à effectuersur les courriers électroniques infectés**

**Aucune action** - Si cette option est activée, le programme identifie les pièces jointes infectées, mais n'entreprend aucune action sur les messages concernés.

**Supprimer les courriers** - Le programme avertit l'utilisateur à propos de l'infiltration ou des infiltrations et supprime le message.

**Déplacer les courriers vers le dossier Éléments supprimés** - Les courriers infectés sont automatiquement placés dans le dossier **Éléments supprimés**.

**Déplacer les courriers vers le dossier** : spécifiez le dossier personnalisé dans lequel les messages infectés doivent être déplacés lors de leur détection.

### **Autre**

**Répéter l'analyse après mise à jour** - Active/désactive la répétition de l'analyse après la mise à jour de la base des signatures de virus.

**Accepter les résultats d'analyse d'autres modules** : si cette option est activée, le module de protection de messages accepte les résultats d'analyse d'autres modules de protection.

# **4.2.1.2 Analyseur IMAP/IMAPS**

Le protocole IMAP (Internet Message Access Protocol) est un autre protocole Internet qui permet de récupérer les courriers électroniques. Le protocole IMAP présente un certain nombre d'avantages sur le protocole POP3 : par exemple, plusieurs clients peuvent se connectersimultanément à la même boîte aux lettres et tenir à jour les informations sur l'état du message (s'il a été lu, supprimé, ou encore si une réponse a été envoyée). ESET NOD32 Antivirus fournit une protection pour ce protocole, quel que soit le client de messagerie utilisé.

Le module de protection qui assure ce contrôle est automatiquement lancé au démarrage du système d'exploitation et reste ensuite actif en mémoire. Le contrôle de protocole IMAP s'effectue automatiquement sans qu'il soit nécessaire de reconfigurer le client de messagerie. Par défaut, toute communication sur le port 143 est soumise à une analyse, mais d'autres ports de communication peuvent être ajoutés au besoin. Les différents numéros de ports doivent être séparés par une virgule.

La communication chiffrée n'est pas vérifiée. Pour activer l'analyse de la communication chiffrée et afficher la configuration de l'analyseur, accédez à l'option Contrôle de [protocole](#page-47-0) SSL dans la section Configuration avancée, cliquez sur **Internet et messagerie** > **Filtrage des protocoles** > **SSL**, et activez l'option **Toujours analyser le protocole SSL**.

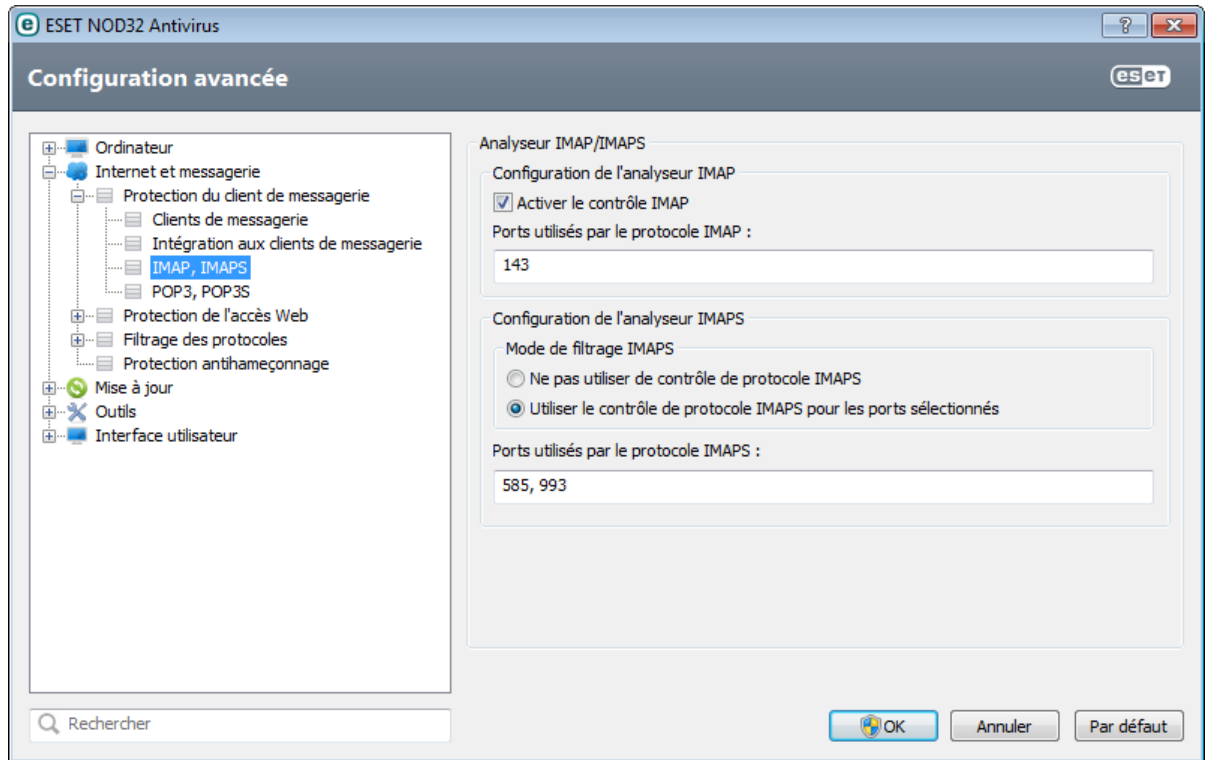

# **4.2.1.3 Filtre POP3, POP3S**

Le protocole POP3 est le protocole le plus répandu pour la réception de messages dans un client de messagerie. ESET NOD32 Antivirus protège ce protocole, quel que soit le client de messagerie utilisé.

Le module de protection qui assure ce contrôle est automatiquement lancé au démarrage du système d'exploitation et reste ensuite actif en mémoire. Pour que le module fonctionne correctement, assurez-vous qu'il est activé. Le contrôle POP3 s'effectue automatiquement sans qu'il faille reconfigurer le client de messagerie. Par défaut, toute communication sur le port 110 est soumise à une analyse, mais d'autres ports de communication peuvent être ajoutés au besoin. Les différents numéros de ports doivent être séparés par une virgule.

La communication chiffrée n'est pas vérifiée. Pour activer l'analyse de la communication chiffrée et afficher la configuration de l'analyseur, accédez à l'option Contrôle de [protocole](#page-47-0) SSL dans la section Configuration avancée, cliquez sur **Internet et messagerie** > **Filtrage des protocoles** > **SSL**, et activez l'option **Toujours analyser le protocole SSL**.

Dans cette section, vous pouvez configurer le contrôle des protocoles POP3 et POP3S.

**Activer le contrôle du courrier électronique** - Si cette option est activée, les codes malveillants sont recherchés dans tout le trafic POP3.

**Ports utilisés par le protocole POP3S** - Liste des ports utilisés par le protocole POP3 (110 par défaut).

ESET NOD32 Antivirus prend également en charge le contrôle du protocole POP3S. Ce type de communication utilise un canal chiffré pour transférer des informations entre un serveur et un client. ESET NOD32 Antivirus contrôle les communications à l'aide des méthodes de chiffrement SSL (Secure Socket Layer) et TLS (Transport Layer Security).

**Ne pas utiliser de contrôle de protocole POP3S** - Les communications chiffrées ne sont pas vérifiées.

**Utiliser le contrôle de protocole POP3S pour les ports sélectionnés** - Activez cette option pour ne permettre le contrôle POP3S que pour les ports définis dans **Ports utilisés par le protocole POP3S**.

**Ports utilisés par le protocole POP3S** - Liste des ports POP3S à contrôler (995 par défaut).

# <span id="page-42-0"></span>**4.2.2 Protection de l'accès Web**

La connectivité Internet est une fonctionnalité standard des ordinateurs personnels. Elle est malheureusement devenue le principal mode de transfert des codes malveillants. La protection de l'accès au Web opère par surveillance des communications entre les navigateurs Internet et les serveurs distants, conformément aux règles des protocoles HTTP et HTTPS (communications chiffrées).

Nous vous recommandons vivement d'activer l'option de protection de l'accès au Web. Cette option est accessible à partir de la fenêtre principale de ESET NOD32 Antivirus en accédant à **Configuration** > **Internet et messagerie** > **Protection de l'accès au Web**. L'accès aux pages Web connues qui présentent un contenu malveillant est toujours bloqué.

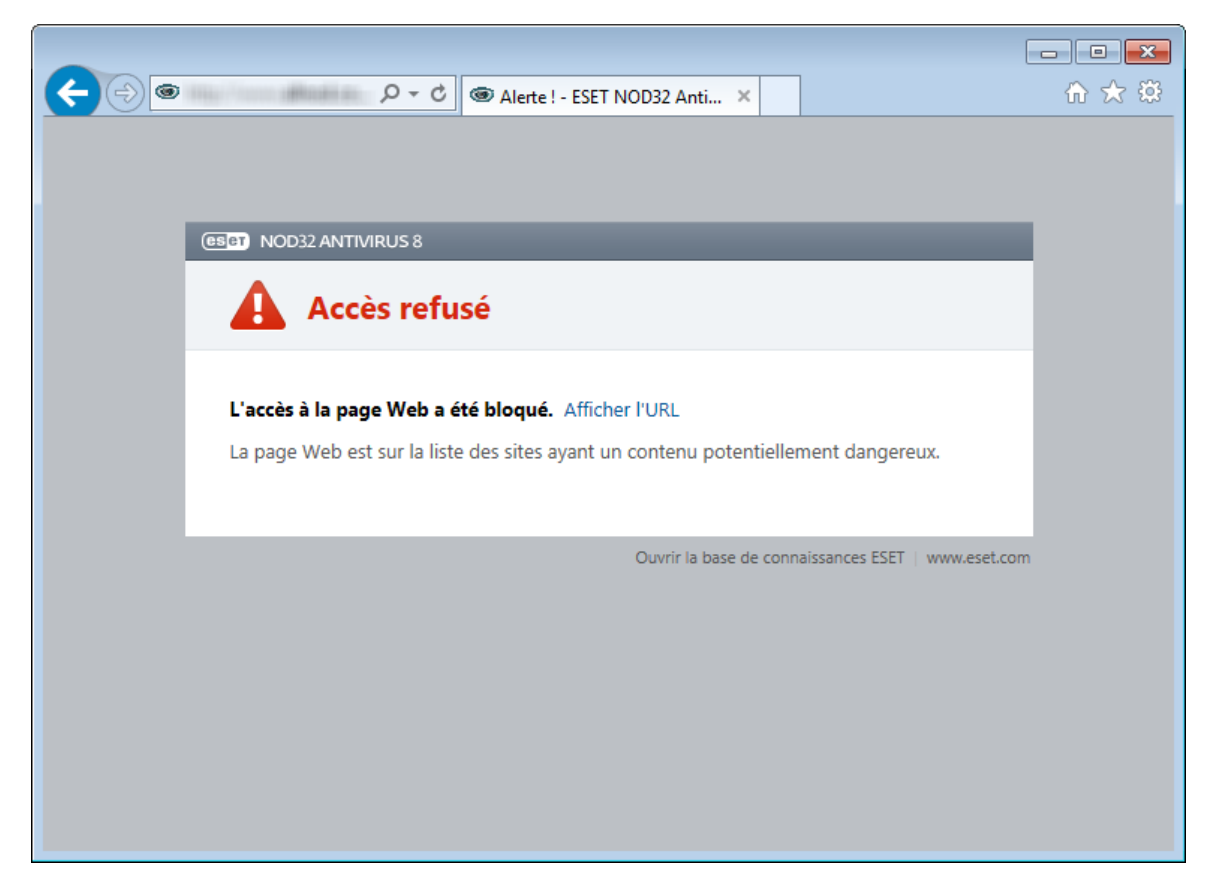

# **4.2.2.1 HTTP, HTTPs**

Par défaut, ESET NOD32 Antivirus est configuré pour utiliser les normes de la plupart des navigateurs Internet. Toutefois, vous pouvez modifier les options de configuration de l'analyseur HTTP dans la section **Configuration avancée** (F5) > **Internet et messagerie** > **Protection de l'accès Web** > **HTTP, HTTPS**. Dans la fenêtre principale du **filtre HTTP**, vous pouvez activer ou désactiver via le bouton **Activer le contrôle HTTP**. Vous pouvez également définir les numéros de port utilisés pour la communication HTTP. Par défaut, les numéros de ports 80 (HTTP), 8080 et 3128 (pour le serveur proxy) sont prédéfinis.

ESET NOD32 Antivirus prend en charge le contrôle de protocole HTTPS. Les communications HTTPS utilisent un canal chiffré pour transférer des informations entre un serveur et un client. ESET NOD32 Antivirus contrôle les communications à l'aide des méthodes de chiffrement SSL (Secure Socket Layer) et TLS (Transport Layer Security). Le contrôle HTTPS peut être effectué dans les modes suivants :

**Ne pas utiliser de contrôle de protocole HTTPS** - Les communications chiffrées ne sont pas vérifiées.

**Utiliser le contrôle de protocole HTTPS pour les ports sélectionnés** : le programme ne contrôle que les applications spécifiées dans la section Clients Web et de [messagerie](#page-44-0) et qui utilisent les ports définis dans **Ports utilisés par le protocole HTTPS**. Le port 443 est défini par défaut.

La communication chiffrée n'est pas vérifiée. Pour activer l'analyse de la communication chiffrée et afficher la configuration de l'analyseur, accédez à l'option Contrôle de [protocole](#page-47-0) SSL dans la section Configuration avancée, cliquez sur **Internet et messagerie** > **Filtrage des protocoles** > **SSL**, et activez l'option **Toujours analyser le protocole**

### <span id="page-43-0"></span>**4.2.2.2 Gestion d'adresse URL**

La section Gestion d'adresse URL permet de spécifier des listes d'adresses HTTP qui seront bloquées, autorisées ou exclues de la vérification. **Ajouter**, **Modifier**, **Supprimer** et **Exporter** permettent de gérer les listes d'adresses. Les sites Web figurant dans la liste des adresses bloquées ne seront pas accessibles. Les sites Web figurant dans la liste des adresses exclues sont accessibles sans aucune analyse de code malveillant. Si vous sélectionnez **N'autoriser l'accès qu'aux adresses URL figurant dans la liste des adresses autorisées**, seules les adresses figurant dans la liste des adresses autorisées sont accessibles ; toutes les autres adresses HTTP sont bloquées.

Si vous ajoutez une adresse URL à la **liste des adresses exclues du filtrage**, l'adresse est exclue de l'analyse. Vous pouvez également autoriser ou bloquer certaines adresses en les ajoutant à la **liste des adresses autorisées** ou à la **liste des adresses bloquées**. Cliquez sur **Listes...** pour ouvrir la fenêtre **Listes des adresses/masques HTTP**, où vous pouvez **Ajouter** ou **Supprimer** des listes d'adresses. Pour ajouter une adresse URL HTTPS à la liste, l'option **Toujours analyser le [protocole](#page-47-0) SSL** doit être sélectionnée.

Dans toutes les listes, vous pouvez utiliser les symboles spéciaux « \* » (astérisque) et « ? » (point d'interrogation). L'astérisque remplace n'importe quelle chaîne de caractères, tandis que le point d'interrogation remplace n'importe quel caractère. Un soin particulier doit être apporté à la spécification des adresses exclues, car la liste ne doit contenir que des adresses sûres et de confiance. De la même manière, veillez à employer correctement les symboles « \* » et « ? » dans cette liste. Reportez-vous à Ajout d'un masque de domaine/d'adresse HTTP pour déterminer comment faire correspondre un domaine complet avec tous ses sous-domaines en toute sécurité. Pour activer une liste, sélectionnez l'option **Liste active**. Pour être informé de l'entrée d'une adresse à partir de la liste actuelle, sélectionnez **Notifier lors de l'application d'une adresse de la liste**.

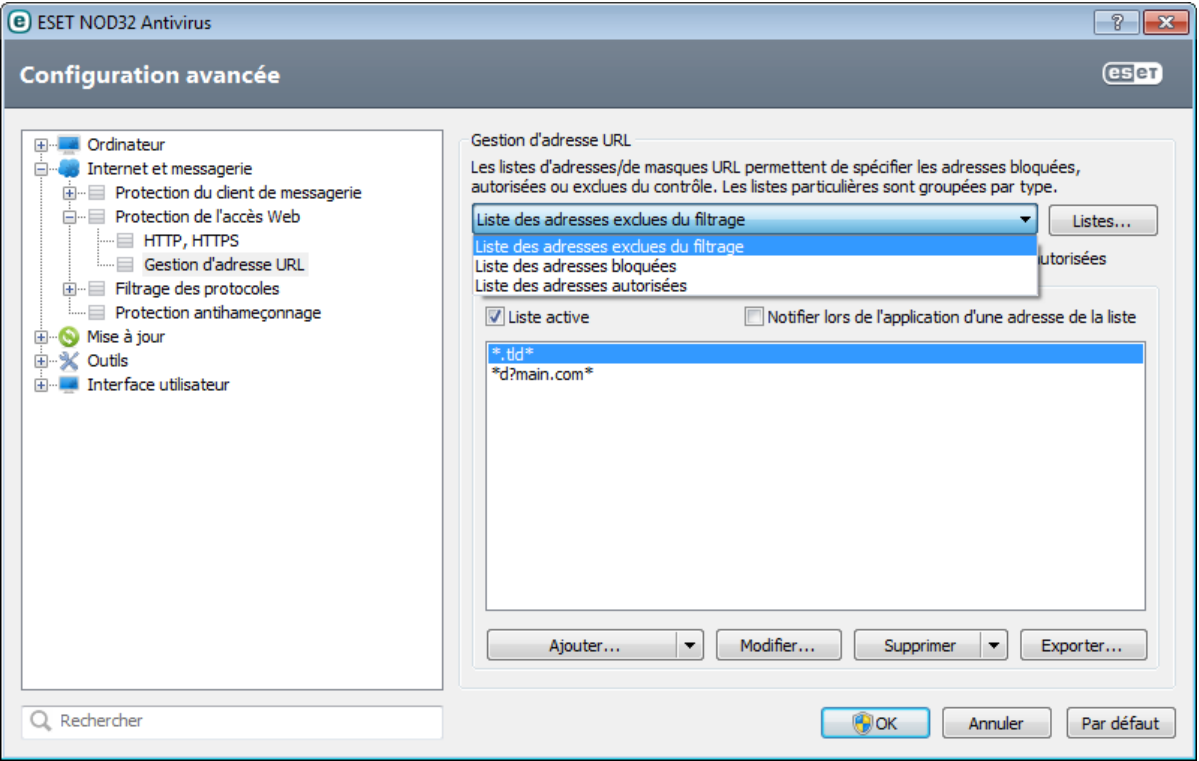

**Ajouter.../À partir du fichier** - Permet d'ajouter une adresse à la liste, soit manuellement (cliquez sur **Ajouter**), soit à partir d'un simple fichier texte (cliquez sur **À partir du fichier**). L'option **À partir du fichier** permet d'ajouter plusieurs adresses/masques URL qui sont enregistrés dans un fichier texte.

**Modifier...** : permet de modifier manuellement des adresses, par exemple en ajoutant un masque (« \* » et « ? »).

**Supprimer/Supprimer tout** - Cliquez sur **Supprimer** poursupprimer l'adresse sélectionnée dans la liste. Pour supprimer toutes les adresses, cliquez sur **Tout supprimer.** 

**Exporter...** - Permet d'enregistrer des adresses de la liste actuelle dans un simple fichier texte.

# **4.2.3 Filtrage des protocoles**

La protection antivirus des protocoles d'application est fournie par le moteur d'analyse ThreatSense qui intègre en toute transparence toutes les techniques avancées d'analyse des logiciels malveillants. Le contrôle fonctionne automatiquement, indépendamment du navigateur Internet ou du client de messagerie utilisés. Pour les communications chiffrées (SSL), voir **Filtrage des protocoles** > **SSL**.

**Activer la protection des documents** : active le pilote de la fonctionnalité de filtre de protocole ESET NOD32 Antivirus.

**Activer le filtrage du contenu des protocoles d'application** - Si cette option est activée, tout le trafic HTTP(S), POP3(S) et IMAP(S) est contrôlé par l'analyseur antivirus.

**REMARQUE :** à partir de Windows Vista Service Pack 1 et de Windows Server 2008, la nouvelle architecture de plateforme de filtrage Windows (WFP, Windows Filtering Platform) est utilisée pour contrôler les communications réseau. Étant donné que la technologie WFP utilise des techniques de surveillance spéciales, les options suivantes sont indisponibles :

- **Ports HTTP, POP3 et IMAP** Limite le routage du trafic au serveur proxy interne uniquement pour les ports correspondants.
- **Applications marquées comme navigateurs Internet et clients de messagerie** Limite le routage du trafic vers le serveur proxy interne uniquement pour les applications marquées comme navigateurs Internet et clients de messagerie. (**Internet et messagerie** > **Filtrage des protocoles** > **Web et clients de messagerie**).
- **Ports et applications marqués comme navigateurs Web ou clients de messagerie** Active tout le trafic des ports correspondants, ainsi que toutes les communications des applications marquées comme navigateurs Internet et clients de messagerie vers le serveur proxy interne.

# <span id="page-44-0"></span>**4.2.3.1 Web et clients de messagerie**

**REMARQUE :** depuis Windows Vista Service Pack 1 et Windows Server 2008, la nouvelle architecture de plateforme de filtrage Windows permet de vérifier les communications réseau. Étant donné que la technologie WFP utilise des techniques de surveillance spéciales, la section **Web et clients de messagerie** est indisponible.

À cause du nombre considérable de codes malveillants circulant sur Internet, la sécurisation de la navigation sur Internet est un aspect très important de la protection des ordinateurs. Les vulnérabilités des navigateurs Internet et les liens frauduleux contribuent à faciliter l'accès imperceptible au système par des codes malveillants. C'est pourquoi ESET NOD32 Antivirus se concentre sur la sécurité des navigateurs Internet. Chaque application accédant au réseau peut être marquée comme étant un navigateur Internet. La case à cocher a deux états possibles :

- **Désélectionnée** La communication des applications est filtrée uniquement pour les ports spécifiés.
- **Sélectionnée** La communication est toujours filtrée (même si un autre port est défini).

### **4.2.3.2 Applications exclues**

Pour exclure du filtrage de contenu la communication de certaines applications sensibles au réseau, sélectionnez ces applications dans la liste. Les communications HTTP/POP3/IMAP liées aux adresses sélectionnées ne font pas l'objet d'une détection des menaces. Il est recommandé d'utiliser cette option uniquement pour les applications qui ne fonctionnent pas correctement lorsque leur communication est vérifiée.

L'exécution des applications et des services est disponible automatiquement. Cliquez sur **Ajouter...** pour sélectionner manuellement une application qui ne figure pas dans la liste des filtrages de protocole.

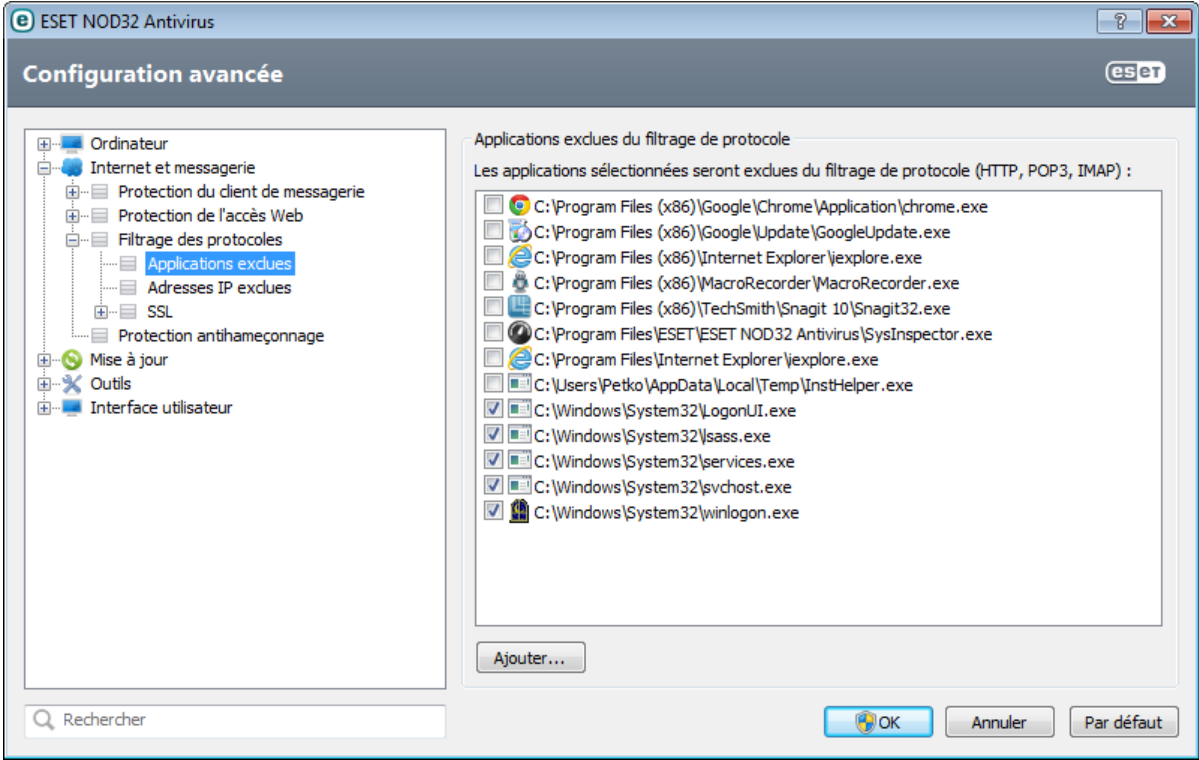

# **4.2.3.3 Adresses IP exclues**

Les adresses figurant dans cette liste sont exclues du filtrage du contenu des protocoles. Les communications HTTP/ POP3/IMAP liées aux adresses sélectionnées ne font pas l'objet d'une détection des menaces. Il est recommandé d'utiliser cette option uniquement pour les adresses que vous savez être fiables.

**Ajouter une adresse IPv4/IPv6** : cliquez pour ajouter une adresse/une plage d'adresses/un sous-réseau IP d'un point distant auquel la règle doit être appliquée.

**Supprimer** - Supprime les entrées sélectionnées de la liste.

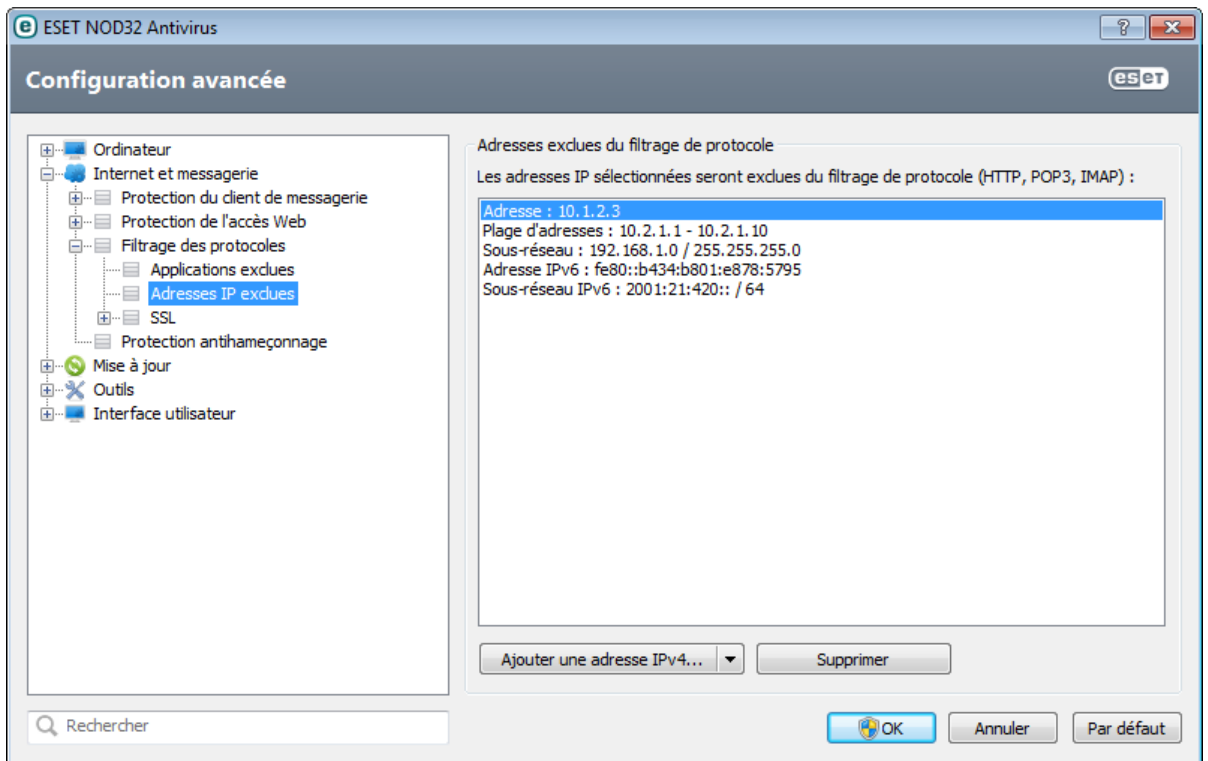

#### **4.2.3.3.1 Ajouter une adresse IPv4**

Cette option permet d'ajouter une adresse IP/une plage d'adresses/un sous-réseau d'un point distant auquel une règle est appliquée. Internet Protocol version 4 est l'ancienne version, mais il est toujours largement utilisé.

**Adresse unique** - Ajoute l'adresse IP d'un ordinateur auquel appliquer la règle (par exemple *192.168.0.10*).

**Plage d'adresses** - Saisissez l'adresse IP de début et de fin pour définir la plage IP (de plusieurs ordinateurs) à laquelle la règle doit être appliquée (par exemple *192.168.0.1* à *192.168.0.99*).

**Sous-réseau** - Le sous-réseau (groupe d'ordinateurs) est défini par une adresse IP et un masque.

Par exemple, *255.255.255.0* est le masque réseau du préfixe *192.168.1.0/24*, ce qui signifie que la plage d'adresses est comprise entre *192.168.1.1* à *192.168.1.254*.

#### **4.2.3.3.2 Ajouter une adresse IPv6**

Cette option permet d'ajouter une adresse IPv6/un sous-réseau d'un point distant pour lequel la règle est appliquée. Il s'agit de la version la plus récente du protocole Internet et elle remplacera la version 4 plus ancienne.

**Adresse unique** - Ajoute l'adresse IP d'un ordinateur auquel la règle doit être appliquée, par exemple *2001:718:1c01:16:214:22ff:fec9:ca5*.

**Sous-réseau** - Le sous-réseau (groupe d'ordinateurs) est défini par une adresse IP et un masque (par exemple : *2002:c0a8:6301:1::1/64*).

# <span id="page-47-0"></span>**4.2.3.4 Contrôle de protocole SSL**

ESET NOD32 Antivirus vous permet de vérifier les protocoles encapsulés dans le protocole SSL. Vous pouvez utiliser plusieurs modes d'analyse pour les communications SSL protégées à l'aide de certificats approuvés, de certificats inconnus ou de certificats exclus de la vérification des communications SSL protégées.

**Toujours analyser le protocole SSL** - Sélectionnez cette option pour analyser toutes les communications SSL protégées, à l'exception des communications protégées par des certificats exclus de la vérification. Si une nouvelle communication utilisant un certificat signé inconnu est établie, vous n'êtes pas informé et la communication est automatiquement filtrée. Lorsque vous accédez à un serveur disposant d'un certificat non approuvé et que vous marquez comme étant approuvé de votre part (il est ajouté à la liste des certificats approuvés), la communication vers le serveur est autorisée et le contenu du canal de communication est filtré.

**Demander pour les sites non visités (des exclusions peuvent être définies)** - Si vous accédez à un nouveau site protégé par SSL (dont le certificat est inconnu), vous êtes invité à confirmer que vous souhaitez le visiter avant d'être autorisé à le faire. Ce mode vous permet de créer la liste des certificats SSL qui seront exclus de l'analyse.

**Ne pas analyser le protocole SSL** - Si cette option est activée, le programme n'analyse pas les communications SSL.

**Appliquer les exceptions créées sur la base de certificats** - Active l'utilisation d'exclusions spécifiées dans les certificats exclus et fiables pour l'analyse de la communication SSL. Cette option est disponible si vous sélectionnez **Toujours analyser le protocole SSL**.

**Bloquer les communications chiffrées à l'aide du protocole obsolète SSL v2** : les communications utilisant la version antérieure du protocole SSL sont automatiquement bloquées.

### **4.2.3.4.1 Certificats**

Pour que la communication SSL fonctionne correctement dans les navigateurs/clients de messagerie, il est essentiel d'ajouter le certificat racine pour ESET à la liste des certificats racines connus (éditeurs). **Ajouter le certificat racine aux navigateurs connus** doit être activé. Activez cette option pour ajouter automatiquement le certificat racine d'ESET aux navigateurs connus (Opera et Firefox par exemple). Pour les navigateurs utilisant le magasin de certification système (Internet Explorer par exemple), le certificat est ajouté automatiquement. Pour appliquer le certificat à des navigateurs non pris en charge, cliquez sur **Afficher le certificat** > **Détails** > **Copier dans un fichier...**, puis importez-le manuellement dans le navigateur.

Dans certains cas, il est impossible de vérifier le certificat à l'aide du magasin d'Autorités de certification racine de confiance (VeriSign par exemple). Cela signifie que le certificat est signé automatiquement par un utilisateur (l'administrateur d'un serveur Web ou une petite entreprise) et que le fait de le considérer comme fiable n'est pas toujours un risque. La plupart des grandes entreprises (les banques par exemple) utilisent un certificat signé par TRCA. Si **Interrogersur la validité du certificat** est activé (sélectionné par défaut), l'utilisateur est invité à sélectionner une action à entreprendre lorsque la communication chiffrée est établie. Une boîte de dialogue de sélection d'action apparaît ; vous pouvez décider de marquer le certificat comme étant fiable ou exclu. Si le certificat ne figure pas dans la liste TRCA, la fenêtre est rouge. S'il y figure, la fenêtre est verte.

Vous pouvez sélectionner **Bloquer toute communication utilisant le certificat** pour toujours mettre fin à la connexion chiffrée au site utilisant le certificat non vérifié.

Si le certificat n'est pas valide ou est endommagé, cela signifie qu'il est arrivé à expiration ou que sa signature automatique est incorrecte. Dans ce cas, il est recommandé de bloquer la communication qui utilise le certificat.

# **4.2.3.4.1.1 Certificats approuvés**

Outre le magasin TRCA intégré dans lequel ESET NOD32 Antivirus stocke les certificats approuvés, vous pouvez créer une liste personnalisée de certificats approuvés qui est accessible dans la **Configuration avancée** (F5) > **Internet et messagerie** > **Filtrage des protocoles** > **SSL** > **Certificats** > **Certificats approuvés**. ESET NOD32 Antivirus vérifie le contenu des communications chiffrées qui utilisent les certificats figurant dans cette liste.

Poursupprimer des éléments sélectionnés dans la liste, cliquez sur **Supprimer**. Cliquez sur **Afficher** (ou doublecliquez sur le certificat) pour afficher des informations sur le certificat sélectionné.

# **4.2.3.4.1.2 Certificats exclus**

La section Certificats exclus contient des certificats considérés comme étant sûrs. Le contenu des communications chiffrées qui utilisent les certificats répertoriés dans la liste des certificats exclus ne fait pas l'objet de recherche de menaces. Il est recommandé de n'exclure que les certificats Web qui sont garantis comme étant sécurisés, lorsque la communication utilisant les certificats n'a pas besoin d'être vérifiée. Poursupprimer des éléments sélectionnés dans la liste, cliquez sur **Supprimer**. Cliquez sur **Afficher** (ou double-cliquez sur le certificat) pour afficher des informations sur le certificat sélectionné.

# **4.2.3.4.1.3 Communication SSL chiffrée**

Si l'ordinateur est configuré pour l'analyse du protocole SSL, la boîte de dialogue vous invitant à choisir une action peut s'afficher en cas de tentative d'établissement d'une communication chiffrée (à l'aide d'un certificat inconnu). La boîte de dialogue contient les informations suivantes : nom de l'application à l'origine de la communication et nom du certificat utilisé.

Si le certificat ne figure pas dans le magasin TRCA, il est considéré comme non fiable.

Les actions suivantes sont disponibles pour les certificats :

**Oui** : le certificat est temporairement marqué comme fiable ; la fenêtre d'alerte ne s'affiche pas à la tentative suivante d'utilisation du certificat pour la durée de la session en cours.

**Oui, toujours** : marque le certificat comme approuvé et l'ajoute à la liste des certificats approuvés ; aucune fenêtre d'alerte ne s'affiche pour les certificats approuvés.

**Non** - Marque le certificat comme étant non fiable pour la session en cours ; la fenêtre d'alerte s'affiche lors de la tentative suivante d'utilisation du certificat.

**Exclure** - Ajoute le certificat à la liste des certificats exclus ; les données transférées sur le canal chiffré indiqué ne sont pas du tout vérifiées.

# **4.2.4 Protection antihameçonnage**

Le terme d'hameçonnage (phishing en anglais) désigne une activité frauduleuse utilisant des techniques de piratage psychologique qui consistent à manipuler les utilisateurs pour obtenir des informations confidentielles. L'hameçonnage est souvent utilisé pour accéder à des données sensibles, telles que numéros de comptes bancaires, codes secrets, etc. Pour en savoir plus sur cette activité, reportez-vous au [glossaire.](#page-99-0) ESET NOD32 Antivirus assure une protection antihameçonnage ; les pages Web connues qui présentent ce type de contenu peuvent être bloquées.

Nous vous recommandons fortement d'activer l'antihameçonnage dans ESET NOD32 Antivirus. Cette option est accessible à partir de la **Configuration avancée** (F5) en accédant à **Internet et messagerie** > **Antihameçonnage**.

Veuillez vous référer également l'article de notre base de [connaissance](http://go.eset.eu/knowledgebase?lng=1036&segment=home&KBID=SOLN3100) ESET pour une version mise à jour et plus détaillée de cette page d'aide.

#### **Accès à un site Web d'hameçonnage**

Lorsque vous accédez à un site Web d'hameçonnage, la boîte de dialogue suivante s'affiche dans votre navigateur Web. En cliquant sur **Se connecter à ce site** (non recommandé), vous pourrez accéder au site sans recevoir de message d'avertissement.

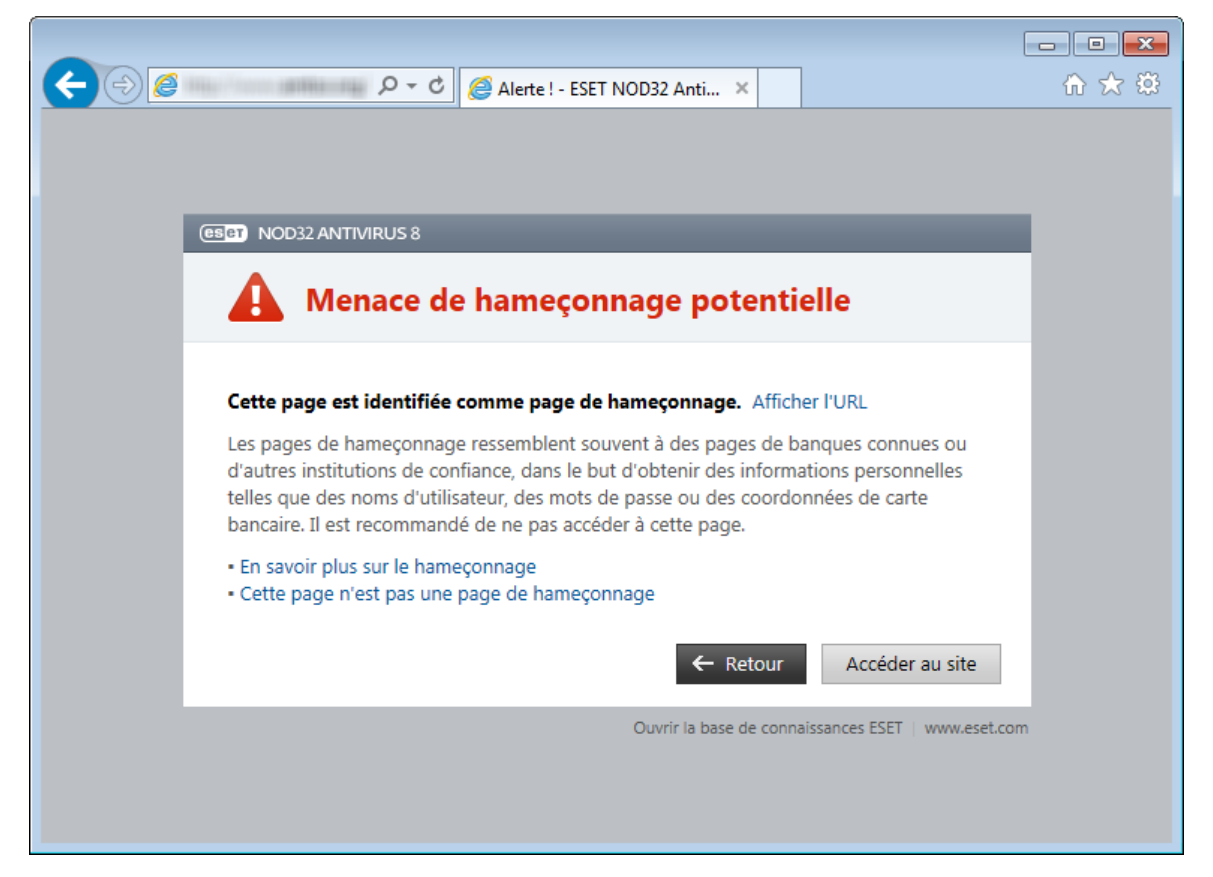

**REMARQUE :** Par défaut, les sites Web d'hameçonnage potentiels que vous avez ajoutés à la liste blanche expirent plusieurs heures après. Pour autoriser un site Web de manière permanente, vous pouvez utiliser l'outil [Gestion](#page-43-0) des [adresses](#page-43-0) URL. Dans la **Configuration avancée** (F5), cliquez sur **Internet et messagerie** > **Protection de l'accès Web** > **Gestion des adresses URL**, puis dans le menu déroulant **Gestion des adresses URL**, sélectionnez **Liste des adresses autorisées** et ajoutez votre site Web à cette liste.

#### **Signalement d'un site de hameçonnage**

Le lien Signaler un site de [hameçonnage](http://phishing.eset.com/report/fra) vous permet de soumettre un site Web de hameçonnage/malveillant à ESET pour analyse.

**REMARQUE :** Avant de soumettre un site Web à ESET, assurez-vous qu'il répond à au moins l'un des critères suivants :

- le site Web n'est pas du tout détecté,
- le site Web est, à tort, détecté comme une menace. Dans ce cas, veuillez vous reporter au lien [Supprimer](http://phishing.eset.com/remove/fra) un site de [hameçonnage.](http://phishing.eset.com/remove/fra)

Vous pouvez également soumettre le site Web par e-mail. Envoyez votre message à l'adresse [samples@eset.com.](mailto:samples@eset.com) Veillez à utiliser un objet descriptif et indiquez le plus d'informations possible sur le site Web (notez, par exemple, le site Internet à partir duquel vous l'avez identifié, comment vous avez appris son existence, etc.).

# <span id="page-49-0"></span>**4.3 Mise à jour du programme**

La mise à jour régulière d'ESET NOD32 Antivirus est la meilleure méthode pour assurer le niveau maximum de sécurité à votre ordinateur. Le module de mise à jour veille à ce que le programme soit toujours à jour de deux façons : en mettant à jour la base des signatures de virus et en mettant à jour les composants système.

En cliquant sur **Mise à jour** dans la fenêtre principale du programme, vous pouvez afficher l'état actuel de la mise à jour, notamment la date et l'heure de la dernière mise à jour. Vous pouvez également savoirsi une mise à jour est nécessaire. La fenêtre Mise à jour contient également la version de la base des signatures de virus. Cette indication numérique est un lien actif vers le site Web d'ESET, qui répertorie toutes les signatures ajoutées dans cette mise à jour.

En plus des mises à jour automatiques, vous pouvez cliquersur **Mise à jour maintenant** pour déclencher manuellement une mise à jour. La mise à jour de la base des signatures de virus et celle des composants du

programme sont des opérations importantes de la protection totale contre les attaques des codes malveillants. Il convient donc d'apporter une grande attention à leur configuration et à leur fonctionnement. Si vous n'avez pas saisi les détails (nom d'utilisateur et mot de passe) de la licence pendant l'installation, vous pouvez les indiquer lors de la mise à jour pour accéder aux serveurs de mise à jour ESET.

**REMARQUE** : Vos nom d'utilisateur et mot de passe sont fournis par ESET après l'achat d'ESET NOD32 Antivirus.

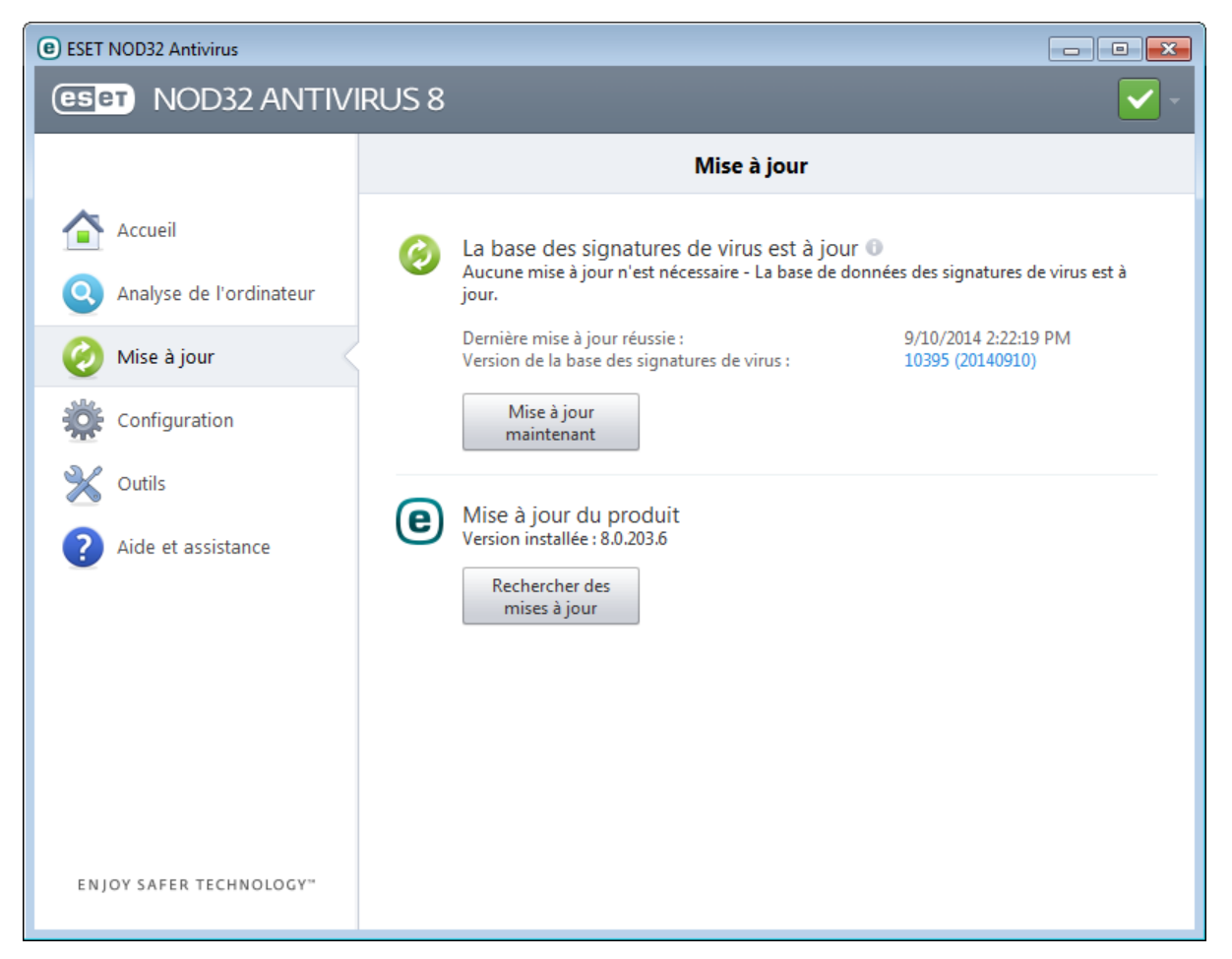

**Dernière mise à jour réussie** - Date de la dernière mise à jour. Si vous ne voyez pas une date récente, il se peut que votre base des signatures de virus ne soit pas à jour.

**Version de la base des signatures de virus** : numéro de la base des signatures de virus ; il s'agit également d'un lien actif vers le site Web d'ESET. Cliquez ici pour afficher la liste de toutes les signatures ajoutées dans la mise à jour.

Cliquez sur **Vérifier les mises à jour** pour détecter la plus récente version disponible d'?ESET NOD32 Antivirus.

#### **Processus de mise à jour**

Après avoir cliqué sur **Mise à jour la base des signatures de virus**, le processus de téléchargement commence. La barre de progression qui s'affiche indique le temps de téléchargement restant. Pour interrompre la mise à jour, cliquez sur **Annuler la mise à jour**.

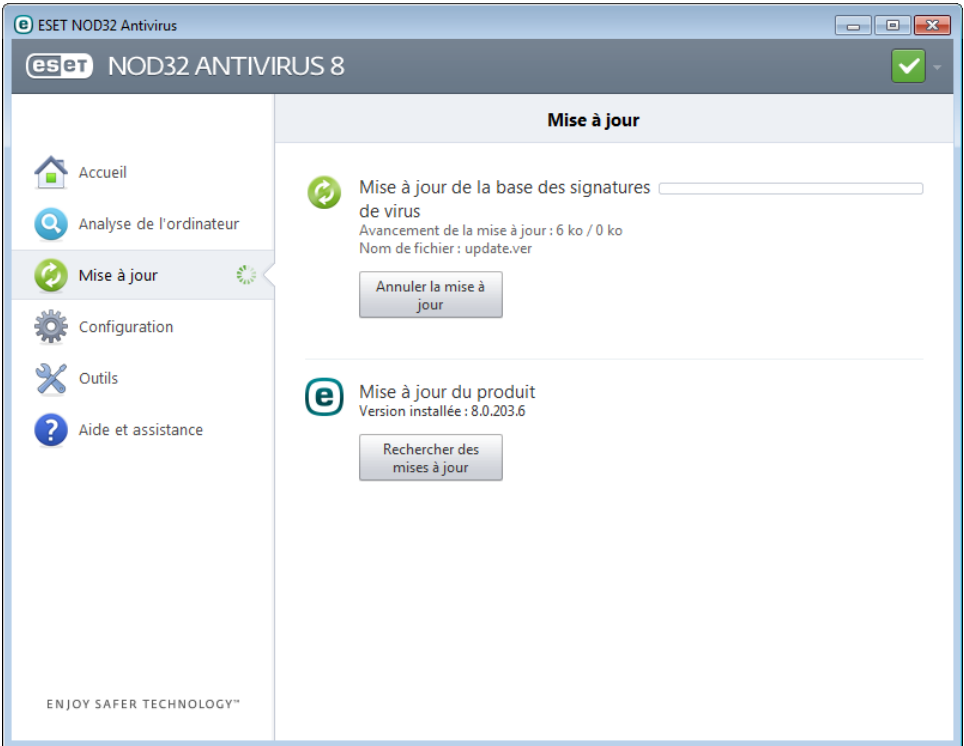

*Important :* dans des circonstances normales, lorsque les mises à jour sont téléchargées correctement, le message Mise à jour non nécessaire - la base des signatures de virus installée est à jour s'affiche dans la fenêtre Mise à jour. Si ce n'est pas le cas, le programme n'est pas à jour et le risque d'infection est accru. Veillez à mettre à jour la base des signatures de virus dès que possible. Dans d'autres circonstances, l'un des messages d'erreursuivants s'affiche :

La mise à jour de la base des signatures de virus s'est terminée avec une erreur - Cette erreur peut être provoqué par l'un des deux cas suivant :

- 1. **Nom d'utilisateur et/ou mot de passe incorrect(s)** : le nom d'utilisateur et le mot de passe entrés pour la configuration des mises à jour sont incorrects. Nous vous recommandons de vérifier vos [données](#page-10-0) [d'authentification.](#page-10-0) La fenêtre Configuration avancée (cliquez sur **Configuration** dans le menu principal et sur **Accéder à la configuration avancée...**, ou appuyez sur la touche F5 de votre clavier) comporte d'autres options de mise à jour. Cliquez sur **Mise à jour** > **Paramètres** dans l'arborescence de configuration avancée pour entrer de nouveaux nom d'utilisateur et mot de passe.
- 2. **Server not found** A possible cause of the error is incorrect Internet [connection](#page-66-0) settings. Nous vous recommandons de vérifier votre connectivité à Internet (en ouvrant un site Web dans votre navigateur). Si le site Web ne s'ouvre pas, cela est probablement dû au fait qu'aucune connexion à Internet n'est établie ou que votre ordinateur a des problèmes de connectivité. Consultez votre fournisseur de services Internet si vous n'avez pas de connexion Internet active.

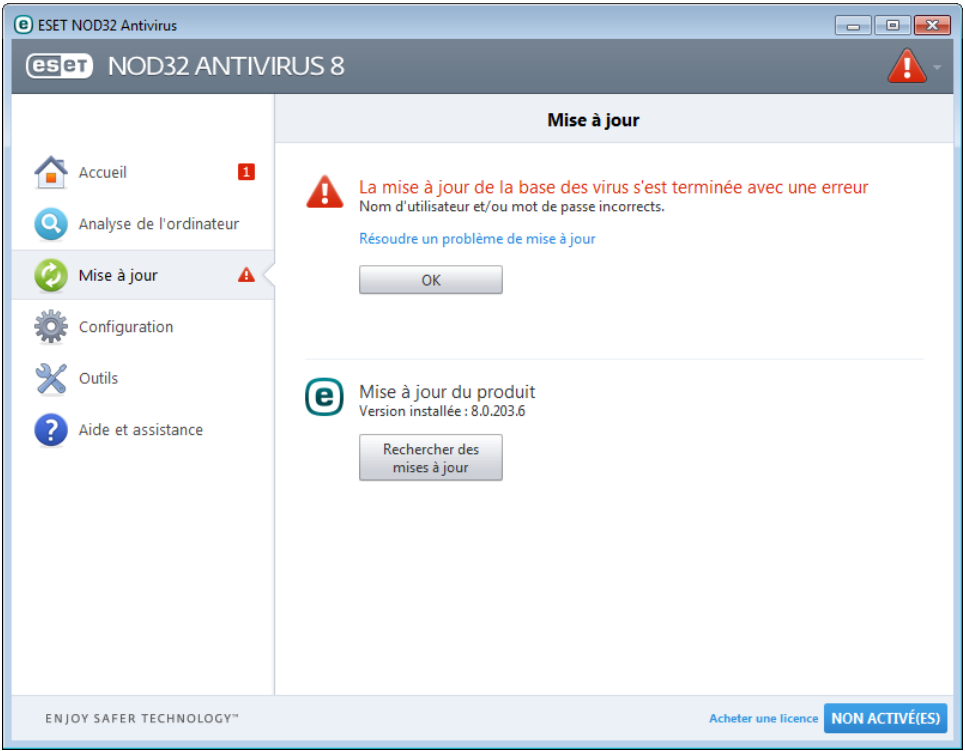

### **4.3.1 Paramètres de mise à jour**

Les options de configuration des mises à joursont accessibles dans la **configuration avancée** complète (touche F5), en cliquant sur **Mise à jour** > **Paramètres**. Cette section permet de spécifier les informations concernant les sources des mises à jour, telles que les serveurs de mise à jour et les données d'authentification donnant accès à ces serveurs. Dans la version familiale des produits ESET, vous ne pouvez pas choisir votre propre serveur de mise à jour. Les fichiers des mises à joursont automatiquement téléchargés depuis le serveur d'ESET dont le trafic est le moins dense. Le menu déroulant **Serveur de mise à jour** est disponible uniquement dans ESET Endpoint Antivirus ou ESET Endpoint Security.

Il est essentiel de saisir toutes les informations de mise à jour avec précision afin de télécharger correctement les mises à jour. Si vous utilisez un pare-feu, vérifiez que le programme est autorisé à accéder à Internet (communication HTTP activée).

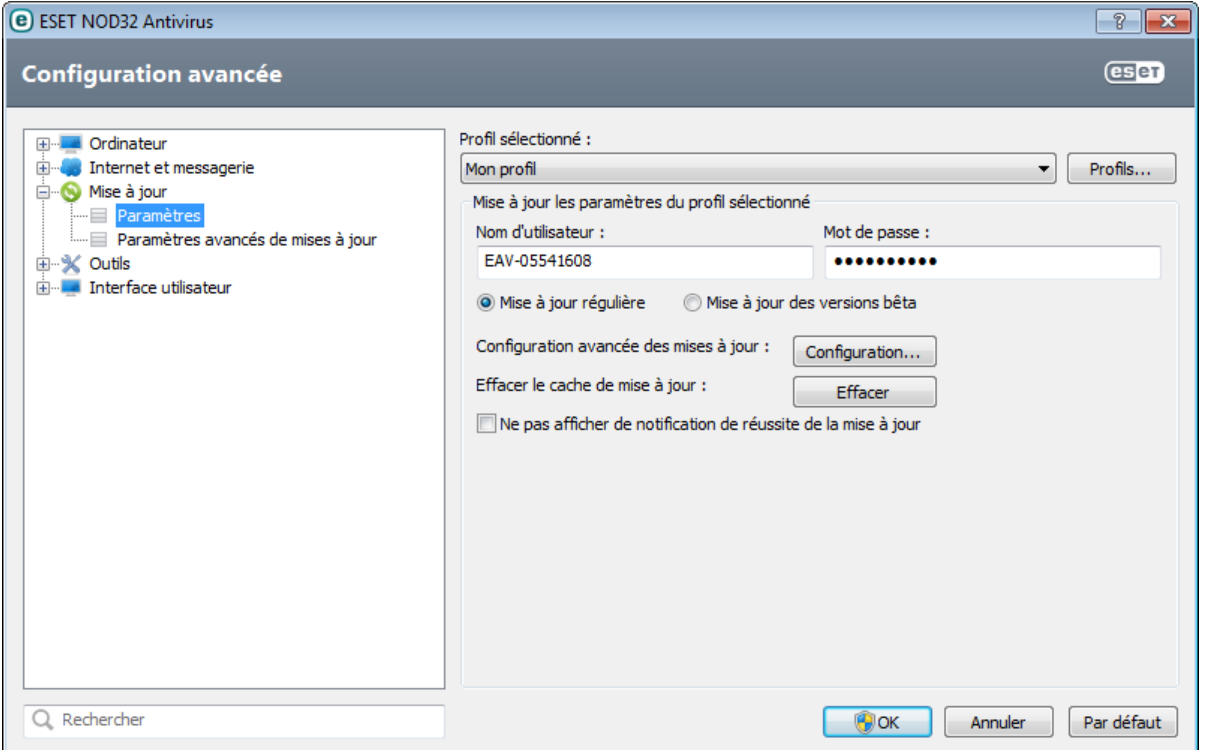

Le profil de mise à jour utilisé est affiché dans le menu déroulant **Profil sélectionné**. Cliquez sur **Profils...** pour créer un nouveau profil.

L'authentification des serveurs de mise à jour est basée sur le **nom d'utilisateur** et le **mot de passe** générés et qui vous ont été envoyés après l'achat. Par défaut, aucune vérification n'est exigée, et les champs **Nom d'utilisateur** et **Mot de passe** restent vides.

Les mises à jour des versions bêta (option **Mise à jour des versions bêta**) ont subi toutes les phases internes de test et seront disponibles très prochainement pour le grand public. Vous pouvez activer ces versions bêta afin d'accéder aux dernières méthodes de détection et aux derniers correctifs. Toutefois, ces versions ne sont peut-être pas suffisamment stables pour être utilisées en permanence et NE DOIVENT PAS être utilisées sur des serveurs de production et des stations de travail qui exigent les plus grandes disponibilité et stabilité. La liste des modules en cours est disponible dans **Aide et assistance** > **À propos d'ESET NOD32 Antivirus**. Il est recommandé pour les utilisateurs non avertis de conserver la sélection par défaut de l'option **Mise à jour régulière**.

Cliquez sur **Configuration...** à côté de **Configuration avancée des mises à jour** pour afficher une fenêtre des options de mise à jour avancée.

En cas de problème de mise à jour, cliquez sur **Effacer** poursupprimer les fichiers temporaires de mise à jour.

**Ne pas afficher de notification de réussite de la mise à jour** - Désactive les notifications qui apparaissent dans la barre d'état système, dans l'angle inférieur droit de l'écran. Cette option est utile si une application ou un jeu s'exécute en mode plein écran. Veuillez noter que le mode [joueur](#page-37-0) désactive toutes les notifications.

# **4.3.1.1 Profils de mise à jour**

Les profils de mise à jour ne peuvent pas être créés pour différentes configurations et tâches de mise à jour. La création de profils de mise à jour est particulièrement utile pour les utilisateurs mobiles qui ont besoin d'un autre profil correspondant aux propriétés de connexion Internet qui changent régulièrement.

Le menu déroulant **Profil sélectionné** affiche le profil sélectionné, qui est défini par défaut sur **Mon profil**. Pour créer un nouveau profil, cliquez sur **Profils...**, puis sur **Ajouter...** et saisissez votre propre **nom du profil**. Lors de la création d'un nouveau profil, vous pouvez copier les paramètres d'un profil existant en le sélectionnant dans le menu déroulant **Copier les paramètres depuis le profil**.

# **4.3.1.2 Configuration avancée des mises à jour**

Pour afficher la configuration avancée des mises à jour, cliquez sur **Configuration...**. Les options de configuration avancée de mise à jour englobent les options **Mode de mise à jour**, **Proxy HTTP** et **Réseau local**.

#### <span id="page-53-0"></span>**4.3.1.2.1 Mode de mise à jour**

L'onglet **Mode de mise à jour** contient les options concernant la mise à jour des composants du programme. Le programme vous permet de prédéfinir son comportement lorsqu'une nouvelle mise à niveau de composant programme est disponible.

Les mises à jour des composants de l'application (PCU) comprennent de nouvelles fonctionnalités ou appliquent des modifications aux fonctionnalités des versions précédentes. Les PCU peuvent s'effectuer sans intervention de l'utilisateur ou après sa notification. Le redémarrage de l'ordinateur peut être nécessaire après la mise à jour des composants du programme. Dans la section **Mise à jour des composants du programme**, trois options sont disponibles :

- **Ne jamais mettre à jour les composants du programme** Aucune mise à jour des composants du programme n'a lieu. Cette option convient aux serveurs, car ces derniers ne peuvent généralement être redémarrés qu'en cas de maintenance.
- **Toujours mettre à jour les composants du programme** Les mises à jour de composants du programme sont téléchargées et installées automatiquement. Notez que le redémarrage du système peut être nécessaire.
- **Demander avant de télécharger les composants du programme** Option par défaut. Vous êtes invité à confirmer ou à refuser les mises à jour de composants de programme lorsqu'elles sont disponibles.

Après l'installation d'une mise à jour de composants du programme, il est peut-être nécessaire de redémarrer l'ordinateur afin de bénéficier de toutes les fonctionnalités des modules. La section **Redémarrer après une mise à jour des composants du programme** vous permet de sélectionner l'une des options suivantes :

- **Ne jamais redémarrer** Vous n'êtes pas invité à redémarrer le système, même si c'est obligatoire. Notez qu'il n'est pas recommandé de sélectionner cette option, car l'ordinateur pourrait ne pas bien fonctionner jusqu'au prochain redémarrage.
- **Proposer le redémarrage de l'ordinateursi nécessaire** Option par défaut. Après la mise à jour de composants du programme, une boîte de dialogue apparaît et invite à redémarrer l'ordinateur.
- **Si nécessaire, redémarrersans notification** Après la mise à niveau des composants du programme, l'ordinateur redémarre (si nécessaire).

**REMARQUE :** la sélection de l'option la plus appropriée dépend du poste de travail sur lequel les paramètres sont appliqués. Gardez à l'esprit qu'il existe des différences entre les postes de travail et les serveurs. Par exemple, le redémarrage automatique du serveur après une mise à niveau de l'application pourrait créer de graves dommages.

Si l'option **Demander avant de télécharger une mise à jour** est sélectionnée, une notification s'affiche lorsqu'une nouvelle mise à jour est disponible.

Si la taille du fichier de mise à jour est supérieure à la valeurspécifiée dans le champ **Demandersi un fichier de mise à jour a une taille supérieure à**, le programme affiche une notification.

L'option **Vérifier régulièrement la dernière version du produit** active la tâche planifiée correspondante (voir [Planificateur\)](#page-59-0).

# <span id="page-54-0"></span>**4.3.1.2.2 Serveur proxy**

Pour accéder aux options de configuration du serveur proxy pour un profil de mise à jour donné, cliquez sur **Mise à jour** dans la configuration avancée complète (F5), puis sur **Configuration...** à droite de l'option **Configuration avancée des mises à jour**. Cliquez sur l'onglet **Proxy HTTP** et sélectionnez l'une des trois options suivantes :

- **Utiliser les paramètres globaux de serveur proxy**
- **Ne pas utiliser de serveur proxy**
- **Connexion via un serveur proxy**

L'option **Utiliser les paramètres globaux de serveur proxy** utilise les options de configuration de serveur proxy déjà indiquées dans la branche **Outils** > **Serveur proxy** de la configuration avancée complète.

Sélectionnez **Ne pas utiliser de serveur proxy** pour indiquer qu'aucun serveur proxy ne sera utilisé pour la mise à jour d'ESET NOD32 Antivirus.

L'option **Connexion via un serveur proxy** doit être sélectionnée si :

- Un serveur proxy doit être utilisé pour mettre à jour ESET NOD32 Antivirus et ce serveur doit être différent de celui indiqué dans les paramètres globaux (**Outils** > **Serveur proxy**). Si c'est le cas, des paramètres supplémentaires doivent être spécifiés : l'adresse du **Serveur proxy**, le **Port** de communication, ainsi que le **nom d'utilisateur** et le **mot de passe** du serveur proxy, si nécessaire.
- Les paramètres de serveur proxy n'ont pas été définis globalement, mais ESET NOD32 Antivirus se connecte à un serveur proxy pour les mises à jour.
- Votre ordinateur est connecté à Internet par l'intermédiaire d'un serveur proxy. Les paramètres sont pris dans Internet Explorer pendant l'installation du programme, mais s'ils sont modifiés par la suite (par exemple, en cas de changement de fournisseur de services Internet), vérifiez que les paramètres du proxy HTTP figurant dans la fenêtre sont corrects. Dans le cas contraire, le programme ne pourra pas se connecter aux serveurs de mise à jour.

#### L'option par défaut pour le serveur proxy est **Utiliser les paramètres globaux de serveur proxy**.

**REMARQUE :** les données d'authentification telles que **Nom d'utilisateur** et **Mot de passe** permettent d'accéder au serveur proxy. Ne remplissez ces champs que si un nom d'utilisateur et un mot de passe sont requis. Notez que ces champs ne sont pas ceux du mot de passe/nom d'utilisateur d'ESET NOD32 Antivirus et ne doivent être remplis que si vous savez que vous avez besoin d'un mot de passe pour accéder à Internet via un serveur proxy.

#### **4.3.1.2.3 Connexion au réseau local**

Lors de mise à jour depuis un serveur local sur un système d'exploitation NT, une authentification est par défaut exigée pour chaque connexion réseau.

Pour configurer un compte de ce type, cliquez sur l'onglet **Réseau local**. La section **Se connecter au réseau local comme** propose les options **Compte système (par défaut)**, **Utilisateur actuel** et **Utilisateurspécifié**.

Sélectionnez l'option **Compte système (par défaut)** afin d'utiliser le compte système pour l'authentification. Normalement, aucun traitement d'authentification n'a lieu si les données d'authentification ne sont pas fournies dans la section de configuration des mises à jour.

Pours'assurer que le programme s'authentifie à l'aide du compte de l'utilisateur connecté, sélectionnez **Utilisateur actuel**. L'inconvénient de cette option est que le programme ne peut pas se connecter au serveur de mise à joursi aucun utilisateur n'est connecté.

Sélectionnez **Utilisateurspécifié** si vous voulez que le programme utilise un compte utilisateurspécifié pour l'authentification. Utilisez cette méthode si la connexion avec le compte système échoue. Notez que le compte de l'utilisateurspécifié doit avoir accès au dossier des fichiers de mise à jour du serveur local. Dans le cas contraire, le programme ne pourrait pas établir la connexion nécessaire pour télécharger les mises à jour.

*Avertissement* : Si l'une des options **Utilisateur actuel** ou **Utilisateurspécifié** est activée, une erreur peut se produire en cas de changement de l'identité du programme pour l'utilisateursouhaité. C'est pour cette raison que nous recommandons d'entrer les données d'authentification du réseau local dans la section de configuration des mises à jour. Dans cette section de configuration des mises à jour, les données d'authentification doivent être entrées comme suit : *nom\_de\_domaine\utilisateur* (dans le cas d'un groupe de travail, entrez *nom\_de\_groupe\_de\_travail\utilisateur*) et le mot de passe. La mise à jour de la version HTTP du serveur local n'exige aucune authentification.

Sélectionnez **Déconnecter du serveur après la mise à jour**si la connexion au serveur reste active, même après le téléchargement des mises à jour.

# **4.3.2 Annulation des mises à jour**

Si vous pensez qu'une mise à jour de la base de virus ou des modules du programme est instable ou corrompue, vous pouvez restaurer la version précédente et désactiver les mises à jour pendant une période donnée. D'un autre côté, il est aussi possible d'activer les mises à jour précédemment désactivées si vous les avez reportées pour une durée indéterminée.

ESET NOD32 Antivirus enregistre des instantanés de base des signatures de virus et de modules du programme à utiliser avec la fonctionnalité de *restauration*. Pour permettre la création d'instantanés de la base de virus, ne décochez pas la case **Créer des instantanés des fichiers de mise à jour**. Le champ **Nombre d'instantanés stockés localement** définit le nombre d'instantanés de la base de virus stockés.

Si vous cliquez sur **Restaurer** (**Configuration avancée** (F5) > **Mise à jour** > **Restauration de mise à jour**), vous devez sélectionner une durée dans le menu déroulant **Suspendre les mises à jour** qui représente la période durant laquelle les mises à jour de la base de signatures de virus et celles des modules de programme sont interrompues.

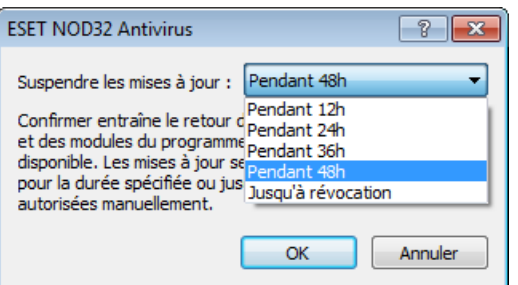

Sélectionnez **Jusqu'à révocation** pour différer indéfiniment les mises à jour régulières jusqu'à ce que vous restauriez manuellement cette fonctionnalité. Nous ne recommandons pas de sélectionner cette option qui présente un risque potentiel pour la sécurité de l'ordinateur.

Si une restauration est exécutée, le bouton **Restaurer** devient **Autoriser les mises à jour**. Aucune mise à jour n'est autorisée pendant la durée sélectionnée dans le menu déroulant **Suspendre les mises à jour**. La base des signatures de virus revient à la version la plus ancienne disponible, stockée sous forme d'instantané dans le système de fichiers de l'ordinateur local.

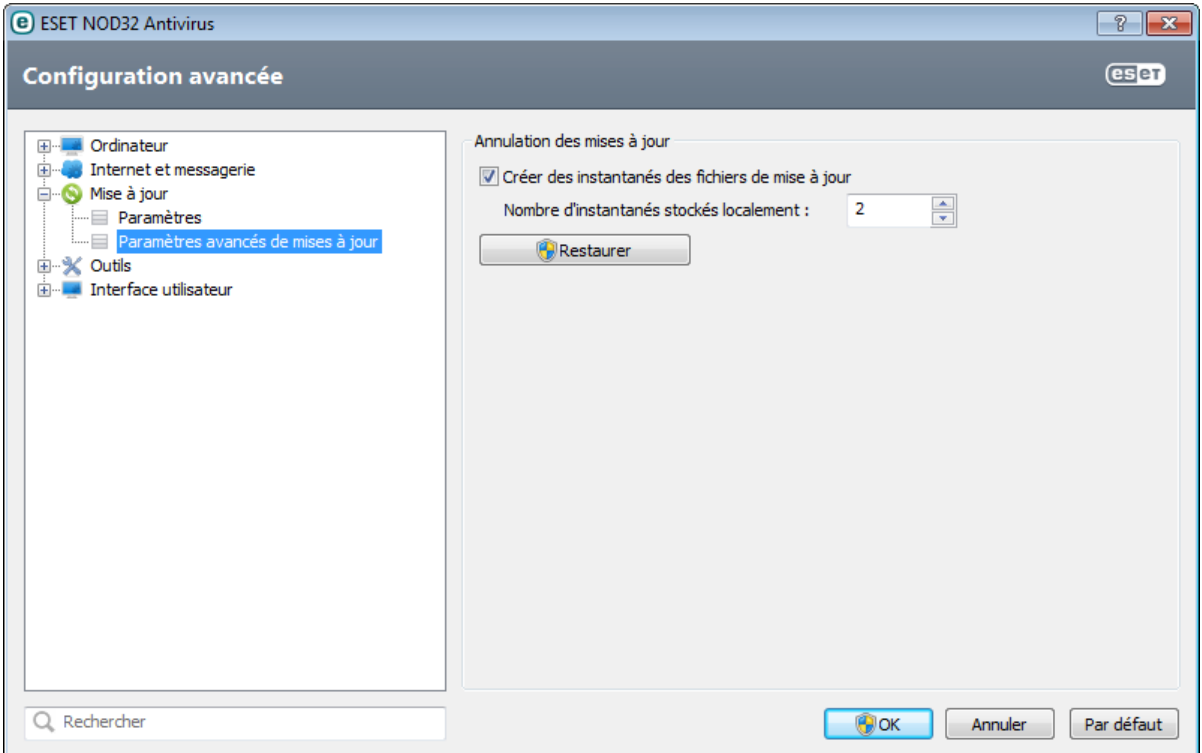

**Exemple :** Admettons que le numéro 6871 correspond à la base de signatures de virus la plus récente. Les bases de signatures de virus 6870 et 6868 sont stockées sous forme d'instantanés. Notez que la base numéro 6869 n'est pas disponible parce que l'ordinateur était éteint et qu'une mise à jour plus récente a été mise à disposition avant que 6869 ait été téléchargée, par exemple. Si le champ **Nombre d'instantanés stockés localement** est défini sur 2 et que vous cliquez sur **Restaurer**, la base de signatures de virus (y compris les modules du programme) sera restaurée à la version numéro 6868. Ce processus peut prendre un certain temps. Vérifiez si la base de signatures de virus est bien retournée à une version antérieure dans la fenêtre principale de ESET NOD32 Antivirus dans la section [Mise](#page-49-0) à jour.

# **4.3.3 Comment créer des tâches de mise à jour**

Vous pouvez déclencher les mises à jour manuellement en cliquant sur **Mise à jour de la base des signatures de virus** dans la fenêtre principale qui s'affiche lorsque vous cliquez sur **Mise à jour** dans le menu principal.

Les mises à jour peuvent également être exécutées sous forme de tâches planifiées. Pour configurer une tâche planifiée, cliquez sur **Outils** > **Planificateur**. Par défaut, les tâches suivantes sont activées dans ESET NOD32 Antivirus :

- **Mise à jour automatique régulière**
- **Mise à jour automatique après une connexion commutée**
- **Mise à jour automatique après ouverture de session utilisateur**

Chaque tâche de mise à jour peut être modifiée selon les besoins de l'utilisateur. Outre les tâches de mise à jour par défaut, vous pouvez en créer des nouvelles avec vos propres paramètres. Pour plus d'informations sur la création et la configuration des tâches de mise à jour, reportez-vous à la section [Planificateur](#page-59-0).

# **4.4 Outils**

Le menu **Outils** comprend des modules qui contribuent à simplifier l'administration du programme et offrent des options supplémentaires aux utilisateurs expérimentés.

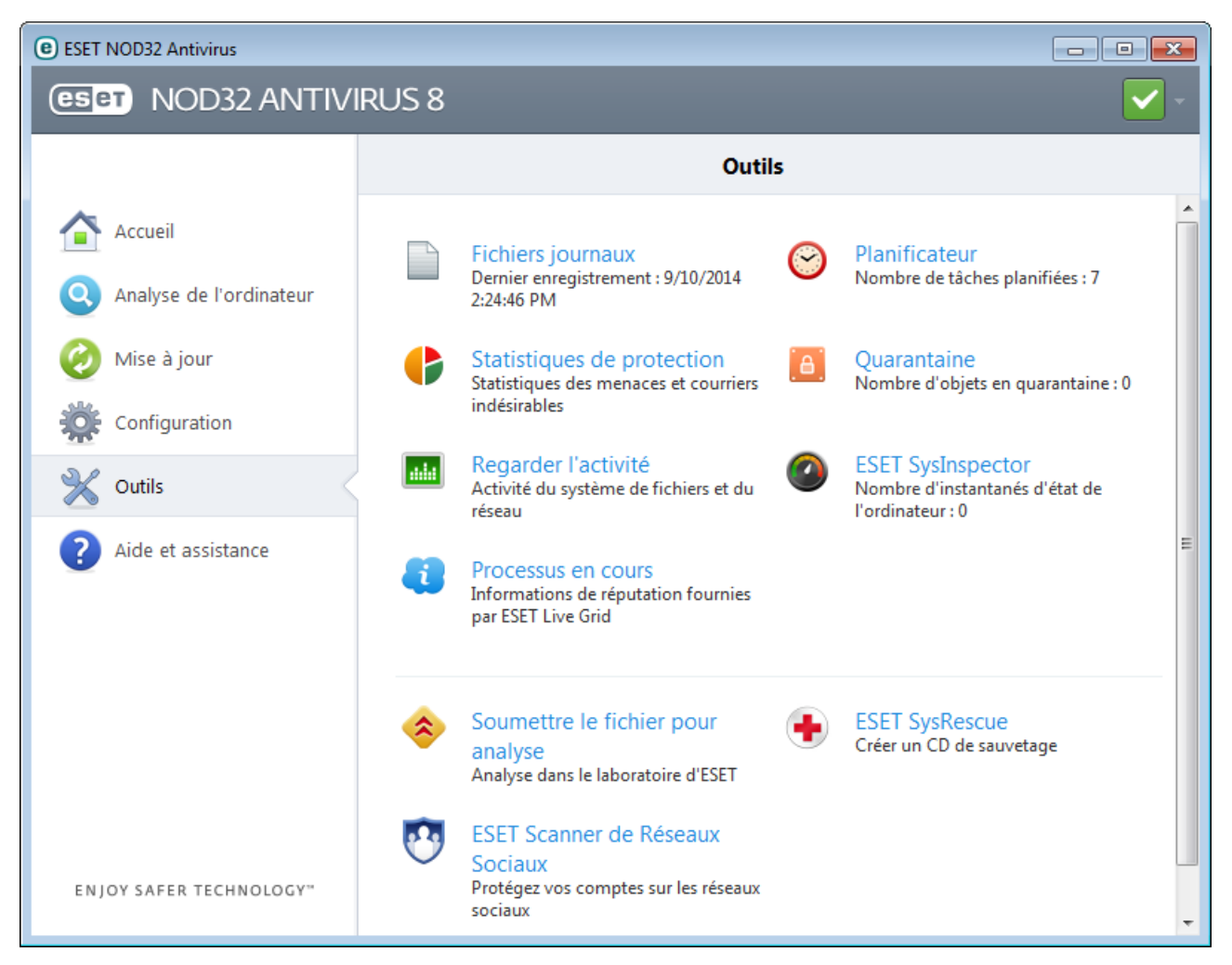

Ce menu comprend les éléments suivants :

- Fichiers [journaux](#page-58-0)
- **[Statistiques](#page-61-0) de protection**
- [Surveiller](#page-61-1) l'activité
- Processus en cours [d'exécution](#page-64-0) (si ESET Live Grid est activé dans ESET NOD32 Antivirus)
- [Planificateur](#page-59-0)
- [Quarantaine](#page-65-0)
- ESET [SysInspector](#page-62-0)  $\bullet$

**Soumettre le fichier pour analyse** : permet de soumettre un fichiersuspect pour analyse aux laboratoires d'ESET. La boîte de dialogue qui s'affiche lorsque vous cliquez sur cette option est décrite dans la section [Soumission](#page-68-0) de fichiers pour [analyse](#page-68-0).

**ESET SysRescue** - Lance l'assistant de création ESET SysRescue.

**Remarque :** ESET SysRescue peut ne pas être disponible pour Windows 8 dans les versions antérieures des produits de sécurité d'ESET. Dans ce cas, nous vous recommandons de mettre à niveau votre produit ou de créer un disque ESET SysRescue en utilisant une autre version de Microsoft Windows.

**ESET Scanner Réseaux Sociaux** - Lien vers une application de médias sociaux (ex. Facebook) destiné à protéger les utilisateurs de médias sociaux des menaces. Cette application est indépendante des autres produits ESET et est totalement gratuite.

# <span id="page-58-0"></span>**4.4.1 Fichiers journaux**

Les fichiers journaux contiennent tous les événements importants qui se sont produits et fournissent un aperçu des menaces détectées. La consignation représente un élément essentiel de l'analyse système, de la détection de menaces et du dépannage. La consignation est toujours active en arrière-plan sans interaction de l'utilisateur. Les informations sont enregistrées en fonction des paramètres de détail actifs. Il est possible de consulter les messages texte et les journaux directement à partir de l'environnement ESET NOD32 Antivirus, ainsi que d'archiver les journaux.

Vous pouvez accéder aux fichiers journaux depuis la fenêtre principale du programme en cliquant sur **Outils** > **Fichiers journaux**. Sélectionnez le type de journal à partir du menu déroulant **Journal**. Les journaux suivants sont disponibles :

- **Menaces détectées** : le journal des menaces contient des informations sur les infiltrations détectées par ESET NOD32 Antivirus. Ces informations comprennent l'heure de détection, le nom de l'infiltration, l'emplacement, l'action exécutée et le nom de l'utilisateur connecté au moment où l'infiltration a été détectée. Double-cliquez sur une entrée du journal pour afficher son contenu dans une fenêtre distincte.
- **Événements** Toutes les actions importantes exécutées par ESET NOD32 Antivirus sont enregistrées dans le journal des événements. Le journal des événements contient des informations sur les événements qui se sont produits dans le programme. Il permet aux administrateurs système et aux utilisateurs de résoudre des problèmes. Les informations qu'il contient peuvent aider à trouver une solution à un problème qui s'est produit dans le programme.
- **Analyse de l'ordinateur** Cette fenêtre affiche toutes les analyses effectuées, qu'elles soient manuelles ou planifiées. Chaque ligne correspond à un seul contrôle d'ordinateur. Double-cliquez sur une entrée pour afficher les détails de l'analyse correspondante.
- **HIPS** Contient des entrées de règles [HIPS](#page-35-0) spécifiques qui ont été marquées pour enregistrement. Le protocole affiche l'application qui a déclenché l'opération, le résultat (si la règle a été autorisée ou bloquée), ainsi que le nom de la règle créée.
- **Sites Web filtrés** Cette liste est utile pour afficher la liste des sites Web bloqués par la [Protection](#page-42-0) de l'accès [Web.](#page-42-0) Ces journaux permettent de voir le moment, l'adresse URL, l'utilisateur et l'application ayant créé une connexion au site Web en question.
- **Contrôle de périphérique** Contient des enregistrements des supports amovibles ou périphériques qui ont été connectés à l'ordinateur. Seuls les périphériques auxquels correspond une règle de contrôle seront enregistrés dans le fichier journal. Si la règle ne correspond pas à un périphérique connecté, aucune entrée de journal ne sera créée pour un périphérique connecté. Des détails figurent également tels que le type de périphérique, le numéro de série, le nom du fournisseur et la taille du support (le cas échéant).

Dans chaque section, vous pouvez copier les informations affichées dans chaque section directement dans le Presse-papiers (à l'aide du raccourci clavier Ctrl + C) en sélectionnant l'entrée souhaitée, puis en cliquant sur le bouton **Copier**. Poursélectionner plusieurs entrées, vous pouvez utiliser les touches CTRL et MAJ.

Vous pouvez afficher le menu contextuel d'une entrée en cliquant sur celle-ci avec le bouton droit de la souris. Le menu contextuel permet d'accéder aux options suivantes :

- **Filtrer les entrées du même type** Si vous activez ce filtre, vous voyez uniquement les enregistrements du même type (diagnostics, avertissement, ...).
- **Filtrer.../Rechercher...** : si l'option est activée, vous pouvez définir les critères de filtrage dans la fenêtre **Filtrage des journaux** qui s'affiche.
- **Supprimer le filtre** Supprime tous les paramètres du filtre (comme décrit ci-dessus).
- **Copier tout** Copie des informations sur toutes les entrées de la fenêtre.
- **Supprimer/Supprimer tout** Supprime les entrées sélectionnées ou toutes les entrées affichées. Vous devez disposer des privilèges d'administrateur pour effectuer cette action.
- **Exporter** Exporte les informations sur les entrées au format XML.
- **Dérouler journal** Laissez cette option activée pour que les anciens journaux défilent automatiquement et pour consulter les journaux actifs dans la fenêtre **Fichiers journaux**.

### **4.4.1.1 Maintenance des journaux**

La configuration de la consignation d'ESET NOD32 Antivirus est accessible à partir de la fenêtre principale du programme. Cliquez sur **Configuration** > **Accéder à la configuration avancée...** >**Outils** > **Fichiers journaux**. La section des fichiers journaux permet de définir la manière dont les journaux sont gérés. Le programme supprime automatiquement les anciens fichiers journaux pour gagner de l'espace disque. Les options suivantes peuvent être spécifiées pour les fichiers journaux :

**Verbosité minimale des journaux** - Spécifie le niveau minimum de verbosité des événements à consigner.

- **Diagnostic** Consigne toutes les informations nécessaires au réglage du programme et de toutes les entrées cidessus.
- **Entrées informatives** Enregistre tous les messages d'information, y compris les messages de mises à jour réussies et toutes les entrées ci-dessus.
- **Avertissements** Enregistre les erreurs critiques, les erreurs et les messages d'avertissement.
- **Erreurs** Consigne les erreurs du type *« Erreur de téléchargement du fichier »* et erreurs critiques.
- **Critique** Répertorie toutes les erreurs critiques (erreur de démarrage de la protection antivirus, etc...).

Les entrées des journaux plus anciennes que le nombre de jours spécifiés dans **Supprimer automatiquement les entrées vieilles de plus de X jours** seront automatiquement supprimées.

**Optimiser automatiquement les fichiers journaux** – Si cette fonction est activée, les fichiers journaux sont automatiquement défragmentés si le pourcentage est plus grand que la valeurspécifiée dans le champ **Si le nombre d'entrées inutilisées dépasse (%)**.

Cliquez sur **Optimiser maintenant** pour démarrer la défragmentation des fichiers journaux. Au cours de ce processus, toutes les entrées vides du journal sont supprimées, ce qui améliore les performances et accélère le traitement des journaux. Cette amélioration se constate notamment si les journaux comportent un grand nombre d'entrées.

#### <span id="page-59-0"></span>**4.4.2 Planificateur**

Le planificateur gère et lance les tâches planifiées qui ont été préalablement définies et configurées.

Le planificateur est accessible depuis la fenêtre principale de ESET NOD32 Antivirus, dans **Outils** > **Planificateur**. Le **planificateur** contient la liste de toutes les tâches planifiées, des propriétés de configuration telles que la date et l'heure prédéfinies, ainsi que le profil d'analyse utilisé.

Il sert à planifier les tâches suivantes : la mise à jour de la base des signatures de virus, l'analyse, le contrôle des fichiers de démarrage du système et la maintenance des journaux. Vous pouvez ajouter ou supprimer des tâches dans la fenêtre principale du planificateur (cliquez sur **Ajouter...** ou **Supprimer** dans la partie inférieure). Cliquez avec le bouton droit dans la fenêtre du planificateur pour effectuer les actions suivantes : afficher des informations détaillées, exécuter la tâche immédiatement, ajouter une nouvelle tâche et supprimer une tâche existante. Utilisez les cases à cocher au début de chaque entrée pour activer/désactiver les tâches.

Par défaut, les tâches planifiées suivantes sont affichées dans le **planificateur** :

- **Maintenance des journaux**
- **Mise à jour automatique régulière**
- **Mise à jour automatique après une connexion commutée**
- **Mise à jour automatique après ouverture de session utilisateur**
- **Recherche régulière de la dernière version du produit** (voir [Mode](#page-53-0) de mise à jour)
- **Vérification des fichiers de démarrage** (après l'ouverture de session de l'utilisateur)
- **Vérification automatique des fichiers de démarrage** (après la réussite de la mise à jour de la base des signatures de virus)
- **Première analyse automatique**

Pour modifier la configuration d'une tâche planifiée existante (par défaut ou définie par l'utilisateur), cliquez avec le bouton droit sur la tâche et cliquez sur **Modifier...**. Vous pouvez également sélectionner la tâche à modifier et cliquersur **Modifier...**.

#### **Ajout d'une nouvelle tâche**

- 1. Cliquez sur **Ajouter…** dans la partie inférieure de la fenêtre.
- 2. Sélectionnez la tâche souhaitée dans le menu déroulant.
- 3. Saisissez le nom de la tâche, puis choisissez une des options de planification :
	- **Une fois** La tâche est exécutée une fois, à la date et à l'heure prédéfinies.
	- **Plusieurs fois** La tâche est exécutée aux intervalles indiqués (en heures).
	- **Quotidiennement** La tâche est exécutée tous les jours à l'heure définie.
	- **Chaque semaine** La tâche est exécutée une ou plusieurs fois parsemaine, au(x) jour(s) et à l'heure indiqués.
	- **Déclenchée par un événement** La tâche est exécutée après un événement particulier.
- 4. En fonction de l'option de périodicité que vous choisissez à l'étape précédente, l'une des boîtes de dialogue suivantes apparaît :
	- **Une fois** La tâche est exécutée à la date et à l'heure prédéfinies.
	- **Plusieurs fois** La tâche est exécutée aux intervalles indiqués.
	- **Quotidiennement** La tâche est exécutée tous les jours à l'heure définie.
	- **Chaque semaine** La tâche est exécutée à l'heure et au jour prédéfinis.
- 5. Si la tâche n'a pas pu être exécutée au moment défini, vous pouvez désigner le moment auquel elle doit être réexécutée :
	- Patienter jusqu'à la prochaine heure planifiée
	- Exécuter la tâche dès que possible
	- Exécuter la tâche immédiatement si le temps écoulé depuis la dernière exécution est supérieur à -- heures.
- 6. À la dernière étape, vous pouvez réviser la tâche à planifier. Cliquez sur **Terminer** pour appliquer la tâche.

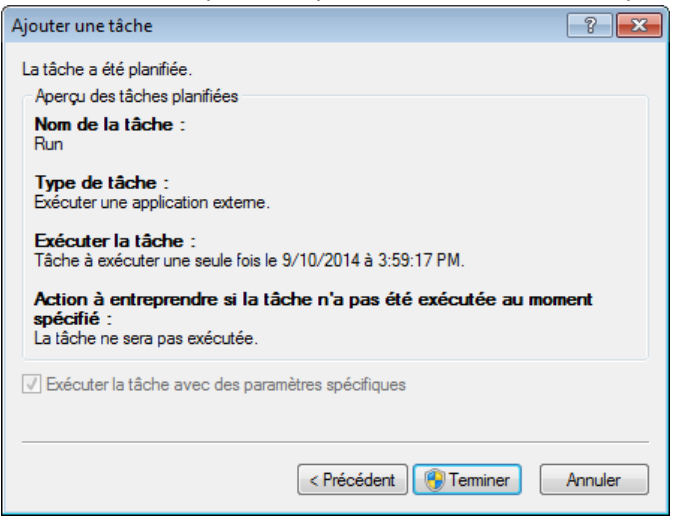

### <span id="page-61-0"></span>**4.4.3 Statistiques de protection**

Pour afficher un graphique des données statistiques relatives aux modules de protection d'ESET NOD32 Antivirus, cliquez sur **Outils** > **Statistiques**. Dans le menu déroulant **Statistiques**, sélectionnez le module de protection souhaité pour afficher le graphique et la légende correspondants. Si vous faites glisser le pointeur de la souris sur un élément de la légende, seules les données correspondant à cet élément sont représentées dans le graphique.

Les graphiques statistiques suivants sont disponibles :

- **Protection antivirus et antispyware** Affiche le nombre d'objets infectés et nettoyés.
- **Protection du système de fichiers** Affiche uniquement les objets lus ou écrits dans le système de fichiers.
- **Protection du client de messagerie** Affiche uniquement les objets envoyés ou reçus par les clients de messagerie.
- **Protection de l'accès au Web et antihameçonnage** Affiche uniquement les objets téléchargés par des navigateurs Web.

Sous les graphiques statistiques, vous pouvez voir le nombre total d'objets analysés, le dernier objet analysé et l'horodatage des statistiques. Cliquez sur **Réinitialiser** poursupprimer toutes les informations statistiques.

# <span id="page-61-1"></span>**4.4.4 Surveiller l'activité**

Pour voir l'**activité actuelle du système de fichiers** sous forme graphique, cliquez sur **Outils** > **Surveiller l'activité**. Au bas du graphique figure une chronologie qui enregistre en temps réel l'activité du système de fichiers sur la base de l'intervalle sélectionné. Pour changer l'intervalle, cliquez sur **Étape : 1...** dans la partie inférieure droite de la fenêtre.

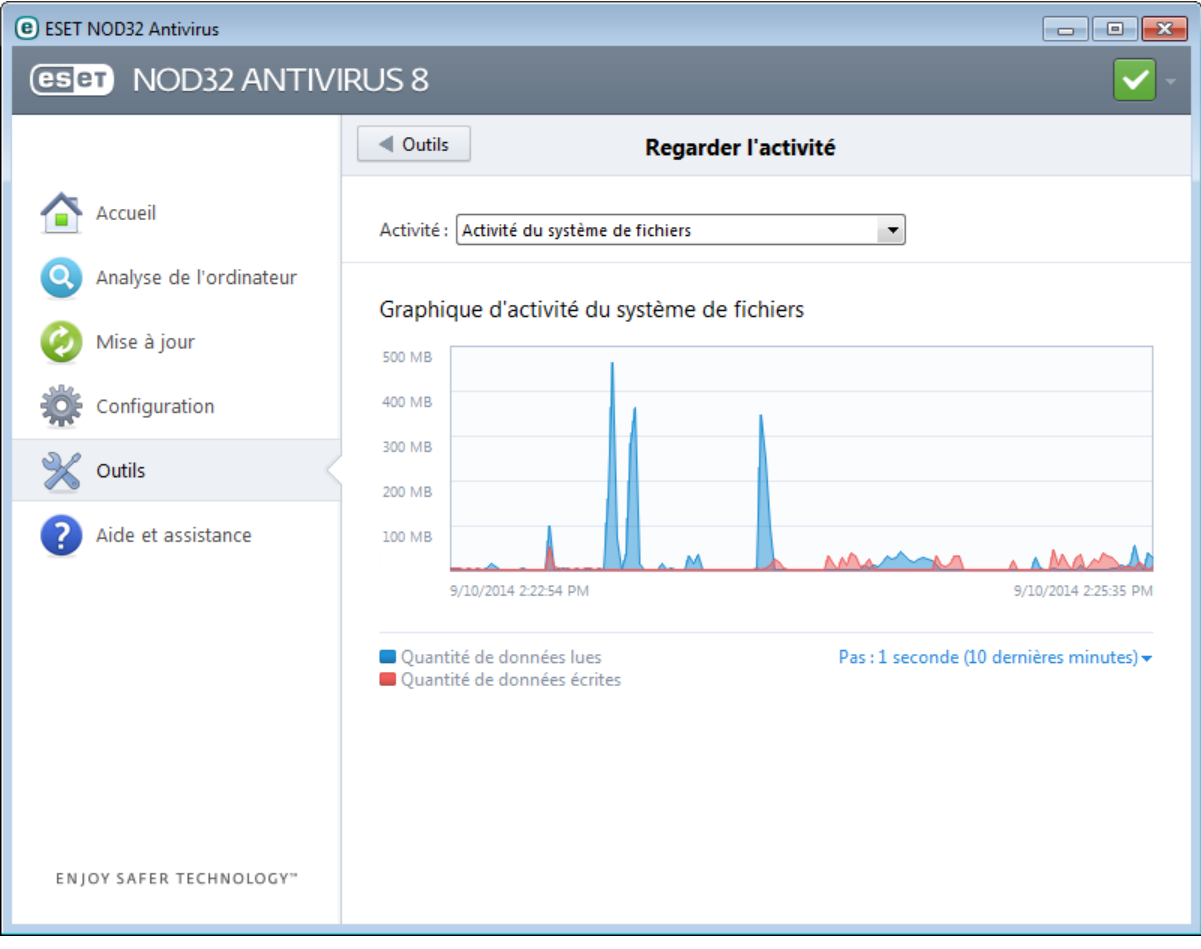

Les options disponibles sont les suivantes :

- **Pas : 1 seconde (10 dernières minutes)** Le graphique est actualisé toutes les secondes et la chronologie couvre les 10 dernières minutes
- **Pas : 1 minute (24 dernières heures)** Le graphique est actualisé toutes les secondes et la chronologie couvre les 24 dernières heures
- **Pas : 1 heure (dernier mois)** Le graphique est actualisé toutes les heures et la chronologie couvre le dernier mois
- **Pas : 1 heure (mois sélectionné)** Le graphique est actualisé toutes les heures et la chronologie couvre les X mois sélectionnés.

L'axe vertical **Graphique d'activité du système de fichiers** représente les données lues (en bleu) et les données écrites (en rouge). Les deux valeurs sont exprimées en Ko (kilo-octets)/Mo/Go. Si vous faites glisser le curseur de la souris sur les données lues ou écrites dans la légende sous le graphique, celui-ci n'affiche que les données relatives à ce type d'activité.

# <span id="page-62-0"></span>**4.4.5 ESET SysInspector**

ESET [SysInspector](#page-75-0) est une application qui inspecte méticuleusement votre ordinateur, réunit des informations détaillées sur les composants système, tels que pilotes et applications installés, connexions réseau ou entrées de registre importantes, puis évalue le niveau de risque de chaque composant. Ces informations peuvent aider à déterminer la cause d'un comportement suspect du système pouvant être dû à une incompatibilité logicielle ou matérielle, ou à une infection par un logiciel malveillant.

La fenêtre SysInspector affiche les informations suivantes relatives aux journaux créés :

- **Heure** Heure de création du journal.
- **Commentaire** Bref commentaire.
- **Utilisateur** Nom de l'utilisateur qui a créé le journal.
- **État** État de création du journal.

Les actions disponibles sont les suivantes :

- **Comparer** Compare deux journaux existants.
- **Créer...** Crée un journal. Veuillez patienter jusqu'à ce que le journal ESET SysInspectorsoit prêt (l'option **État** indique Créé).
- **Supprimer** Supprime les journaux sélectionnés de la liste.

En cliquant avec le bouton droit de la souris sur un ou plusieurs journaux sélectionnés, vous ouvrez un menu contextuel qui donne accès aux options suivantes :

- **Afficher** Ouvre le journal sélectionné dans ESET SysInspector (équivaut à double-cliquer sur un journal).
- **Supprimer tout** Supprime tous les journaux.
- **Exporter...** Exporte le journal dans un fichier *.xml* ou un fichier *.xml* compressé.

# **4.4.6 ESET Live Grid**

ESET Live Grid (conçu sur le système d'avertissement anticipé ThreatSense.Net ) collecte les données soumises par les utilisateurs ESET du monde entier avant de les envoyer au laboratoire d'ESET. En fournissant des métadonnées et des exemples suspects, ESET Live Grid nous permet de réagir immédiatement aux besoins de nos clients et à ESET de répondre aux dernières menaces. Pour en savoir plus sur ESET Live Grid, consultez le [glossaire](#page-97-0).

Un utilisateur peut s'informer de la réputation des fichiers et processus en cours [d'exécution](#page-64-0) depuis l'interface du programme ou à partir d'un menu contextuel comprenant des informations supplémentaires mises à disposition par ESET Live Grid. Deux options sont possibles :

- 1. Vous pouvez choisir de ne pas activer ESET Live Grid. Vous ne perdez rien de la fonctionnalité du logiciel, mais ESET NOD32 Antivirus peut répondre dans certains cas plus rapidement aux nouvelles menaces que la mise à jour de la base des signatures de virus.
- 2. Vous pouvez configurer ESET Live Grid afin d'envoyer des informations anonymes qui concernent les nouvelles menaces et indiquent l'endroit où se trouve le code dangereux. Ce fichier peut être envoyé à ESET pour une analyse détaillée. En étudiant ces menaces, ESET améliore ses capacités à détecter les menaces.

Le système ESET Live Grid collecte sur votre ordinateur des informations concernant les nouvelles menaces détectées. Ces informations comprennent un échantillon ou une copie du fichier dans lequel la menace est apparue, le chemin et le nom du fichier, la date et l'heure, le processus par lequel la menace est apparue sur votre ordinateur et des informations sur le système d'exploitation de votre ordinateur.

Par défaut, ESET NOD32 Antivirus est configuré pour demander une confirmation avant de soumettre les fichiers suspects au laboratoire d'ESET pour une analyse détaillée. Les fichiers ayant une extension définie (*.doc* ou *.xls* par exemple) sont toujours exclus. Vous pouvez également ajouter d'autres extensions si vous ou votre entreprise souhaitez éviter d'envoyer certains fichiers.

Le menu de configuration ESET Live Grid propose différentes options permettant d'activer et de désactiver ESET Live Grid. Ce système sert à soumettre les fichiers suspects aux laboratoires d'ESET et à fournir des informations statistiques anonymes. Cette option est accessible depuis la fenêtre Configuration avancée en cliquant sur **Outils** > **ESET Live Grid**.

**Participer à ESET Live Grid (recommandé)** : active et désactive ESET Live Grid. Ce système sert à soumettre les fichiers suspects aux laboratoires d'ESET et à fournir des informations statistiques anonymes.

**Ne pas soumettre de statistiques** : sélectionnez cette option si vous ne souhaitez pas soumettre d'informations anonymes collectées par ESET Live Grid concernant votre ordinateur. Ces informations concernent les nouvelles menaces détectées. Il peut s'agir du nom de l'infiltration, de la date et de l'heure de la détection, de la version d'ESET NOD32 Antivirus et d'informations sur la version du système d'exploitation de votre ordinateur et ses paramètres régionaux. Les statistiques sont normalement fournies aux serveurs d'ESET une ou deux fois par jour.

**Ne pas soumettre de fichiers** - Les fichiers suspects, qui ressemblent à des infiltrations par leur contenu ou leur comportement, ne sont pas envoyés pour analyse à ESET par le biais de la technologie ESET Live Grid.

**Configuration avancée...** - Ouvre une fenêtre avec d'autres paramètres ESET Live Grid.

Si vous avez déjà utilisé le système ESET Live Grid et l'avez désactivé, il est possible qu'il reste des paquets de données à envoyer. Même après la désactivation, ces paquets seront transmis à ESET à la prochaine occasion. Par la suite, plus aucun paquet ne sera créé.

#### **4.4.6.1 Fichiers suspects**

L'onglet **Fichiers** dans la configuration avancée ESET Live Grid permet de configurer le mode de soumission des menaces au laboratoire de recherche sur les menaces d'ESET pour analyse.

Si vous trouvez un fichier suspect, vous pouvez le soumettre à notre laboratoire de recherche sur les menaces pour analyse. S'il s'agit d'une application malveillante, sa détection est ajoutée à la prochaine mise à jour de la base des signatures de virus.

**Filtre d'exclusion** - Cette option permet d'exclure certains fichiers/dossiers de la soumission. Les fichiers de la liste ne seront jamais envoyés aux laboratoires d'ESET pour analyse, même s'ils contiennent un code suspect. Par exemple, il peut être utile d'exclure des fichiers qui peuvent comporter des informations confidentielles, telles que des documents ou des feuilles de calcul. Les fichiers les plus ordinaires sont exclus par défaut (.doc, etc.). Vous pouvez ajouter des fichiers à la liste des fichiers exclus si vous le souhaitez.

**Adresse électronique de contact (facultatif)** - Votre adresse e-mail peut être incluse avec les fichiers suspects. Nous pourrons l'utiliser pour vous contacter si des informations complémentaires sont nécessaires pour l'analyse. Notez que vous ne recevrez pas de réponse d'ESET, sauf si des informations complémentaires s'avèrent nécessaires.

Sélectionnez **Activer la journalisation** pour créer un journal d'événements permettant d'enregistrer les soumissions des fichiers et des informations statistiques. Il permettra de consigner les fichiers ou statistiques envoyés dans le Journal des [événements.](#page-58-0)

### <span id="page-64-0"></span>**4.4.7 Processus en cours**

Les processus en cours affichent les programmes ou processus en cours d'exécution sur votre ordinateur et informe ESET immédiatement et en permanence de l'existence de nouvelles infiltrations. ESET NOD32 Antivirus fournit des informations détaillées sur l'exécution des processus afin de protéger les utilisateurs à l'aide de la technologie [ESET](#page-97-0) Live [Grid.](#page-97-0)

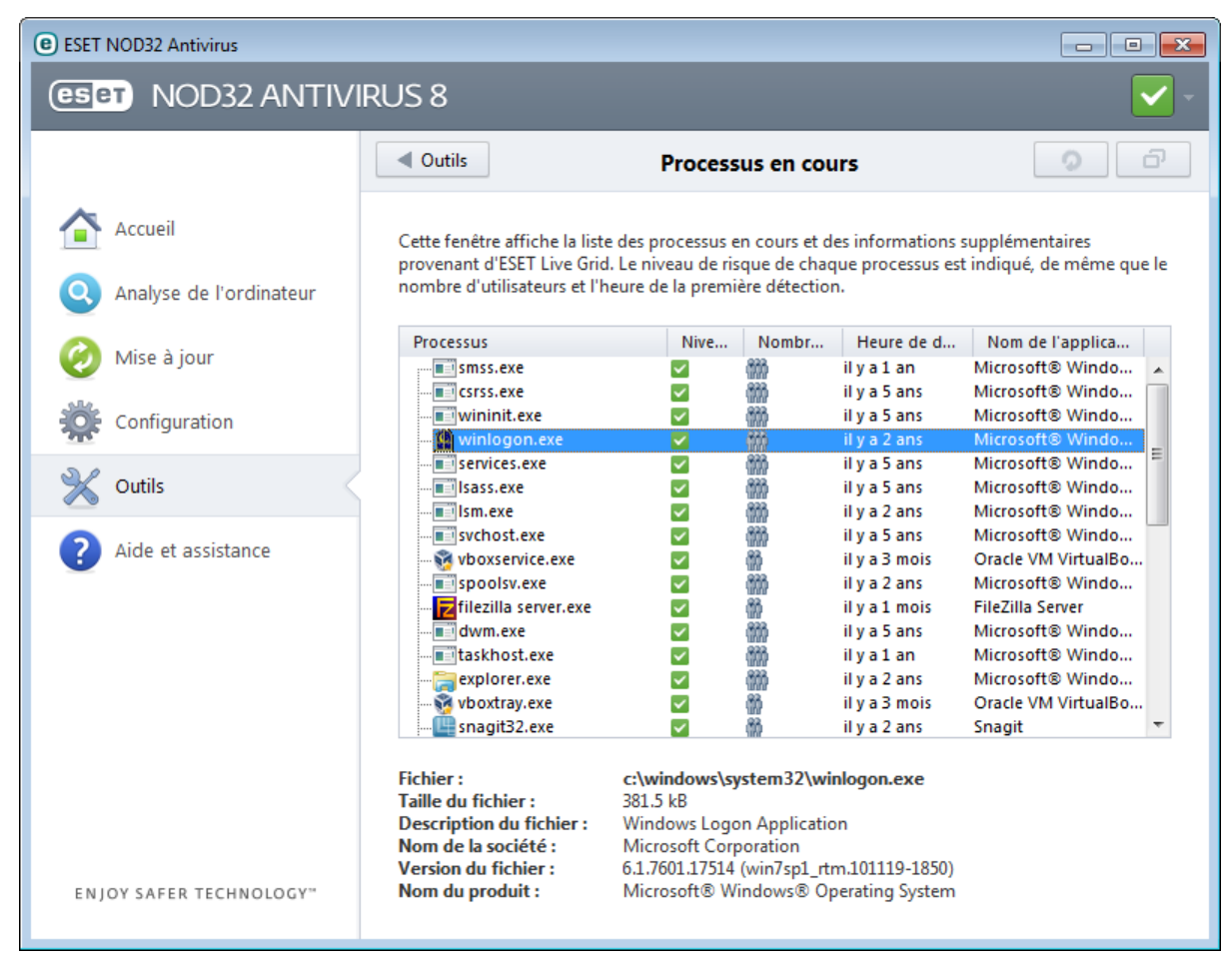

**Processus** - Nom de l'image du programme ou du processus en cours d'exécution sur l'ordinateur. Vous pouvez également utiliser le Gestionnaire de tâches pour afficher tous les processus en cours d'exécution sur votre ordinateur. Vous pouvez ouvrir le Gestionnaire de tâches en cliquant avec le bouton droit de la souris sur une zone vide de la barre des tâches, puis en cliquant sur **Gestionnaire de tâches** ou en appuyant sur les touches Ctrl+Maj +Échap du clavier.

**Niveau de risque** - Dans la majorité des cas, ESET NOD32 Antivirus et la technologie ESET Live Grid attribuent des niveaux de risque aux objets (fichiers, processus, clés de registre, etc.) sur la base d'une série de règles heuristiques qui examinent les caractéristiques de chaque objet, puis qui évaluent le potentiel d'activité malveillante. Cette analyse heuristique attribue aux objets un niveau de risque allant de 1 - OK (vert) à 9 - Risqué (rouge).

**REMARQUE :** les applications connues marquées OK (vert) sont saines (répertoriées dans la liste blanche) et sont exclues de l'analyse, ce qui améliore la vitesse de l'analyse d'ordinateur à la demande ou de la protection du système en temps réel sur votre ordinateur.

**Nombre d'utilisateurs** - Nombre d'utilisateurs utilisant une application donnée. Ces informations sont collectées par la technologie ESET Live Grid.

**Temps de découverte** - Durée écoulée depuis la détection de l'application par la technologie ESET Live Grid.

**REMARQUE :**Une application marquée avec le niveau de sécurité Inconnu (orange) n'est pas nécessairement un logiciel malveillant. Il s'agit généralement d'une nouvelle application. Vous pouvez [soumettre](#page-68-0) un fichier pour [analyse](#page-68-0) au laboratoire ESET si ce fichier vous semble suspect. Si le fichiers'avère être une application malveillante, sa détection sera ajoutée à l'une des prochaines mises à jour.

**Nom de l'application** - Nom d'un programme ou d'un processus.

**Ouvrir dans une nouvelle fenêtre** - Les informations concernant les processus en cours d'exécution s'affichent dans une nouvelle fenêtre.

Lorsque vous cliquez sur une application située au bas de la fenêtre, les informations suivantes apparaissent dans la partie inférieure de la fenêtre :

- **Fichier** Emplacement de l'application sur l'ordinateur.
- **Taille du fichier** Taille du fichier en o (octets).
- **Description du fichier** Caractéristiques du fichier basées sur la description émanant du système d'exploitation.
- **Nom de la société** Nom du fournisseur ou du processus de l'application.
- **Version du fichier** Informations fournies par l'éditeur de l'application.
- **Nom du produit** Nom de l'application et/ou nom de l'entreprise.

**REMARQUE :** la réputation peut également être vérifiée sur des fichiers qui n'agissent pas en tant que programmes/ processus en cours - Marquez les fichiers que vous souhaitez vérifier, cliquez dessus avec le bouton droit et sélectionnez **Options avancées** > **Évaluer la réputation des fichiers à l'aide de ESET Live Grid** .

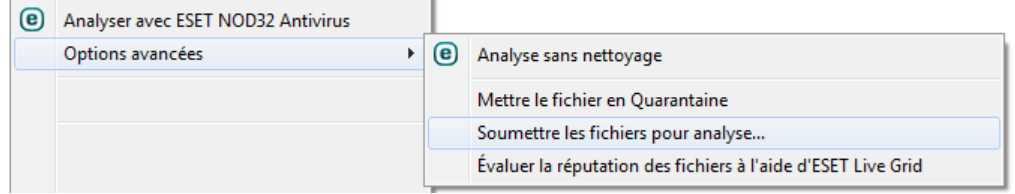

#### <span id="page-65-0"></span>**4.4.8 Quarantaine**

La principale fonction de la quarantaine est de stocker les fichiers infectés en toute sécurité. Les fichiers doivent être placés en quarantaine s'ils ne peuvent pas être nettoyés, s'il est risqué ou déconseillé de les supprimer ou s'ils sont détectés erronément par ESET NOD32 Antivirus.

Vous pouvez choisir de mettre n'importe quel fichier en quarantaine. Cette action est conseillée si un fichierse comporte de façon suspecte, mais n'a pas été détecté par l'analyseur antivirus. Les fichiers en quarantaine peuvent être soumis pour analyse au laboratoire de recherche d'ESET.

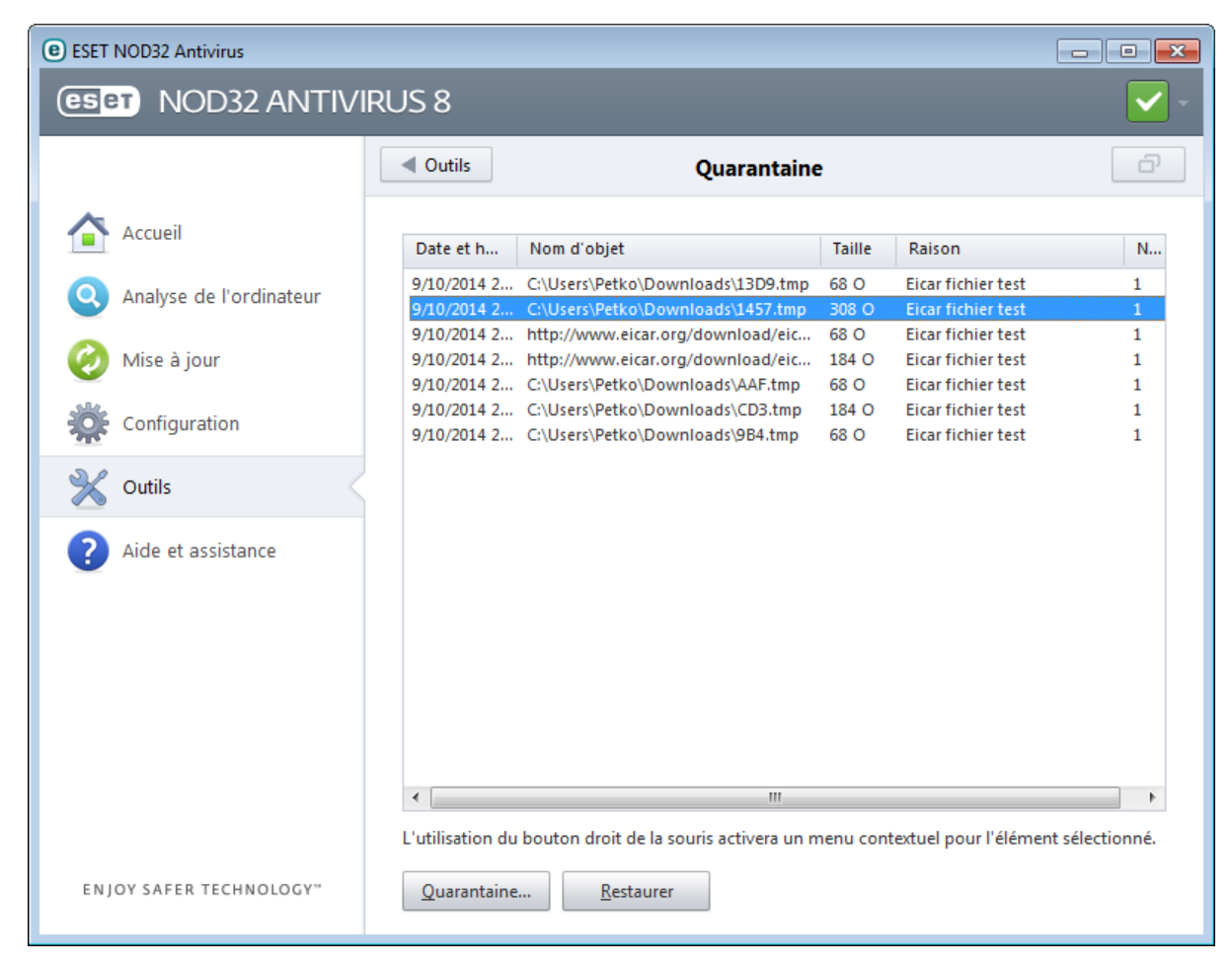

Les fichiers du dossier de quarantaine peuvent être visualisés dans un tableau qui affiche la date et l'heure de mise en quarantaine, le chemin d'accès à l'emplacement d'origine du fichier infecté, sa taille en octets, la raison (par exemple, objet ajouté par l'utilisateur) et le nombre de menaces (s'il s'agit d'une archive contenant plusieurs infiltrations par exemple).

### **Mise en quarantaine de fichiers**

ESET NOD32 Antivirus met automatiquement en quarantaine les fichiers supprimés (si vous n'avez pas annulé cette option dans la fenêtre d'alerte). Au besoin, vous pouvez mettre manuellement en quarantaine tout fichiersuspect en cliquant sur le bouton **Quarantaine...**. Dans ce cas, le fichier d'origine n'est pas supprimé de son emplacement initial. Il est également possible d'utiliser le menu contextuel à cette fin : cliquez avec le bouton droit dans la fenêtre **Quarantaine** et sélectionnez l'option **Quarantaine...**

#### **Restauration depuis la quarantaine**

Les fichiers mis en quarantaine peuvent aussi être restaurés à leur emplacement d'origine. Pour ce faire, utilisez la fonctionnalité **Restaurer** du menu contextuel après avoir cliqué avec le bouton droit sur un fichier dans la fenêtre de quarantaine. Si un fichier est marqué comme application potentiellement indésirable, l'option **Restaurer et exclure de l'analyse** est activée. Pour en savoir plus sur ce type d'application, consultez le [glossaire](#page-96-0). Le menu contextuel propose également l'option **Restaurer vers...** qui permet de restaurer des fichiers vers un emplacement autre que celui d'origine dont ils ont été supprimés.

**REMARQUE** : si le programme place en quarantaine, par erreur, un fichier inoffensif, il convient de le restaurer, de l'exclure de [l'analyse](#page-26-0) et de l'envoyer au service d'assistance d'ESET.

### **Soumission de fichiers mis en quarantaine**

Si vous avez placé en quarantaine un fichier suspect non détecté par le programme ou si un fichier a été considéré par erreur comme étant infecté (par exemple par l'analyse heuristique du code) et placé en quarantaine, envoyez ce fichier au laboratoire d'ESET. Poursoumettre un fichier mis en quarantaine, cliquez avec le bouton droit sur le fichier et sélectionnez l'option **Soumettre le fichier pour analyse** dans le menu contextuel.

# <span id="page-66-0"></span>**4.4.9 Configuration du serveur proxy**

Dans les grands réseaux locaux, la connexion de votre ordinateur à Internet peut s'effectuer par l'intermédiaire d'un serveur proxy. Si c'est le cas, les paramètres suivants doivent être définis. Dans le cas contraire, le programme ne pourra pas se mise à jour automatiquement. Dans ESET NOD32 Antivirus, il est possible de configurer le serveur proxy à partir de deux sections de la configuration avancée complète.

Tout d'abord, les paramètres de serveur proxy peuvent être configurés dans **Configuration avancée**, depuis **Outils** > **Serveur proxy**. La spécification du serveur proxy à ce niveau définit les paramètres de serveur proxy globaux pour l'intégralité d'ESET NOD32 Antivirus. Les paramètres définis ici seront utilisés par tous les modules exigeant une connexion à Internet.

Pourspécifier des paramètres de serveur proxy à ce niveau, cochez la case **Utiliser un serveur proxy**, puis entrez l'adresse du serveur proxy dans le champ **Serveur proxy**, ainsi que son numéro de **port**.

Si la communication avec le serveur proxy exige une authentification, cochez la case **Le serveur proxy nécessite une authentification** et entrez un **nom d'utilisateur** et un **mot de passe** valides dans les champs correspondants. Cliquez sur **Détecter le serveur proxy** pour détecter et insérer automatiquement les paramètres du serveur proxy. Les paramètres indiqués dans Internet Explorersont copiés.

**REMARQUE :** cette fonctionnalité ne récupère pas les données d'authentification (nom d'utilisateur et mot de passe) ; vous devez donc les fournir.

Les paramètres de serveur proxy peuvent également être établis dans la configuration avancée de la mise à jour (section **Mise à jour** de la **Configuration avancée** complète). Ce paramètre s'applique au profil de mise à jour donné et est recommandé pour les ordinateurs portables, car il permet de recevoir les mises à jour de la base des signatures de virus depuis différents emplacements. Pour plus d'informations sur ce paramètre, consultez la section [Configuration](#page-54-0) avancée des mises à jour.

#### **4.4.10 Alertes et notifications**

ESET NOD32 Antivirus prend en charge l'envoi de courriers électronique si un événement avec le niveau de verbosité sélectionné se produit. Cochez la case **Envoyer des notifications d'événement par e-mail** pour activer cette fonctionnalité et les notifications par e-mail.

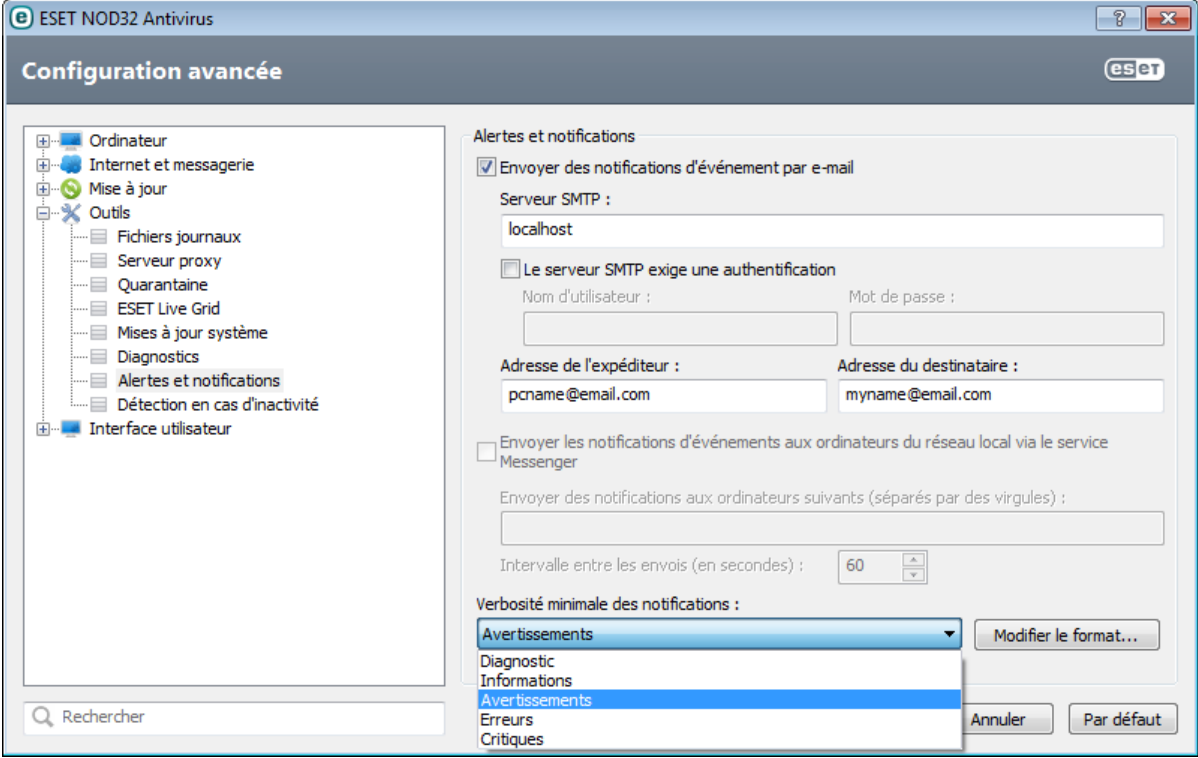

**Serveur SMTP** - Le serveur SMTP utilisé pour l'envoi de notifications.

**Remarque :** Les serveurs SMTP avec chiffrement SSL/TLS ne sont pas pris en charge par ESET NOD32 Antivirus.

**Le serveur SMTP exige une authentification** - Si le serveur SMTP exige une authentification, vous devez indiquer dans ces champs un nom d'utilisateur et un mot de passe valides donnant accès au serveur SMTP.

**Adresse de l'expéditeur** - Ce champ spécifie l'adresse de l'expéditeur qui apparaît dans l'en-tête des notifications.

**Adresse du destinataire** - Ce champ spécifie l'adresse du destinataire qui apparaît dans l'en-tête des notifications.

**Envoyer les notifications d'événements aux ordinateurs du réseau local via le service Messenger** : cochez cette case pour envoyer des messages aux ordinateurs du réseau local via le service de messagerie Windows®.

**Envoyer des notifications aux ordinateurs suivants (séparés par des virgules)** : entrez le nom des ordinateurs qui reçoivent des notifications via le service de messagerie Windows®.

**Intervalle entre les envois (s)** - Permet d'entrer le temps en secondes pour modifier l'intervalle entre les notifications envoyées via le réseau local..

**Verbosité minimale des notifications** - Spécifie le niveau minimum de verbosité des notifications à envoyer.

**Modifier le format...** - Les communications entre le programme et l'utilisateur ou l'administrateursystème distants se font via la messagerie ou le réseau local (au moyen du service de messagerie Windows®). Le format par défaut des messages d'alerte et des notifications est optimal dans la plupart des situations. Dans certaines situations, le format des messages doit être changé - cliquez sur [Modifier](#page-68-1) le format....

### <span id="page-68-1"></span>**4.4.10.1 Format des messages**

Vous pouvez ici définir le format des messages d'événement qui s'affichent sur les ordinateurs distants.

Les messages d'alerte et de notification de menace utilisent un format par défaut prédéfini. Il est déconseillé de modifier ce format. Toutefois, dans certaines circonstances (par exemple, si vous avez un système automatisé de traitement des messages), vous serez peut-être amené à modifier le format des messages.

Les mots-clés (chaînes entourées de signes %) sont remplacés dans le message par les informations réelles spécifiées. Les mots-clés suivants sont disponibles :

- **%TimeStamp%** Date et heure de l'événement
- **%Scanner%** Module concerné
- **%ComputerName%** Nom de l'ordinateursur lequel l'alerte s'est produite
- **%ProgramName%** Programme ayant généré l'alerte
- **%InfectedObject%** Nom du fichier, message infecté, etc.
- **%VirusName%** Identification de l'infection
- **%ErrorDescription%** Description d'un événement autre qu'un virus

Les mots-clés **%InfectedObject%** et **%VirusName%** ne sont utilisés que dans les messages d'alerte de menace, tandis que le mot-clé **%ErrorDescription%** n'est utilisé que dans les messages d'événement.

**Utiliser les caractères alphabétiques locaux** - Convertit le message électronique au codage ANSI sur la base des paramètres régionaux de Windows (par ex. windows-1250). Si vous ne sélectionnez pas cette option, le message est converti et codé au format ACSII 7 bits (ainsi, « á » est remplacé par « a » et un symbole inconnu par un « ? »).

**Utiliser l'encodage des caractères locaux** - Le message électronique source est codé au format Quoted-printable (QP) qui utilise les caractères ASCII et peut correctement transmettre les caractères spéciaux par e-mail au format 8 bits (áéíóú).

#### <span id="page-68-0"></span>**4.4.11 Soumission d'échantillons pour analyse**

La boîte de dialogue de soumission de fichiers permet d'envoyer un fichier à ESET pour analyse ; elle est accessible depuis **Outils** > **Soumettre un échantillon pour analyse**. Si vous trouvez sur votre ordinateur un fichier dont le comportement est suspect, vous pouvez le soumettre au laboratoire de recherche sur les menaces d'ESET pour analyse. Si le fichier s'avère être une application malveillante, sa détection sera intégrée à une prochaine mise à jour.

Vous pouvez également soumettre le fichier par e-mail. Si vous préférez, compressez le ou les fichiers à l'aide de WinRAR/ZIP, protégez l'archive à l'aide du mot de passe « infected » et envoyez-la à [samples@eset.com](mailto:samples@eset.com). Veillez à utiliser un objet descriptif et indiquez le plus d'informations possible sur le fichier (notez par exemple le site Internet à partir duquel vous l'avez téléchargé).

**REMARQUE :** avant de soumettre un fichier à ESET, assurez-vous qu'il répond à au moins l'un des critères suivants :

- le fichier n'est pas du tout détecté
- le fichier est détecté à tort comme une menace

Vous ne recevrez pas de réponse, excepté si des informations complémentaires sont nécessaires à l'analyse.

Sélectionnez dans le menu déroulant **Motif de soumission du fichie** la description correspondant le mieux à votre message :

- **Fichier suspect**
- **Site suspect** (site Web infecté par un logiciel malveillant quelconque),
- **Fichier faux positif** (fichier détecté à tort comme infecté),
- **Site faux positif**
- **Autre**

**Fichier/Site** : le chemin d'accès au fichier ou au site Web que vous souhaitez soumettre.

**Adresse de contact** - L'adresse de contact est envoyée à ESET avec les fichiers suspects. Elle pourra servir à vous contactersi des informations complémentaires sont nécessaires à l'analyse. La spécification d'une adresse de contact est facultative. Vous ne recevrez pas de réponse d'ESET, sauf si des informations complémentaires sont nécessaires à l'analyse. Nos serveurs reçoivent, en effet, chaque jour, des dizaines de milliers de fichiers, ce qui ne permet pas de répondre à tous les envois.

### **4.4.12 Mises à jour système**

La fonctionnalité Windows Update est un élément important de la protection des utilisateurs contre les logiciels malveillants. C'est pourquoi il est essentiel d'installer les mises à jour de Microsoft Windows dès qu'elles sont disponibles. ESET NOD32 Antivirus vous informe des mises à jour manquantes en fonction du niveau que vous spécifiez. Les niveaux suivants sont disponibles :

- **Pas de mise à jour** Aucune mise à joursystème n'est proposée au téléchargement.
- **Mises à jour optionnelles** Les mises à jour marquées comme étant faiblement prioritaires et au-dessus sont proposées au téléchargement.
- **Mises à jour recommandées** Les mises à jour marquées comme étant courantes et au-dessus sont proposées au téléchargement.
- **Mises à jour importantes** Les mises à jour marquées comme étant importantes et au-dessus sont proposées au téléchargement.
- **Mises à jour critiques** Seules les mises à jour critiques sont proposées pour le téléchargement.

Cliquez sur **OK** pour enregistrer les modifications. La fenêtre Mises à joursystème s'affiche après la vérification de l'état à l'aide du serveur de mise à jour. C'est pourquoi les informations de mise à joursystème ne sont peut-être pas immédiatement disponibles après l'enregistrement des modifications.

# **4.5 Interface utilisateur**

La section **Interface utilisateur** permet de configurer le comportement de l'interface utilisateur graphique du programme (GUI).

Grâce à l'outil [Graphiques,](#page-69-0) vous pouvez ajuster l'apparence du programme et l'utilisation des effets.

En configurant Alertes et [notifications,](#page-70-0) vous pouvez modifier le comportement des alertes concernant les menaces détectées et les notifications système. Ces alertes peuvent être personnalisées en fonction de vos besoins.

Si vous choisissez de ne pas afficher certaines notifications, ces dernières apparaissent dans les [fenêtres](#page-70-1) de [notification](#page-70-1) masquées. Vous pouvez vérifier leur état, afficher des détails supplémentaires ou supprimer des notifications de cette fenêtre.

Afin de bénéficier de la sécurité maximum de votre logiciel de sécurité, vous pouvez empêcher toute modification non autorisée en protégeant les paramètres par un mot de passe à l'aide de l'outil [Configuration](#page-71-0) de l'accès.

Le menu [contextuel](#page-72-0) est le menu qui s'affiche lorsque vous cliquez sur un élément avec le bouton droit de la souris. Utilisez cet outil pour intégrer les options de ESET NOD32 Antivirus au menu contextuel.

#### <span id="page-69-0"></span>**4.5.1 Graphiques**

La configuration de l'interface utilisateur d'ESET NOD32 Antivirus peut être modifiée de manière à adapter l'environnement de travail à vos besoins. Ces options de configuration sont accessibles dans l'arborescence de la configuration avancée en développant **Interface utilisateur** et en cliquant sur **Graphiques**.

Dans la section **Éléments de l'interface utilisateur**, l'**interface utilisateur graphique** doit être désactivée si les éléments graphiques ralentissent les performances de l'ordinateur ou causent d'autres problèmes. De la même manière, il est peut-être nécessaire de désactiver l'interface utilisateur graphique pour les utilisateurs malvoyants, car elle peut créer un conflit avec des applications spéciales utilisées pour la lecture de textes affichés à l'écran.

Pour désactiver l'écran de démarrage de ESET NOD32 Antivirus, désactivez **Afficher l'écran de démarrage**.

Activez **Sélectionner l'élément de contrôle actif** pour que le système mette en évidence tout élément situé dans la zone active du curseur de la souris. L'élément mis en évidence est activé si l'utilisateur clique dessus.

Pour activer l'utilisation des icônes animées afin d'afficher la progression des différentes opérations, sélectionnez **Utiliser les icônes animées pour indiquer la progression**.

Si vous souhaitez que ESET NOD32 Antivirus diffuse un avertissement sonore en cas d'événement important lors d'une analyse, par exemple lorsqu'une menace est découverte ou lorsque l'analyse est terminée, sélectionnez **Utiliser un signal sonore**.

# <span id="page-70-0"></span>**4.5.2 Alertes et notifications**

La section **Alertes et notifications** sous **Interface utilisateur** vous permet de configurer la manière dont ESET NOD32 Antivirus traite les alertes de menace et les notifications système (par ex. les messages indiquant une mise à jour réussie). Vous pouvez également configurer l'heure d'affichage et le niveau de transparence des notifications dans la barre d'état système (ne s'applique qu'aux systèmes prenant en charge ces notifications).

Désactivez la case à cocher en regard de **Afficher les alertes** pour annuler toutes les fenêtres d'alerte. Ce n'est approprié que dans certaines situations. Nous recommandons à la majorité des utilisateurs de conserver l'option activée (par défaut).

Les notifications sur le bureau sont fournies à titre d'information uniquement et ne permettent ni n'exigent aucune interaction avec l'utilisateur. Elles s'affichent dans la partie système de la barre d'état, dans l'angle inférieur droit de l'écran. Pour activer l'affichage des notifications sur le bureau, activez l'option **Afficher les notifications sur le bureau**. D'autres options détaillées (la durée d'affichage des notifications et la transparence de la fenêtre) peuvent être modifiées en cliquant sur **Configurer les notifications**. Pour prévisualiser le comportement des notifications, cliquez sur **Aperçu**. Poursupprimer les notifications lors de l'exécution d'applications en mode plein écran, sélectionnez **Ne pas afficher les notifications en cas d'exécution d'applications en mode plein écran**.

Pour fermer automatiquement les fenêtres d'alerte après un certain délai, sélectionnez **Fermer automatiquement la boîte de dialogue après (sec.)**. Si les fenêtres d'alerte ne sont pas fermées manuellement, le système les ferme automatiquement une fois le laps de temps écoulé.

Cliquez sur **Configuration avancée** pour accéder aux options de configuration **Alertes et notification**.

# **4.5.2.1 Configuration avancée**

Dans le menu déroulant **Verbosité minimale des événements à afficher**, vous pouvez sélectionner le niveau de gravité de démarrage des alertes et notifications à afficher.

- **Diagnostic** Consigne toutes les informations nécessaires au réglage du programme et de toutes les entrées cidessus.
- **Entrées informatives** Enregistre tous les messages d'information, y compris les messages de mises à jour réussies et toutes les entrées ci-dessus.
- **Avertissements** Enregistre les erreurs critiques, les erreurs et les messages d'avertissement.
- **Erreurs** Consigne les erreurs du type *« Erreur de téléchargement du fichier »* et erreurs critiques.
- **Critique** Répertorie toutes les erreurs critiques (erreur de démarrage de la protection antivirus, etc...).

La dernière fonctionnalité de cette section permet de configurer la destination des notifications dans un environnement multi-utilisateur. Le champ **Sur les systèmes multi-utilisateurs, afficher les notifications sur l'écran de l'utilisateursuivant** indique l'utilisateur qui recevra les notifications système et autres notifications lorsque le système autorise la connexion simultanée de plusieurs utilisateurs. Normalement, il doit s'agir de l'administrateur système ou de l'administrateur réseau. Cette option est particulièrement utile pour les serveurs Terminal Server, à condition que toutes les notifications système soient envoyées à l'administrateur.

# <span id="page-70-1"></span>**4.5.3 Fenêtres de notification masquées**

Si **Ne plus afficher ce message** est sélectionné pour une fenêtre de notification (alerte) affichée précédemment, cette fenêtre figure dans la liste des fenêtres de notification masquées. Les actions désormais exécutées automatiquement s'affichent dans la colonne **Confirmer**.

**Afficher** - Affiche un aperçu des fenêtres de notification non affichées pour lesquelles une action automatique est configurée.

**Supprimer** - Supprime les éléments de la liste **Boîtes de message masquées**. Toutes les fenêtres de notification supprimées de la liste s'affichent de nouveau.

# <span id="page-71-0"></span>**4.5.4 Configuration de l'accès**

Les paramètres de ESET NOD32 Antivirus constituent une partie essentielle de votre stratégie de sécurité. Des modifications non autorisées peuvent mettre en danger la stabilité et la protection de votre système. Pour protéger par mot de passe les paramètres de configuration, cliquez dans le menu principal sur **Configuration** > **Accéder à la configuration avancée...** > > **Interface utilisateur** > **Configuration de l'accès**, puis sélectionnez **Protéger les paramètres par un mot de passe** et cliquez sur **Définir le mot de passe**. Notez que votre mot de passe fait la distinction entre les majuscules et les minuscules.

**Demander des droits d'administrateur complets pour des comptes administrateur limités** : sélectionnez cette option pour inviter l'utilisateur actuel (s'il ne possède pas les autorisations d'administrateur) à saisir un nom et un mot de passe d'administrateur lors de la modification de certains paramètres du système (semblable au contrôle UAC (User Account Control) dans Windows Vista et Windows 7). Elles portent également sur la désactivation des modules de protection. Sous les systèmes Windows XP qui ne prennent pas en charge le contrôle UAC, les utilisateurs pourront utiliser l'option **Demander des droits d'administrateur (système sans prise en charge UAC)**.

### **4.5.5 Menu du programme**

Certaines des options et fonctionnalités principales se trouvent dans le menu principal du programme.

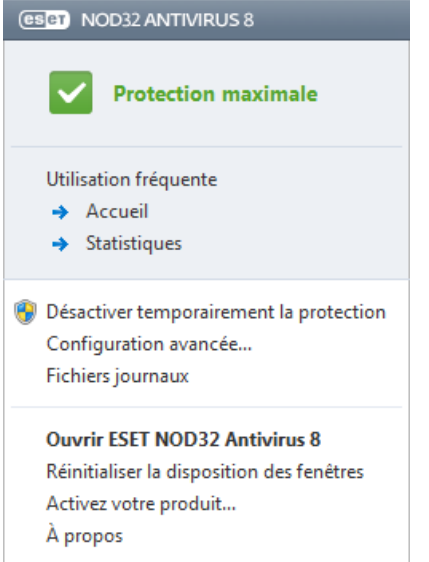

**Utilisation fréquente** - Affiche les parties les plus utilisées de ESET NOD32 Antivirus. Vous pouvez y accéder rapidement depuis le menu du programme.

**Désactiver temporairement la protection** - Affiche la boîte de dialogue de confirmation qui désactive la [protection](#page-18-0) antivirus et [antispyware](#page-18-0) ; cette dernière protège des attaques malveillantes en contrôlant les fichiers, l'Internet et les communications par e-mail. Sélectionnez **Ne plus demander** pour ne plus recevoir ce message.

Le menu déroulant **Intervalle** indique la durée pendant laquelle la protection antivirus et antispyware est désactivée.

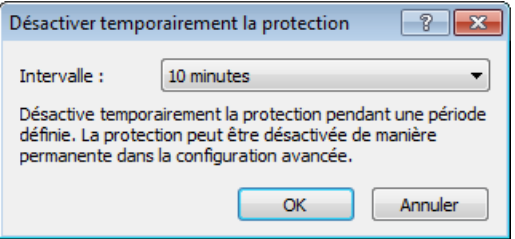

**Configuration avancée...** - Sélectionnez cette option pour afficher la **Configuration avancée** complète. Vous pouvez également ouvrir Configuration avancée en appuyant par exemple sur la touche F5 ou en sélectionnant **Configuration** > **Accéder à la configuration avancée...**

**Fichiers journaux** - Les fichiers [journaux](#page-58-0) contiennent les événements importants qui se sont produits et fournissent un aperçu des menaces détectées.
**Réinitialiser la disposition des fenêtres** - Réinitialise la fenêtre ESET NOD32 Antivirus sursa taille et sa position par défaut.

**Activate your product...** - Sélectionnez cette option si vous n'avez pas encore activé votre produit de sécurité ESET, ou pour entrer à nouveau les informations d'activation du produit après le renouvellement de votre licence.

**À propos** - Les informations système fournissent des détails sur la version installée d'ESET NOD32 Antivirus et sur les modules installés. Vous y trouverez aussi la date d'expiration de la licence ainsi que des informations sur le système d'exploitation et les ressources du système.

## **4.5.6 Menu contextuel**

Le menu contextuel est le menu qui s'affiche lorsque vous cliquez sur un élément avec le bouton droit de la souris. Il répertorie toutes les actions que vous pouvez effectuer sur un objet.

Il est possible d'intégrer les options ESET NOD32 Antivirus dans le menu contextuel. La configuration avancée complète contient des options de configuration plus détaillées pour cette fonctionnalité sous **Interface utilisateur** > **Menu contextuel**.

**Intégrer dans le menu contextuel** - Intègre les options ESET NOD32 Antivirus dans le menu contextuel.

Les options suivantes sont disponibles dans le menu contextuel **Type de menu** :

- **Complet (analyser d'abord)** : active toutes les options du menu contextuel ; le menu principal affiche **Analyser sans nettoyage avec ESET NOD32 Antivirus** comme première option, et **Analyser et nettoyer** comme élément de deuxième niveau.
- **Complet (nettoyer d'abord)** : active toutes les options du menu contextuel ; le menu principal affiche **Analyser avec ESET NOD32 Antivirus** comme première option, et **Analysersans nettoyer** comme élément de deuxième niveau.

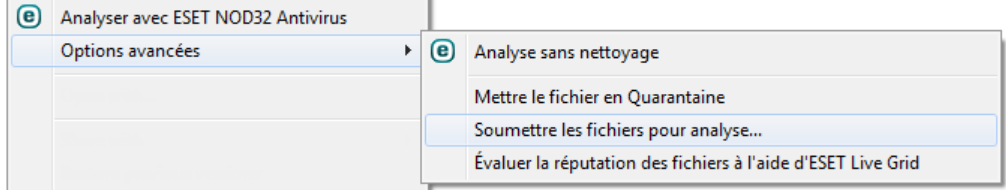

- **Analyse uniquement** : seul **Analysersans nettoyage avec ESET NOD32 Antivirus** s'affiche dans le menu contextuel.
- **Nettoyage uniquement** : seul **Analyser avec ESET NOD32 Antivirus** s'affiche dans le menu contextuel.

# **5. Utilisateur chevronné**

# **5.1 Gestionnaire de profils**

Le gestionnaire de profil est utilisé à deux endroits dans ESET NOD32 Antivirus - dans les sections **Analyse de l'ordinateur à la demande** et **Mise à jour**.

#### **Analyse d'ordinateur**

Vos paramètres d'analyse préférés peuvent être enregistrés pour les prochaines analyses. Il est recommandé de créer autant de profils (avec différentes cibles et méthodes, et d'autres paramètres d'analyse) que d'analyses utilisées régulièrement.

Pour créer un profil, ouvrez la fenêtre de Configuration avancée (F5), puis cliquez sur **Ordinateur** > **Antivirus et antispyware** > **Analyse de l'ordinateur à la demande** > **Profils...**. La fenêtre **Profils de configuration** dispose du menu déroulant **Profil sélectionné** contenant les profils d'analyse existants, ainsi qu'une option permettant de créer un profil. Pour plus d'informations sur la création d'un profil d'analyse correspondant à vos besoins, reportez-vous à la section [Configuration](#page-27-0) des paramètres du moteur ThreatSense ; vous y trouverez une description de chaque paramètre de configuration de l'analyse.

**Exemple :** Supposons la situation suivante : vous souhaitez créer votre propre profil d'analyse et la configuration d'analyse intelligente est partiellement adéquate. En revanche, vous ne souhaitez analyser ni les fichiers exécutables compressés par un compresseur d'exécutables, ni les applications potentiellement dangereuses. Vous souhaitez effectuer un **nettoyage strict**. Dans la fenêtre **Profils de configuration**, cliquez sur **Ajouter...**. Saisissez le nom de votre nouveau profil dans le champ **Nom du profil** et sélectionnez **Analyse intelligente** dans le menu déroulant **Copier les paramètres depuis le profil**. Ajustez les autres paramètres afin de correspondre à vos exigences et enregistrez votre nouveau profil.

#### **Mise à jour**

L'éditeur de profils de la section de configuration des mises à jour permet aux utilisateurs de créer de nouveaux profils de mise à jour. Il est conseillé de créer et d'utiliser des profils personnalisés (autre que l'option par défaut **Mon profil**) si votre ordinateur utilise plusieurs voies de connexion aux serveurs de mise à jour.

C'est le cas par exemple d'un ordinateur portable qui se connecte normalement à un serveur local (miroir) sur le réseau local, mais qui télécharge les mises à jour directement à partir des serveurs de mise à jour d'ESET lorsqu'il est déconnecté du réseau local (voyage d'affaires). le premier se connectant au serveur local, le second aux serveurs d'ESET. Une fois ces profils configurés, allez dans **Outils** > **Planificateur** puis modifiez les paramètres de mise à jour de la tâche. Désignez un profil comme principal et l'autre comme secondaire.

**Profil sélectionné** - Le profil de mise à jour utilisé actuellement. Pour le changer, choisissez un profil dans le menu déroulant.

**Ajouter...** - Crée de nouveaux profils de mise à jour.

Les profils existants se trouvent dans la partie inférieure de la fenêtre.

## **5.2 Raccourcis clavier**

Voici les raccourcis clavier disponibles dans ESET NOD32 Antivirus :

- Ctrl+G désactive l'interface utilisateur dans le produit
- Ctrl+I ouvre la page ESET SysInspector
- Ctrl+L ouvre la page des fichiers journaux
- Ctrl+S ouvre la page du planificateur<br>Ctrl+O ouvre la page de quarantaine
- ouvre la page de quarantaine
- Ctrl+U ouvre une page de configuration du nom d'utilisateur et du mot de passe
- Ctrl+R réinitialise la taille et la position par défaut de la fenêtre à l'écran

Pour simplifier la navigation dans votre produit ESET, vous pouvez utiliser les raccourcis clavier suivants :

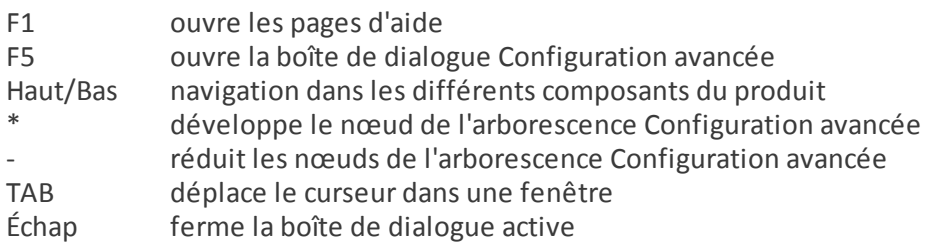

# **5.3 Diagnostics**

Le diagnostic fournit un fichier d'image mémoire en cas de défaillance d'une application lors des processus ESET (par exemple *ekrn*). Dès qu'une application présente une défaillance, un fichier d'image mémoire est généré. Ce fichier permet aux développeurs de déboguer et de résoudre différents problèmes ESET NOD32 Antivirus. Deux types de fichier d'image mémoire sont disponibles :

- **Fichier d'image mémoire complet** Enregistre tout le contenu de la mémoire système en cas d'arrêt inopiné de l'application. Un fichier d'image mémoire complet peut contenir des données provenant des processus en cours au moment de sa collecte.
- **Minifichier d'image mémoire** Enregistre le plus petit ensemble d'informations utiles qui peuvent permettre d'identifier les raisons de l'arrêt inopiné de l'application. Ce type de fichier d'image mémoire peut être utile lorsque l'espace disponible est limité. Toutefois, en raison des informations limitées qui figurent dans ce fichier, les erreurs qui n'étaient pas directement provoquées par la menace, car cette dernière ne s'exécutait pas au moment du problème, risquent de ne pas être détectées par l'analyse de ce fichier.
- Sélectionnez **Ne pas générer de fichier d'image mémoire** (option par défaut) pour désactiver cette fonctionnalité.

**Répertoire cible** - Répertoire dans lequel est généré le fichier d'image mémoire lors de la défaillance. Cliquez sur **...** pour ouvrir ce répertoire dans une nouvelle fenêtre de l'*Explorateur Windows*.

# **5.4 Importer et exporter les paramètres**

Vous pouvez importer ou exporter votre fichier de configuration .xml ESET NOD32 Antivirus personnalisé à partir du menu **Configuration**.

Ces opérations sont utiles si vous devez sauvegarder la configuration actuelle de ESET NOD32 Antivirus pour l'utiliser ultérieurement. L'option Exporter les paramètres est également pratique pour les utilisateurs qui souhaitent utiliser leur configuration préférée sur plusieurs systèmes. Il leursuffit d'importer un fichier *.xml* pour transférer ces paramètres.

L'importation d'une configuration est très facile. Dans la fenêtre principale du programme, cliquez sur **Configuration** > **Importer et exporter les paramètres...**, puis sélectionnez **Importer les paramètres**. Saisissez le nom du fichier de configuration ou cliquez sur le bouton **...** pour accéder au fichier de configuration à importer.

La procédure d'exportation d'une configuration est très semblable. Dans la fenêtre principale du programme, cliquez sur **Configuration** > **Importer et exporter les paramètres...** Sélectionnez **Exporter les paramètres** et saisissez le nom de fichier du fichier de configuration (par exemple, *export.xml*). Utilisez le navigateur poursélectionner un emplacement de votre ordinateur pour enregistrer le fichier de configuration.

**Remarque :** Vous pouvez rencontrer une erreur lors de l'exportation des paramètres si vous ne disposez pas de suffisamment de droits pour écrire le fichier exporté dans le répertoire spécifié.

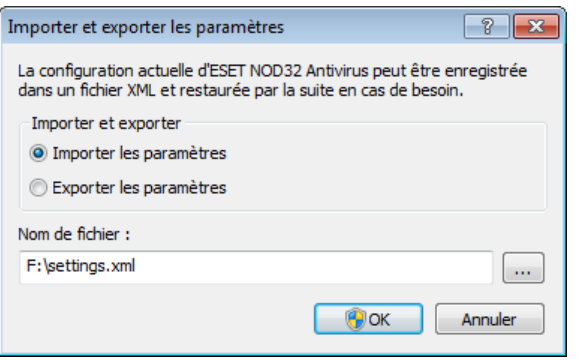

# **5.5 Détection en cas d'inactivité**

Les paramètres de détection en cas d'inactivité peuvent être configurés dans **Configuration avancée**, à partir d'**Outils** > **Détection en cas d'inactivité**. Ces paramètres spécifient un déclencheur pour l'Analyse en cas [d'inactivité,](#page-25-0) quand :

- l'économiseur d'écran est en cours d'exécution,
- l'ordinateur est verrouillé,
- un utilisateurse déconnecte de sa session.

Utilisez les cases à cocher pour chaque état respectif, afin d'activer ou désactiver les différents déclencheurs de détection d'état inactif.

# **5.6 ESET SysInspector**

## **5.6.1 Introduction à ESET SysInspector**

ESET SysInspector est une application qui inspecte votre ordinateur en profondeur et qui affiche en détail toutes les données obtenues. Des informations telles que les pilotes et applications installés, les connexions réseau ou les entrées de registre importantes peuvent vous aider à élucider un comportement suspect du système, qu'il soit dû à une incompatibilité logicielle ou matérielle, ou à une infection par un logiciel malveillant.

Vous pouvez accéder à ESET SysInspector de deux manières : Depuis la version intégrée dans les solutions ESET Security ou en téléchargeant gratuitement la version autonome (SysInspector.exe) depuis le site Internet d'ESET. Les deux versions sont identiques en matière de fonctionnalités et disposent des mêmes contrôles de programme. La seule différence réside dans la façon dont les résultats sont gérés. Les versions autonomes et intégrées vous permettent d'exporter des instantanés du système dans un fichier *.xml* et de les enregistrersur le disque. Toutefois, la version intégrée vous permet également de stocker vos instantanés système directement dans **Outils** > **ESET SysInspector** (excepté ESET Remote Administrator). Pour plus d'informations, reportez-vous à la section [ESET](#page-87-0) [SysInspector](#page-87-0) en tant que partie de ESET NOD32 Antivirus.

Veuillez patienter pendant que ESET SysInspector analyse votre ordinateur. L'analyse peut prendre entre 10 secondes et quelques minutes, en fonction de la configuration de votre matériel, du système d'exploitation et du nombre d'applications installées sur votre ordinateur.

#### **5.6.1.1 Démarrage d'ESET SysInspector**

Pour démarrer ESET SysInspector, il suffit de lancer le fichier exécutable *SysInspector.exe* téléchargé depuis le site Web d'ESET. Si vous avez déjà installé une des solutions ESET Security, vous pouvez exécuter ESET SysInspector directement à partir du menu Démarrer (cliquez sur **Programmes** > **ESET** > **ESET NOD32 Antivirus**).

Patientez pendant que l'application vérifie le système. Cette opération peut prendre plusieurs minutes.

#### **5.6.2 Interface utilisateur et utilisation de l'application**

Pour des raisons de clarté, la fenêtre principale du programme est divisée en quatre principales sections : la section des Contrôles du programme en haut, la fenêtre Navigation à gauche, la fenêtre Description à droite au centre et la fenêtre Détails au bas. La section État du journal énumère les paramètres de base d'un journal (utilisation des filtres, type de filtre, journal résultat d'une comparaison, etc.).

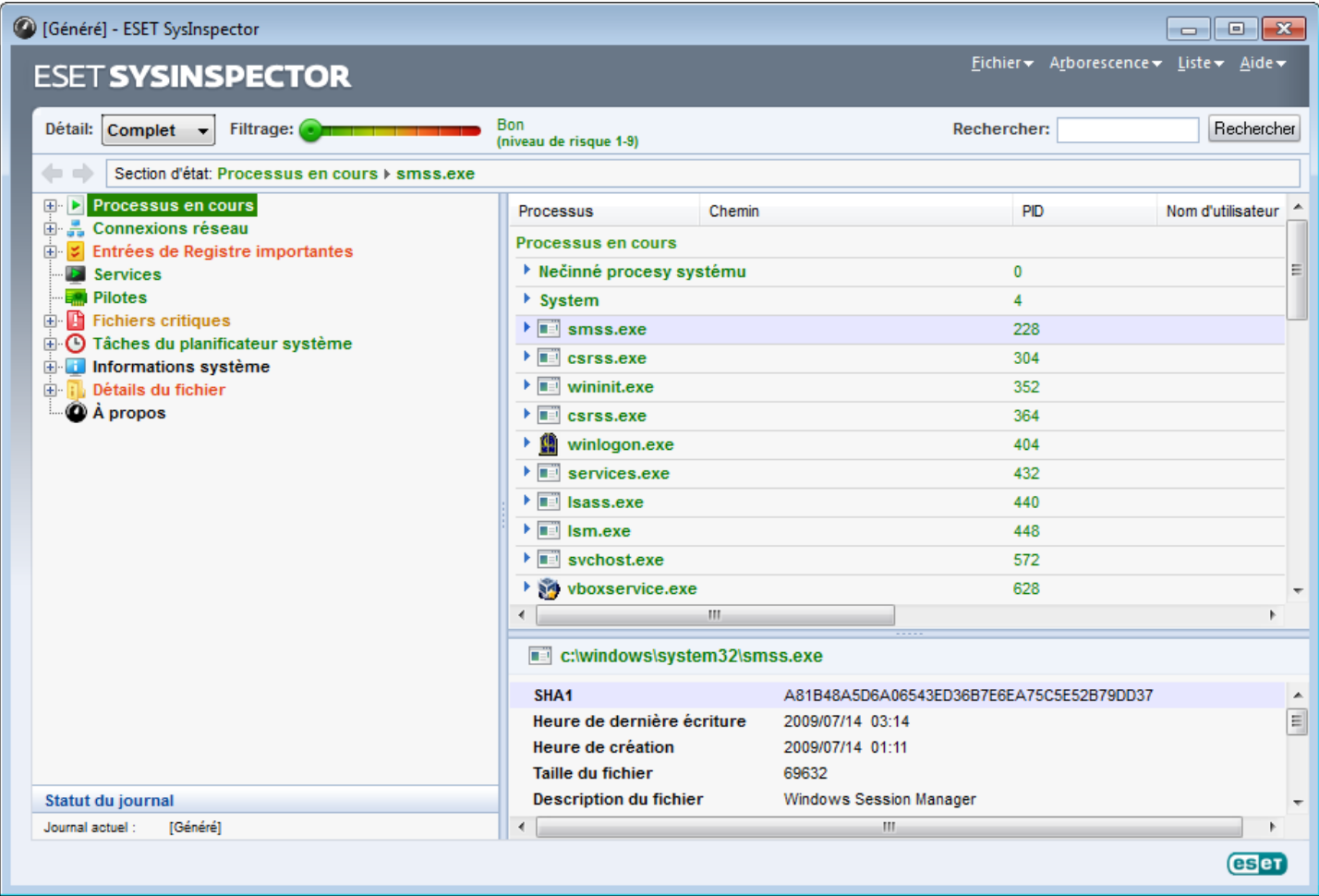

#### **5.6.2.1 Contrôles du programme**

Cette section contient la description de tous les contrôles du programme disponible dans ESET SysInspector.

#### **Fichier**

En cliquant sur **Fichier**, vous pouvez enregistrer l'état actuel du système en vue d'une enquête ultérieure ou ouvrir un journal déjà enregistré. Pour la publication, il est conseillé de créer un journal **approprié pour l'envoi**. Sous cette forme, le journal omet les informations sensibles (nom d'utilisateur, nom d'ordinateur, nom de domaine, privilèges actuels de l'utilisateur, variables d'environnement, etc.).

**REMARQUE :** vous pouvez ouvrir des rapports enregistrés de ESET SysInspector en les faisant glisser et en les déposant sur la fenêtre principale.

#### **Arborescence**

Permet de développer ou de réduire tous les nœuds et d'exporter les sections sélectionnées dans le script de

#### service.

#### **Liste**

Contient des fonctions qui simplifient la navigation dans le programme, ainsi que d'autres fonctionnalités comme l'obtention d'informations en ligne.

#### **Aide**

Contient des informations sur l'application et ses fonctions.

#### **Détails**

Ce paramètre détermine les informations affichées dans la fenêtre principale afin de simplifier l'utilisation des informations. En mode de base, vous avez accès aux informations utilisées pour trouver les solutions aux problèmes communs dans votre système. En mode Moyen, le programme affiche moins de détails. En mode Complet, ESET SysInspector indique toutes les informations requises pour résoudre des problèmes très particuliers.

#### **Filtrage des éléments**

Le filtrage des éléments est particulièrement adapté à la recherche de fichiers suspects ou d'entrées de Registre dans le système. En déplaçant le curseur, vous pouvez filtrer les éléments en fonction de leur niveau de risque. Si le curseur est positionné tout à fait à gauche (Niveau de risque 1), tous les éléments sont affichés. En déplaçant le curseur vers la droite, l'application filtre tous les éléments dont le risque est inférieur au niveau de risque actuel et affiche uniquement les éléments qui sont plus suspects que le niveau affiché. Si le curseur est en position maximale à droite, le programme affiche uniquement les éléments nuisibles connus.

Tous les éléments qui appartiennent aux catégories de risque 6 à 9 peuvent poser un risque pour la sécurité. Si vous n'utilisez pas certaines des solutions de sécurité d'ESET, nous vous conseillons d'analyser votre système à l'aide d'ESET Online [Scanner](http://go.eset.eu/onlinescanner?lng=1033) dans le cas où ESET SysInspector détecte un élément de ce genre. ESET Online Scanner est un service gratuit.

**REMARQUE :** le niveau de risque d'un élément peut être rapidement déterminé grâce à la couleur que prend le curseur pour indiquer le niveau de risque.

#### **Rechercher**

La fonction de recherche permet de trouver rapidement un élément sur la base de son nom ou d'une partie de son nom. Les résultats de la recherche sont affichés dans la fenêtre Description.

#### **Retour**

En cliquant sur la flèche arrière ou avant, vous pouvez revenir aux informations affichées précédemment dans la fenêtre Description. Vous pouvez utiliser la touche de retour arrière et la barre d'espace au lieu de cliquer sur les flèches arrière ou avant.

## **Section d'état**

Affiche le nœud actuel dans la fenêtre Navigation.

*Important :* les éléments surlignés en rouge sont inconnus et c'est la raison pour laquelle l'application les marque comme potentiellement dangereux. Si un élément est rouge, cela ne signifie pas automatiquement que vous pouvez supprimer le fichier. Avant de le supprimer, assurez-vous que les fichiers sont bel et bien dangereux ou qu'ils ne sont pas nécessaires.

## **5.6.2.2 Navigation dans ESET SysInspector**

ESET SysInspector répartit divers types d'informations en plusieurs sections principales appelées nœuds. Le cas échéant, vous pouvez obtenir des détails complémentaires en développant chaque nœud afin d'afficher les sousnœuds. Pour développer ou réduire un nœud, il suffit de double-cliquer sur son nom ou de cliquer sur **mou sur men** regard du nom du nœud. Quand vous parcourez l'arborescence des nœuds et des sous-nœuds dans la fenêtre de navigation, vous pouvez voir différents détails pour chaque nœud dans la fenêtre Description. Si vous parcourez les éléments de la fenêtre Description, des détails supplémentaires pour chaque élément peuvent être affichés dans la fenêtre Détails.

Voici les descriptions des principaux nœuds de la fenêtre Navigation et des informations qui s'y rapportent dans les fenêtres Description et Détails.

#### **Processus en cours**

Ce nœud comprend les informations sur les applications et les processus en cours d'exécution au moment de la création du journal. La fenêtre Détails comprend des détails complémentaires pour chaque processus tels que les bibliothèques dynamiques utilisées par les processus et leur emplacement dans le système, le nom de l'éditeur de l'application et le niveau de risque du fichier.

La fenêtre Détails contient des informations complémentaires sur les éléments sélectionnés dans la fenêtre Description telles que la taille du fichier ou son hachage.

**REMARQUE :** un système d'exploitation contient plusieurs noyaux importants qui fonctionnent en permanence et qui assurent des fonctions élémentaires et vitales pour d'autres applications utilisateur. Dans certains cas, ces processus sont repris dans l'outil ESET SysInspector avec un chemin d'accès au fichier commençant par\??\. Ces symboles garantissent l'optimisation préalable au lancement de ces processus ; ils ne présentent aucun danger pour le système.

#### **Connexions réseau**

La fenêtre Description contient la liste des processus et des applications qui communiquent via le réseau à l'aide du protocole sélectionné dans la fenêtre navigation (TCP ou UDP), ainsi que l'adresse distante à laquelle l'application est connectée. Vous pouvez également vérifier les adresses IP des serveurs DNS.

La fenêtre Détails contient des informations complémentaires sur les éléments sélectionnés dans la fenêtre Description telles que la taille du fichier ou son hachage.

#### **Entrées de registre importantes**

Contient la liste des entrées de registre sélectionnées qui sont souvent liées à des problèmes système. Il s'agit des entrées qui indiquent les applications de démarrage, les objets d'application d'assistance du navigateur, etc.

La fenêtre Description peut indiquer les fichiers en rapport avec les entrées de registre particulières. Vous pouvez voir des détails complémentaires dans la fenêtre Détails.

#### **Services**

La fenêtre Description contient la liste des fichiers enregistrés en tant que services Windows. Vous pouvez consulter la manière dont le service doit démarrer avec des détails spécifiques sur le fichier dans la fenêtre Détails.

#### **Pilotes**

Liste des pilotes installés sur le système.

#### **Fichiers critiques**

La fenêtre Description affiche le contenu des fichiers critiques liés au système d'exploitation Microsoft Windows.

#### **Tâches du planificateursystème**

Contient une liste des tâches déclenchées par le planificateur de tâches Windows à une heure/un intervalle défini.

#### **Informations système**

Contient des informations détaillées sur le matériel et le logiciel, ainsi que des informations sur les variables d'environnement, les droits d'utilisateur et les journaux d'événements système définis.

#### **Détails du fichier**

Liste des fichiers système importants et des fichiers du dossier Program Files. Des informations complémentaires spécifiques sur les fichiers sont disponibles dans les fenêtres Description et Détails.

#### **À propos de**

Informations relatives à la version d'ESET SysInspector et liste des modules du programme.

#### **5.6.2.2.1 Raccourcis clavier**

Voici les raccourcis clavier disponibles dans ESET SysInspector :

#### **Fichier**

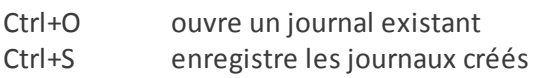

#### **Générer**

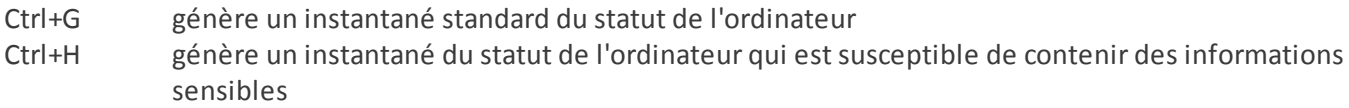

#### **Filtrage des éléments**

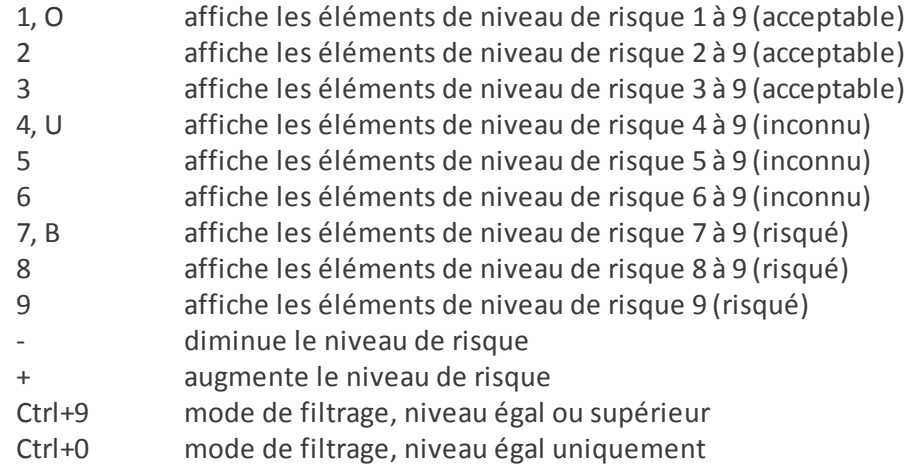

#### **Afficher**

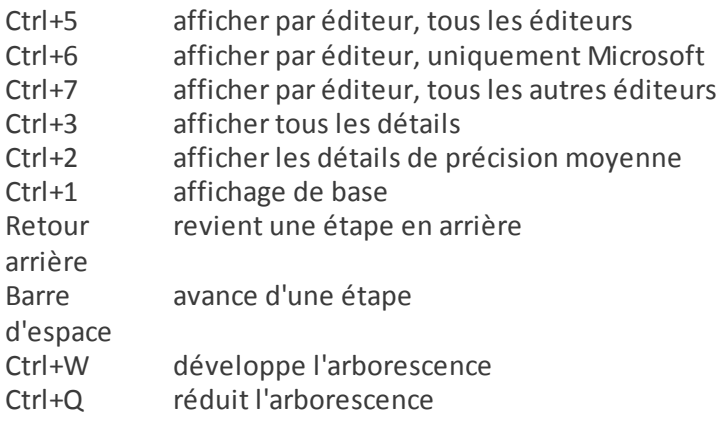

#### **Autres commandes**

- Ctrl+T accède à l'emplacement d'origine de l'élément après la sélection dans les résultats de recherche
- Ctrl+P affiche des informations élémentaires sur un élément
- Ctrl+A affiche des informations complètes sur un élément
- Ctrl+C copie l'arborescence de l'élément
- Ctrl+X copie les éléments
- Ctrl+B trouve des informations sur les fichiers sélectionnés sur Internet
- Ctrl+L ouvre le dossier où se trouve le fichiersélectionné.
- Ctrl+R ouvre l'entrée correspondante dans l'éditeur de registre
- Ctrl+Z copie un chemin d'accès à un fichier (si l'élément est lié à un fichier)
- Ctrl+F passe au champ de recherche
- Ctrl+D ferme les résultats de la recherche
- Ctrl+E exécute le script de service

#### **Comparaison**

Ctrl+Alt+O ouvre le journal d'origine/de comparaison Ctrl+Alt+R annule la comparaison Ctrl+Alt+1 affiche tous les éléments Ctrl+Alt+2 affiche uniquement les éléments ajoutés ; le journal indique les éléments présents dans le journal actuel Ctrl+Alt+3 affiche uniquement les éléments supprimés ; le journal indique les éléments présents dans le journal précédent Ctrl+Alt+4 affiche uniquement les éléments remplacés (fichiers inclus) Ctrl+Alt+5 affiche uniquement les différences entre les journaux Ctrl+Alt+C affiche la comparaison Ctrl+Alt+N affiche le journal actuel Ctrl+Alt+P ouvre le journal précédent

#### **Divers**

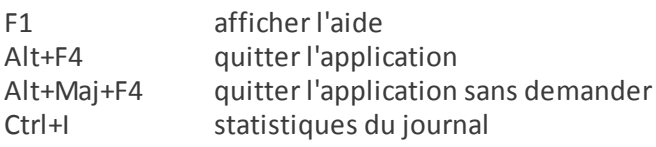

## **5.6.2.3 Comparer**

La fonctionnalité Comparer permet de comparer deux journaux. Cette fonctionnalité met en évidence les éléments qui ne sont pas communs aux deux journaux. Ce procédé est utile si vous souhaitez assurer le suivi des modifications dans le système. Vous pourrez peut-être ainsi détecter l'activité d'un code malveillant.

Après son lancement, l'application crée un journal qui apparaît dans une nouvelle fenêtre. Cliquez sur **Fichier** > **Enregistrer le journal** pour enregistrer le journal dans un fichier. Les fichiers journaux peuvent être ouverts et consultés ultérieurement. Pour ouvrir un journal existant, cliquez sur **Fichier** >**Ouvrir le journal**. Dans la fenêtre principale de l'application, ESET SysInspector affiche toujours un journal à la fois.

Le fait de comparer deux journaux permet d'afficher le journal actif et un journal enregistré dans un fichier. Pour comparer des journaux, cliquez sur **Fichier** > **Comparer les journaux**, puis choisissez **Sélectionner un fichier**. Le journal sélectionné est comparé au journal actif dans les fenêtres principales de l'application. Le journal résultant, appelé journal des comparaisons, affiche uniquement les différences entre les deux journaux.

**REMARQUE :**si vous comparez deux fichiers journaux, cliquez sur **Fichier** > **Enregistrer le journal** et enregistrez-le dans un fichier ZIP. Les deux fichiers sont enregistrés. Si vous ouvrez ce fichier ultérieurement, les journaux qu'il contient seront comparés automatiquement.

En regard des éléments affichés, ESET SysInspector ajoute des symboles qui identifient les différences entre les journaux comparés.

Description de tous les symboles qui peuvent être affichés à côté des éléments :

- $\equiv$  nouvelle valeur, absente du journal précédent.
- cette section de l'arborescence contient de nouvelles valeurs.
- = valeur supprimée, présente uniquement dans le journal précédent.
- cette section de l'arborescence contient des valeurs supprimées.
- valeur/fichier modifié.
- cette section de l'arborescence contient des valeurs/fichiers modifiés.
- le niveau de risque a diminué/était supérieur dans le journal précédent.
- le niveau de risque a augmenté/il était inférieur dans le journal précédent.

La section d'explication affichée dans le coin inférieur gauche décrit tous les symboles et affiche le nom des journaux comparés.

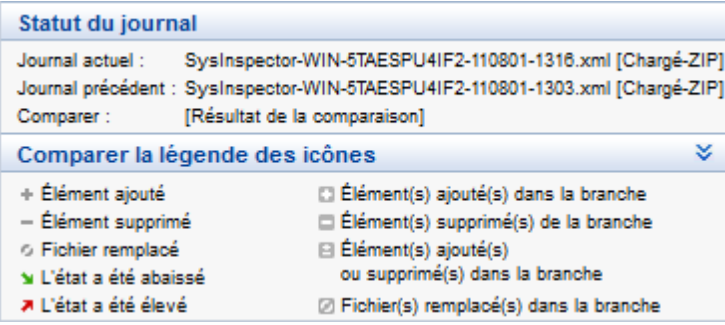

Les journaux de comparaison peuvent être enregistrés dans un fichier et ouverts ultérieurement :

#### **Exemple**

Créez un journal reprenant les informations d'origine du système et enregistrez-le dans un fichier appelé précédent.xml. Après avoir modifié le système, ouvrez ESET SysInspector pour qu'il crée un nouveau journal. Enregistrez ce journal sous le nom *actuel.xml*.

Pour voir les différences entre ces deux journaux, cliquez sur **Fichier** > **Comparer les journaux**. Le programme crée un journal de comparaison qui indique les différences entre les journaux.

Un résultat identique peut être obtenu si vous utilisez l'option de ligne de commande suivante :

*SysIsnpector.exe actuel.xml précédent.xml*

#### **5.6.3 Paramètres de la ligne de commande**

ESET SysInspector prend en charge la création de rapports via la ligne de commande à l'aide de ces paramètres :

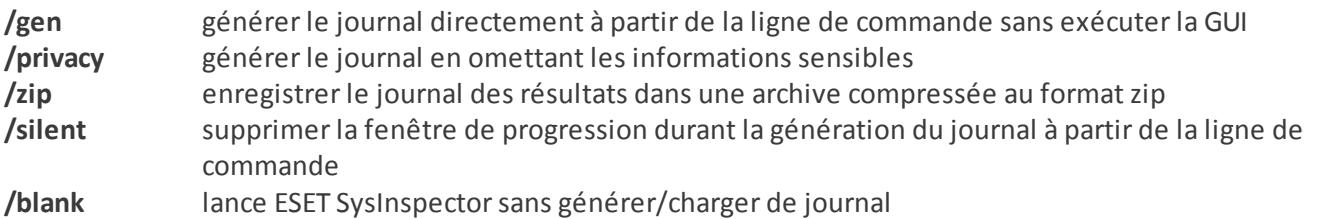

#### **Exemples**

Utilisation :

Sysinspector.exe [load.xml] [/gen=save.xml] [/privacy] [/zip] [compareto.xml]

Pour charger un journal en particulier directement dans le navigateur, saisissez : *SysInspector.exe .\clientlog.xml* Pour générer le journal depuis la ligne de commande, saisissez : *SysInspector.exe /gen=.\mynewlog.xml* Pour générer un journal qui exclut les informations sensibles directement dans un fichier compressé, saisissez : *SysInspector.exe /gen=.\mynewlog.zip /privacy /zip*

Pour comparer deux fichiers journaux et parcourir leurs différences, saisissez : *SysInspector.exe new.xml old.xml*

**REMARQUE :**si le nom du fichier/dossier contient un espace, saisissez-le entre guillemets.

#### **5.6.4 Script de service**

Le script de service supprime très facilement les objets indésirables du système et offre une aide aux clients qui utilisent ESET SysInspector.

Le script de service permet à l'utilisateur d'exporter l'ensemble du journal ESET SysInspector ou certaines parties sélectionnées. Après l'exportation, vous pouvez marquer les objets non souhaités pour la suppression. Vous pouvez ensuite exécuter le journal modifié poursupprimer les objets marqués.

Le script de service convient aux utilisateurs expérimentés qui connaissent les problèmes des systèmes de diagnostic. Des modifications erronées pourraient endommager le système d'exploitation.

#### **Exemple**

Si vous pensez que votre ordinateur est infecté par un virus qui n'est pas détecté par votre logiciel antivirus, suivez les instructions ci-après :

- 1. Exécutez ESET SysInspector pour obtenir un nouvel instantané du système.
- 2. Sélectionnez le premier élément de la section à gauche (dans l'arborescence), appuyez sur la touche Maj et maintenez-la enfoncée, puis sélectionnez le dernier élément afin de marquer tous les éléments.
- 3. Cliquez à l'aide du bouton droit sur les objets sélectionnés et sélectionnez **Exporter les sections sélectionnées dans un script de service**.
- 4. Les objets sélectionnés sont exportés dans un nouveau journal.
- 5. Il s'agit de l'étape la plus importante de toute la procédure : ouvrez le nouveau journal et remplacez l'attribut par + pour tous les objets que vous souhaitez supprimer. Assurez-vous que vous n'avez sélectionné aucun objet/ fichier important pour le système d'exploitation.
- 6. Ouvrez ESET SysInspector, cliquez sur **Fichier** > **Exécuter le script de services** et entrez le chemin d'accès au script.
- 7. Cliquez sur **OK** pour lancer le script.

#### **5.6.4.1 Création d'un script de service**

Pour créer un script, cliquez avec le bouton droit de la souris sur n'importe quel élément de l'arborescence de menus (dans le volet de gauche) dans la fenêtre principale de ESET SysInspector. Dans le menu contextuel, choisissez l'option **Exporter toutes les sections dans un script de service** ou **Exporter les sections sélectionnées dans un script de service**.

**REMARQUE :** il est impossible d'exporter le script de service lorsque deux journaux sont comparés.

#### **5.6.4.2 Structure du script de service**

La première ligne de l'en-tête du script reprend des informations sur la version du moteur (ev), la version de l'interface utilisateur graphique (gv) et la version du journal (lv). Ces données permettent d'identifier d'éventuelles modifications dans le fichier .xml qui génère le script et d'éviter toute incohérence durant l'exécution. Cette partie du script ne peut pas être modifiée.

Le reste du fichier est scindé en sections dont les éléments peuvent être modifiés (elles indiquent les éléments qui sont traités par le script). Pour marquer un élément à traiter, remplacez le caractère « - » qui le précède par « + ». Les sections du script sont séparées par une ligne vide. Chaque section possède un numéro et un titre.

#### **01) Running processes (processus en cours)**

Cette section contient la liste de tous les processus en cours d'exécution dans le système. Chaque processus est identifié par son chemin UNC, puis par son code de hachage CRC16 entre astérisques (\*).

Exemple :

```
01) Running processes:
- \SystemRoot\System32\smss.exe *4725*
- C:\Windows\system32\svchost.exe *FD08*
+ C:\Windows\system32\module32.exe *CF8A*
[...]
```
Dans cet exemple, un processus, à savoir module32.exe, a été sélectionné (marqué par le caractère « + ») ; le

processus s'arrête à l'exécution du script.

#### **02) Loaded modules (modules chargés)**

Cette section répertorie la liste des modules système en cours d'utilisation :

#### Exemple :

```
02) Loaded modules:
- c:\windows\system32\svchost.exe
- c:\windows\system32\kernel32.dll
+ c:\windows\system32\khbekhb.dll
- c:\windows\system32\advapi32.dll
[...]
```
Dans cet exemple, le module khbekhb.dll a été marqué par un « + ». Quand le script est exécuté, il reconnaît les processus qui utilisent ce module et les arrête.

#### **03) TCP connections (connexions TCP)**

Cette section contient des informations sur les connexions TCP existantes.

Exemple :

```
03) TCP connections:
- Active connection: 127.0.0.1:30606 -> 127.0.0.1:55320, owner: ekrn.exe
- Active connection: 127.0.0.1:50007 -> 127.0.0.1:50006,
- Active connection: 127.0.0.1:55320 -> 127.0.0.1:30606, owner: OUTLOOK.EXE
- Listening on *, port 135 (epmap), owner: svchost.exe
+ Listening on *, port 2401, owner: fservice.exe Listening on *, port 445 (microsoft-ds), owner:
System
[...]
```
Lorsque le script est exécuté, il localise le propriétaire du socket dans les connexions TCP marquées et arrête le socket, ce qui libère des ressources système.

#### **04) UDP endpoints (points de terminaison UDP)**

Cette section contient des informations sur les points de terminaison UDP existants.

Exemple :

```
04) UDP endpoints:
- 0.0.0.0, port 123 (ntp)
+ 0.0.0.0, port 3702
- 0.0.0.0, port 4500 (ipsec-msft)
- 0.0.0.0, port 500 (isakmp)
[...]
```
Lorsque le script est exécuté, il isole le propriétaire du socket aux points de terminaison UDP marqués et arrête le socket.

#### **05) DNS server entries (entrées du serveur DNS)**

Cette section contient des informations sur la configuration actuelle du serveur DNS.

Exemple :

```
05) DNS server entries:
+ 204.74.105.85
-172.16.152.2[...]
```
Les entrées du serveur DNS marquées sont supprimées à l'exécution du script.

#### **06) Important registry entries (entrées de registre importantes)**

Cette section contient des informations relatives aux entrées de registre importantes.

Exemple :

```
06) Important registry entries:
* Category: Standard Autostart (3 items)
HKLM\SOFTWARE\Microsoft\Windows\CurrentVersion\Run
- HotKeysCmds = C:\Windows\system32\hkcmd.exe
- IgfxTray = C:\Windows\system32\igfxtray.exe
HKCU\SOFTWARE\Microsoft\Windows\CurrentVersion\Run
- Google Update = "C:\Users\antoniak\AppData\Local\Google\Update\GoogleUpdate.exe" /c
* Category: Internet Explorer (7 items)
HKLM\Software\Microsoft\Internet Explorer\Main
+ Default Page URL = http://thatcrack.com/
[...]
```
Les entrées marquées sont supprimées, réduites à des valeurs de 0 octet ou réinitialisées sur leur valeur par défaut lors de l'exécution du script. L'action à appliquer sur chaque entrée dépend de la catégorie de l'entrée et de la valeur de la clé dans ce registre.

#### **07) Services (services)**

Cette section répertorie les services enregistrés dans le système.

Exemple :

```
07) Services:
- Name: Andrea ADI Filters Service, exe path: c:\windows\system32\aeadisrv.exe, state: Running,
startup: Automatic
- Name: Application Experience Service, exe path: c:\windows\system32\aelupsvc.dll, state: Running,
startup: Automatic
- Name: Application Layer Gateway Service, exe path: c:\windows\system32\alg.exe, state: Stopped,
startup: Manual
[...]
```
Les services marqués et les services dépendants sont arrêtés et désinstallés après l'exécution du script.

#### **08) Drivers (pilotes)**

Cette section répertorie les pilotes installés.

Exemple :

```
08) Drivers:
- Name: Microsoft ACPI Driver, exe path: c:\windows\system32\drivers\acpi.sys, state: Running,
startup: Boot
- Name: ADI UAA Function Driver for High Definition Audio Service, exe path: c:\windows\system32
\drivers\adihdaud.sys, state: Running, startup: Manual
[...]
```
Lorsque vous exécutez le script, les pilotes sélectionnés sont arrêtés. Notez que certains pilotes ne se laisseront pas arrêter.

#### **09) Critical files (fichiers critiques)**

Cette section contient des informations sur les fichiers essentiels au bon fonctionnement du système d'exploitation.

#### Exemple :

```
09) Critical files:
* File: win.ini
- [fonts]
- [extensions]
- [files]
-MAPI=1[...]
* File: system.ini
- [386Enh]
- woafont=dosapp.fon
- EGA80WOA.FON=EGA80WOA.FON
[...]
* File: hosts
- 127.0.0.1 localhost
- ::1 localhost
[...]
```
Les éléments sélectionnés sont soit supprimés, soit restaurés sur leur valeur d'origine.

## **5.6.4.3 Exécution des scripts de services**

Marquez tous les éléments souhaités, puis enregistrez et fermez le script. Exécutez le script modifié directement depuis la fenêtre principale ESET SysInspector en choisissant l'option **Exécuter le script de services** dans le menu Fichier. Lorsque vous ouvrez un script, le programme affiche le message suivant : **Voulez-vous vraiment exécuter le script de service « %Scriptname% » ??** Une fois que vous avez confirmé votre sélection, un autre avertissement peut apparaître pour vous indiquer que le script de service que vous essayez d'exécuter n'a pas été signé. Cliquez sur **Exécuter** pour lancer le script.

Une boîte de dialogue confirme l'exécution correcte du script.

Si le script n'a pu être traité que partiellement, une boîte de dialogue avec le message suivant apparaît : **Le script de service n'a été exécuté que partiellement. Voulez-vous afficher le rapport d'erreurs ?** Choisissez **Oui** pour afficher un rapport des erreurs complexe qui répertorie les opérations qui n'ont pas été exécutées.

Si le script n'a pas été reconnu, une boîte de dialogue apparaît avec le message suivant : **Le script de service sélectionné n'est pas signé. L'exécution de scripts non signés et inconnus peut endommager gravement les données de votre ordinateur. Voulez-vous vraiment exécuter le script etses actions ?** Ceci peut être le résultat d'incohérences au sein du script (en-tête ou titre de section endommagé, ligne vide manquante entre les sections, etc.). Vous pouvez soit rouvrir le fichier de script et corriger les erreurs qu'il contient, soit créer un autre script de service.

## **5.6.5 FAQ**

## **L'exécution d'ESET SysInspector requiert-elle des privilèges d'administrateur ?**

Bien qu'ESET SysInspector puisse être exécuté sans privilèges d'administrateur, certaines des informations qu'il recueille peuvent être consultées uniquement via un compte administrateur. Une exécution en tant qu'utilisateur standard ou utilisateur disposant d'un accès restreint entraîne la collecte d'un volume inférieur d'informations sur l'environnement d'exploitation.

## **ESET SysInspector crée-t-il un fichier journal ?**

ESET SysInspector peut créer un fichier journal sur la configuration de votre ordinateur. Pour en enregistrer un, dans la fenêtre principale du programme, cliquez sur **Fichier** > **Enregistrer le journal**. Les journaux sont enregistrés au format XML. Par défaut, les fichiers sont enregistrés dans le répertoire *%USERPROFILE%\Mes documents\*, conformément à la convention de dénomination de fichier « SysInpsector-%COMPUTERNAME%-AAMMJJ-HHMM.XML ». Vous pouvez changer l'emplacement et le nom du fichier avant de l'enregistrersi vous le souhaitez.

## **Comment puis-je consulter le fichier journal d'ESET SysInspector ?**

Pour consulter un fichier journal créé par ESET SysInspector, exécutez le programme et choisissez **Fichier** >**Ouvrir le journal** dans la fenêtre principale du programme. Vous pouvez également faire glisser les fichiers journaux et les déposersur l'application ESET SysInspector. Si vous devez consulter fréquemment les fichiers journaux ESET

SysInspector, il est conseillé de créer un raccourci vers le fichier SYSINSPECTOR.exe sur le Bureau ; vous pourrez ensuite faire glisser les fichiers et les déposer sur ce raccourci. Pour des raisons de sécurité, Windows Vista/7 peuvent désactiver la fonction glisser-déposer entre des fenêtres dont les autorisations diffèrent.

#### Existe-t-il une spécification pour le format de fichier journal ? Existe-t-il un kit de développement logiciel (SDK) ?

Pour l'instant, il n'existe ni spécifications pour le fichier journal ni SDK, car le programme est toujours au stade du développement. Après la sortie du programme, nous fournirons ces éléments sur la base des commentaires et des demandes des clients.

#### **Comment ESET SysInspector évalue-t-il le risque que pose un objet en particulier ?**

Dans la majorité des cas, ESET SysInspector attribue des niveaux de risque aux objets (fichiers, processus, clés de registre, etc.) sur la base d'une série de règles heuristiques qui examinent les caractéristiques de chaque objet, puis qui évaluent le potentiel d'activité malveillante. Cette analyse heuristique attribue aux objets un niveau de risque allant de 1 - OK (vert) à 9 - Risqué (rouge). Dans le volet de navigation gauche, la couleur des sections est définie par le niveau de risque le plus élevé d'un des objets qu'elles contiennent.

#### **Un niveau de risque « 6 - Inconnu (rouge) » signifie-t-il que l'objet est dangereux ?**

Les évaluations d'ESET SysInspector ne garantissent pas qu'un objet est malveillant. Cette réponse doit être apportée par l'expert en sécurité. ESET SysInspector a été développé pour fournir aux experts en sécurité une évaluation rapide afin qu'ils puissent identifier les objets d'un système qui devront faire l'objet d'un examen plus approfondi en cas de comportement étrange.

## **Pourquoi ESET SysInspectorse connecte-t-il à Internet ?**

À l'instar de nombreuses applications, ESET SysInspector possède un « certificat » avec signature numérique qui permet de garantir que le logiciel a bien été diffusé par ESET et qu'il n'a pas été modifié. Afin de vérifier le certificat, le système d'exploitation contacte une autorité de certification pour confirmer l'identité de l'éditeur de logiciels. Il s'agit d'un comportement normal pour tous les programmes avec signature numérique sous Microsoft Windows.

## **Qu'est-ce que la technologie Anti-Stealth ?**

La technologie Anti-Stealth permet de détecter avec efficacité les rootkits.

Quand un système est attaqué par un code malveillant qui se comporte comme un rootkit, l'utlisateur risque de voir ses données endommagées ou volées. Sans outil spécial de lutte contre les rootkits, il est pratiquement impossible de les détecter.

#### Pourquoi y a-t-il parfois des fichiers marqués comme « Signé par MS » avec une valeur différente dans le champ **« Nom de la société » ?**

Lorsqu'ESET SysInspector tente d'identifier la signature numérique d'un fichier exécutable, il vérifie d'abord si une signature numérique est intégrée au fichier. Si c'est le cas, le fichier est validé avec ces informations. Si le fichier ne contient pas de signature numérique, ESI lance la recherche du fichier CAT correspondant (Catalogue de sécurité - *% systemroot%\system32\catroot*) qui contient des informations sur le fichier exécutable traité. Si le fichier CAT pertinent est trouvé, sa signature numérique est appliquée dans la procédure de validation du fichier exécutable.

Voilà pourquoi des fichiers sont parfois marqués « Signé par MS » mais ont un « Nom de la société » différent.

## Exemple :

Windows 2000 comprend l'application HyperTerminal qui se trouve dans *C:\Program Files\Windows NT*. Le fichier exécutable principal de l'application n'a pas de signature numérique, mais ESET SysInspector l'indique comme étant un fichier signé par Microsoft. Ceci s'explique par une référence dans *C*:\WINNT\system32\CatRoot\{F750E6C3-38EE-*11D1-85E5-00C04FC295EE}\sp4.cat* qui pointe vers *C:\Program Files\Windows NT\hypertrm.exe* (le fichier exécutable principal de l'application HyperTerminal) et *sp4.cat* qui possède une signature numérique de Microsoft.

#### <span id="page-87-0"></span>**5.6.6 ESET SysInspector en tant que composant de ESET NOD32 Antivirus**

Pour ouvrir la section ESET SysInspector dans ESET NOD32 Antivirus, cliquez sur **Outils** > **ESET SysInspector**. Le système de gestion disponible dans la fenêtre ESET SysInspector est semblable à celui des journaux d'analyse des ordinateurs ou des tâches planifiées. Toutes les opérations effectuées avec des instantanés système (création, affichage, comparaison, suppression et exportation) sont accessibles en un ou deux clics.

La fenêtre ESET SysInspector contient les informations élémentaires concernant les instantanés créés : heure de création, bref commentaire, nom de l'utilisateur auteur de l'instantané et statut de l'instantané.

Pour comparer, créer ou supprimer des instantanés, utilisez les boutons correspondants situés en dessous de la liste des instantanés dans la fenêtre ESET SysInspector. Ces options sont également disponibles dans le menu contextuel. Pour afficher l'instantané du système sélectionné, sélectionnez l'option **Afficher** dans le menu contextuel. Pour exporter l'instantané sélectionné dans un fichier, cliquez dessus avec le bouton droit de la souris et sélectionnez **Exporter...**

Voici la description détaillée des options disponibles :

- La fonctionnalité **Comparer** permet de comparer deux journaux. Elle est particulièrement adaptée si vous souhaitez effectuer le suivi des modifications entre le journal actuel et un ancien journal. Pour que cette option entre en vigueur, vous devez sélectionner deux instantanés à comparer.
- **Créer...** Crée un enregistrement. Vous devez d'abord saisir un bref commentaire concernant l'enregistrement. Pour consulter le pourcentage de progression de la création de l'instantané en cours, consultez la colonne **État**. Tous les instantanés générés présentent l'état **Créé**.
- **Supprimer/Supprimer tout** Supprime les entrées de la liste.
- **Exporter...** Cette option enregistre l'entrée sélectionnée dans un fichier XML (également dans une version compressée).

## **5.7 ESET SysRescue**

ESET SysRescue est un utilitaire qui vous permet de créer un disque d'amorçage contenant l'une des solutions de sécurité ESET Security ; cela peut être ESET NOD32 Antivirus, ESET Smart Security ou même l'un des produits orientés serveur. Le principal avantage d'ESET SysRescue réside dans le fait que la solution ESET Security est exécutée indépendamment du système d'exploitation hôte, tout en ayant un accès direct au disque et à l'ensemble du système de fichiers. Il est par conséquent possible de supprimer les infiltrations qui ne pourraient normalement pas être supprimées, par exemple lorsque le système d'exploitation est en cours d'exécution.

## **5.7.1 Configuration minimale requise**

ESET SysRescue fonctionne dans l'environnement de préinstallation Microsoft Windows (Windows PE) version 2.x basé sur Windows Vista.

Windows PE fait partie du kit gratuit Windows Automated Installation Kit (Windows AIK) ou Windows Assesment and Deployment Kit (Windows ADK). Par conséquent, le kit Windows AIK ou ADK doit être installé avant la création d'ESET SysRescue (<http://go.eset.eu/AIK>, [http://www.microsoft.com/en-us/download/details.aspx?id=30652\)](http://www.microsoft.com/en-us/download/details.aspx?id=30652). Le choix de l'un de ces kits dépend de la version du système d'exploitation. En raison de la prise en charge de la version 32 bits de Windows PE, le module d'installation de la solution ESET Security 32 bits doit être utilisé lors de la création d'ESET SysRescue sur des systèmes 64 bits. ESET SysRescue prend en charge Windows AIK 1.1 et versions ultérieures, ainsi que Windows ADK 1.0 et versions ultérieures.

Lors de l'installation du kit Windows ADK, choisissez d'installer uniquement les modules Outils de déploiement et Environnement de préinstallation Windows (Windows PE). La taille de ces modules étant supérieure à 3 Go, une connexion Internet à haut débit est recommandée pour les télécharger dans de bonnes conditions.

ESET SysRescue est disponible dans les solutions ESET Security version 4.0 et ultérieures.

#### **Windows ADK prend en charge :**

- Windows 8
- Windows 7
- Windows Vista
- Windows Vista Service Pack 1
- Windows Vista Service Pack 2

**Remarque :** ESET SysRescue peut ne pas être disponible pour Windows 8 dans les versions antérieures des produits de sécurité d'ESET. Dans ce cas, nous vous recommandons de mettre à niveau votre produit ou de créer un disque EST SysRescue en utilisant une autre version de Microsoft Windows.

#### **Windows AIK prend en charge :**

- Windows 7
- Windows Vista
- Windows XP Service Pack 2 avec KB926044
- Windows XP Service Pack 3

## **5.7.2 Procédure de création d'un CD de dépannage**

Pour lancer l'assistant ESET SysRescue, cliquez sur **Démarrer** > **Programmes** > **ESET** > **ESET NOD32 Antivirus** > **ESET SysRescue**.

Tout d'abord, l'assistant vérifie si Windows AIK ou ADK est installé et si un périphérique adapté pour la création du support d'amorçage est présent. Si Windows AIK ou ADK n'est pas installé sur l'ordinateur (ou si l'installation est endommagée ou incorrecte), l'assistant vous propose de l'installer ou de saisir le chemin d'accès à votre dossier Windows AIK ou ADK (<http://go.eset.eu/AIK>, [http://www.microsoft.com/en-us/download/details.aspx?id=30652\)](http://www.microsoft.com/en-us/download/details.aspx?id=30652).

**REMARQUE :** La taille de Windows AIK étant supérieure à 1 Go, une connexion Internet à haut débit est nécessaire pour le télécharger dans de bonnes conditions.

Lors de l'installation du kit Windows ADK, choisissez d'installer uniquement les modules Outils de déploiement et Environnement de préinstallation Windows (Windows PE). La taille de ces modules étant supérieure à 3 Go, une connexion Internet à haut débit est nécessaire pour les télécharger dans de bonnes conditions.

Au cours de l'étape [suivante,](#page-88-0) sélectionnez le support cible où ESET SysRescue sera stocké.

## <span id="page-88-0"></span>**5.7.3 Sélection de la cible**

Outre la sauvegarde sur un CD/DVD/périphérique USB, vous pouvez enregistrer ESET SysRescue dans un fichier ISO. Vous pouvez ensuite graver l'image ISO sur un CD/DVD, ou l'utiliser d'une autre manière (dans un environnement virtuel tel que VmWare ou Virtualbox par exemple).

Si vous choisissez le support cible USB, le démarrage peut ne pas fonctionnersur certains ordinateurs. Certaines versions du BIOS peuvent signaler des problèmes de communication entre le BIOS et le gestionnaire de démarrage (par exemple sous Windows Vista) et le démarrage s'arrête sur l'erreursuivante :

file : \boot\bcd status : 0xc000000e info : an error occurred while attemping to read the boot configuration data (une erreur s'est produite pend

Si ce message s'affiche, il est conseillé de sélectionner un CD au lieu du support USB.

#### **5.7.4 Paramètres**

Avant de commencer la création d'ESET SysRescue, l'assistant d'installation affiche les paramètres de compilation. Pour les modifier, cliquez sur le bouton **Modifier...** Les options disponibles sont les suivantes :

- [Dossiers](#page-89-0)
- ESET [Antivirus](#page-89-1)
- [Paramètres](#page-90-0) avancés
- [Protocole](#page-90-1) Internet
- [Périphérique](#page-90-2) USB d'amorçage (lorsque le périphérique USB de destination est sélectionné)
- [Gravure](#page-90-3) (Lorsque le lecteur de CD/DVD de destination est sélectionné)

L'option **Créer** est inactive si aucun package d'installation MSI n'a été défini ou si aucune solution ESET Security n'est installée sur l'ordinateur. Poursélectionner un package d'installation, cliquez sur **Modifier**, puissur l'onglet **ESET Antivirus**. Si vous ne saisissez pas le nom d'utilisateur et le mot de passe (**Modifier** > **ESET Antivirus**), l'option **Créer** est grisée.

#### <span id="page-89-0"></span>**5.7.4.1 Dossiers**

Le **dossier temporaire** est un dossier de travail dans lequel sont stockés les fichiers nécessaires à la compilation d'ESET SysRescue.

Le **dossier ISO** est un dossier dans lequel est enregistré le fichier ISO après la compilation.

La liste dans cet onglet répertorie tous les disques de réseau locaux et mappés, ainsi que l'espace disponible. Si certains des dossiers sont stockés sur un lecteur ne disposant pas de l'espace suffisant, il est conseillé de sélectionner un autre lecteur avec plus d'espace disponible. Dans le cas contraire, la compilation pourrait s'arrêter prématurément en raison d'un manque d'espace sur le disque.

**Applications externes** : vous permet d'indiquer des programmes supplémentaires qui seront exécutés ou installés après l'amorçage depuis un support ESET SysRescue.

**Inclure les applications externes** : permet d'ajouter des programmes externes à la compilation ESET SysRescue.

**Dossiersélectionné** : dossier dans lequel se trouvent les programmes à ajouter au disque ESET SysRescue.

## <span id="page-89-1"></span>**5.7.4.2 ESET Antivirus**

Pour créer le CD ESET SysRescue, vous avez le choix entre deux sources de fichiers ESET à utiliser par le compilateur :

**Dossier ESS/EAV** - Fichiers déjà contenus dans le dossier dans lequel la solution ESET Security est installée sur l'ordinateur.

**Fichier MSI** : les fichiers contenus dans le programme d'installation MSI sont utilisés.

Vous pouvez ensuite choisir de mise à jour l'emplacement des fichiers d'installation (.nup). L'option par défaut **Dossier ESS/EAV/Fichier MSI** doit normalement être sélectionnée. Dans certains cas, un **dossier de mise à jour** personnalisé peut être choisi, pour utiliser par exemple une version de base des signatures de virus ancienne ou récente.

Vous pouvez utiliser l'une des deux sources suivantes pour le nom d'utilisateur et le mot de passe :

**ESS/EAV installé** - Le nom d'utilisateur et le mot de passe sont copiés depuis la version installée de la solution ESET Security.

**De l'utilisateur** - Le nom d'utilisateur et le mot de passe saisis dans les zones de texte correspondantes sont utilisés.

**REMARQUE :** La solution ESET Security sur le CD ESET SysRescue est mise à joursoit via Internet, soit par l'intermédiaire de la solution ESET Security installée sur l'ordinateur où le CD ESET SysRescue est exécuté.

## <span id="page-90-0"></span>**5.7.4.3 Paramètres avancés**

L'onglet **Avancé** permet d'optimiser le CD ESET SysRescue en fonction de la quantité de mémoire disponible sur l'ordinateur. Sélectionnez **576 Mo et plus** pour écrire le contenu du CD dans la mémoire vive (RAM). Si vous choisissez **moins de 576 Mo**, l'accès au CD de récupération est permanent lorsque WinPE est en exécution.

**Pilotes externes** : cette section permet d'installer les pilotes de votre matériel (en général, de la carte réseau). Bien que WinPE repose sur Windows Vista SP1 qui prend en charge une large gamme de matériels, il arrive parfois que le matériel ne soit pas reconnu. Dans ce cas, un pilote doit être ajouté manuellement. L'installation du pilote dans la compilation ESET SysRescue peut s'effectuer de deux manières : manuellement (cliquez sur **Ajouter**) et automatiquement (cliquez sur **Recherche aut.**). En cas d'installation manuelle, vous devez choisir le chemin d'accès au fichier .inf correspondant (le fichier \*.sys applicable doit se trouver également dans le dossier). En cas d'installation automatique, le pilote est détecté automatiquement dans le système d'exploitation de l'ordinateur. Il est conseillé d'utiliser l'installation automatique uniquement si ESET SysRescue est utilisé sur un ordinateur qui dispose de la même carte réseau que l'ordinateursur lequel le CD ESET SysRescue a été créé. Lors de la création d'ESET SysRescue, le pilote est installé dans la compilation, ce qui évite à l'utilisateur d'avoir à le rechercher ultérieurement.

## <span id="page-90-1"></span>**5.7.4.4 Protocole Internet**

Cette section permet de configurer les informations réseau de base et les connexions prédéfinies après l'exécution d'ESET SysRescue.

Sélectionnez **Adresse IP privée automatique** pour obtenir automatiquement l'adresse IP depuis le serveur DHCP (Dynamic Host Configuration Protocol).

Cette connexion réseau peut également utiliser une adresse IP spécifiée manuellement (appelée également adresse IP statique). Sélectionnez **Personnalisé** pour configurer les paramètres IP appropriés. Si vous sélectionnez cette option, vous devez indiquer une **adresse IP** et, pour les connexions au réseau LAN et les connexions Internet haut débit, un **masque de sous-réseau**. Dans les zones **Serveur DNS préféré** et **Serveur DNS de rechange**, saisissez les adresses des serveurs DNS principal et secondaire.

## <span id="page-90-2"></span>**5.7.4.5 Périphérique USB d'amorçage**

Si vous avez choisi le périphérique USB en tant que support cible, vous pouvez choisir l'un des supports USB disponibles dans l'onglet **Périphérique USB d'amorçage** (si plusieurs périphériques USB existent).

Sélectionnez le **périphérique** cible sur lequel ESET SysRescue doit être installé.

*Avertissement* : le périphérique USB sélectionné est formaté lors de la création d'ESET SysRescue. Toutes les données du périphérique sont supprimées.

Si vous choisissez le **format rapide**, le formatage supprime tous les fichiers de la partition, mais ne recherche pas les secteurs défectueux du disque. Utilisez cette option si votre périphérique USB a été formaté précédemment et que vous êtes certain qu'il n'est pas endommagé.

## <span id="page-90-3"></span>**5.7.4.6 Graver**

Si vous avez choisi le support cible CD/DVD, vous pouvez définir les paramètres de gravure complémentaires dans l'onglet **Graver**.

**Supprimer fichier ISO** : cochez cette case poursupprimer le fichier ISO temporaire après la création du CD ESET SysRescue.

**Suppression activée** : permet de choisir entre la suppression rapide et la suppression complète.

**Graveur** : choisissez le lecteur à utiliser pour la gravure.

*Avertissement :* il s'agit de l'option par défaut. En cas d'utilisation d'un CD/DVD réinscriptible, toutes les données stockées sur le CD/DVD sont supprimées.

La section Support contient des informations sur le support dans le lecteur de CD/DVD.

**Vitesse de gravure** : sélectionnez la vitesse souhaitée dans le menu déroulant. Les capacités du périphérique de gravure et le type de CD/DVD utilisé doivent être pris en compte lors de la sélection de la vitesse de gravure.

#### **5.7.5 Travailler avec ESET SysRescue**

Pour que le CD/DVD/USB de récupération fonctionne efficacement, l'ordinateur doit être démarré depuis le support d'amorçage ESET SysRescue. La priorité d'amorçage peut être modifiée dans le BIOS. Vous pouvez également utiliser le menu d'amorçage au démarrage de l'ordinateur (généralement à l'aide de l'une des touches F9 à F12, en fonction de la version de la carte mère ou du BIOS).

Une fois l'amorçage depuis le support d'amorçage terminé, la solution ESET Security démarre. Comme ESET SysRescue n'est utilisé que dans des situations spécifiques, certains modules de protection et fonctionnalités de programme présents dans la version standard d'ESET Security ne sont pas nécessaires ; leur liste est limitée à l'**analyse de l'ordinateur**, à la **mise à jour** et à certaines sections de la **configuration** et des **outils**. ESET SysRescue peut mise à jour la base des signatures de virus. C'est la principale fonctionnalité de cette application et nous vous recommandons d'effectuer cette mise à jour avant de lancer l'analyse de l'ordinateur.

#### **5.7.5.1 Travailler avec ESET SysRescue**

Supposons que des ordinateurs du réseau aient été infectés par un virus modifiant les fichiers exécutables (.exe). La solution ESET Security est capable de nettoyer tous les fichiers infectés, à l'exception d'*explorer.exe* qui ne peut pas être nettoyé, même en mode sans échec. Cela s'explique par le fait que le fichier *explorer.exe*, l'un des processus Windows essentiel, est lui-même lancé en mode sans échec. La solution ESET Security n'est pas en mesure d'intervenir sur ce fichier et ce dernier reste infecté.

Dans ce type de scénario, vous pouvez utiliser ESET SysRescue pour résoudre le problème. ESET SysRescue ne requiert aucun composant du système d'exploitation hôte et peut traiter (nettoyer, supprimer) n'importe quel fichier du disque.

## **5.8 Ligne de commande**

Le module antivirus d'ESET NOD32 Antivirus peut être lancé depuis la ligne de commande, manuellement (avec la commande « ecls ») ou au moyen d'un fichier de traitement par lots (« bat »). Module d'interface à ligne de commande ESET :

ecls [OPTIONS..] FILES..

Les paramètres suivants peuvent être utilisés lors de l'exécution de l'analyseur à la demande, à partir de la ligne de commande :

#### **Options**

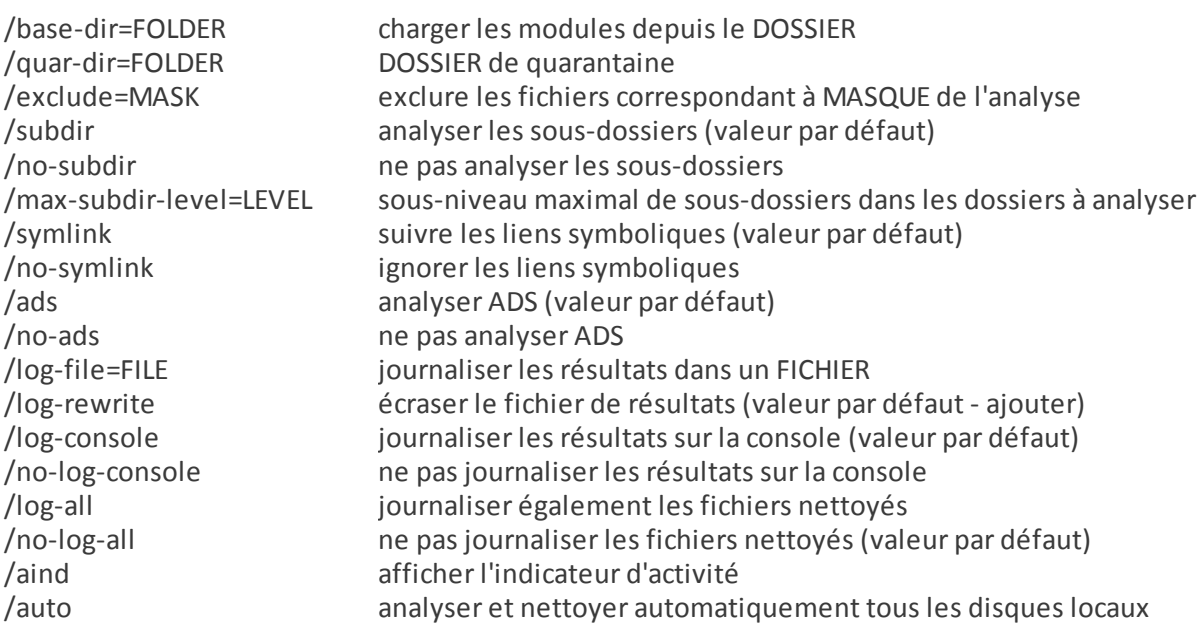

## **Options de l'analyseur**

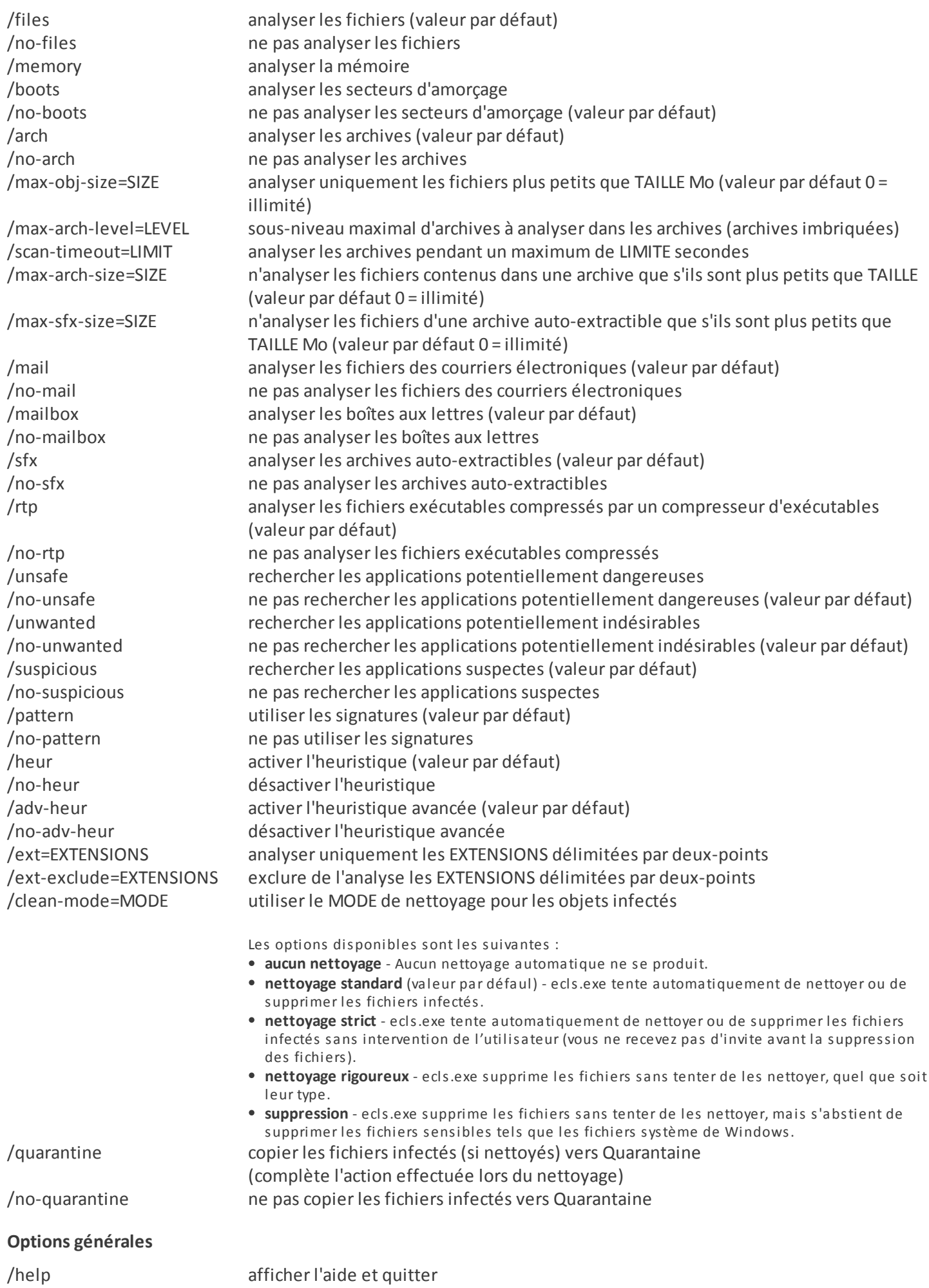

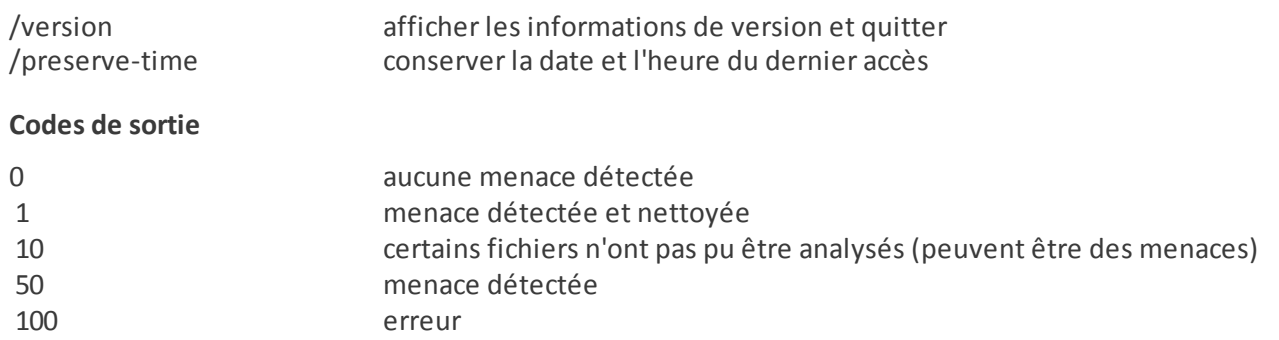

**REMARQUE :** un code sortie supérieur à 100 signale un fichier non analysé qui est potentiellement infecté.

# **6. Glossaire**

# **6.1 Types d'infiltrations**

Une infiltration est un élément de logiciel malveillant qui tente de s'introduire dans l'ordinateur d'un utilisateur et/ ou de l'endommager.

## **6.1.1 Virus**

Un virus informatique est un fragment de code malveillant qui est ajouté à des fichiers qui sont sur votre ordinateur. Les virus informatiques sont comparables aux virus biologiques parce qu'ils utilisent des techniques similaires pourse propager d'un ordinateur à l'autre. Le terme « virus » est quant à lui souvent utilisé de manière abusive pour décrire tout type de menace. On tend à le remplacer progressivement par le terme « logiciel malveillant » ou « malware » en anglais.

Les virus informatiques attaquent principalement les fichiers et documents exécutables. En bref, un virus informatique fonctionne de la manière suivante : après l'exécution d'un fichier infecté, le code malveillant est appelé et exécuté avant l'exécution de l'application originale. Un virus peut infecter tous les fichiers pour lesquels l'utilisateur a des droits d'écriture.

Les virus peuvent varier en fonction de leur gravité et de leur cible. Certains sont extrêmement dangereux parce qu'ils ont la capacité de supprimer délibérément des fichiers du disque dur. D'autres, en revanche, ne causent pas de réels dommages : ils ne servent qu'à gêner l'utilisateur et à démontrer les compétences techniques de leurs auteurs.

Si votre ordinateur est infecté par un virus et qu'il est impossible de le nettoyer, soumettez-le au laboratoire d'ESET pour examen. Dans certains cas, les fichiers infectés peuvent avoirsubi des modifications telles, qu'il est impossible de les nettoyer. Il faut alors les remplacer par une copie propre.

## **6.1.2 Vers**

Un ver est un programme contenant un code malveillant qui attaque les ordinateurs hôtes et se propage via un réseau. La différence fondamentale entre les virus et les vers réside dans le fait que les vers ont la capacité de se propager par eux-mêmes. Ils ne dépendent pas des fichiers hôtes (ou des secteurs d'amorçage). Les vers se propagent par l'intermédiaire des adresses de messagerie de votre liste de contacts ou exploitent les vulnérabilités de sécurité des applications réseau.

Les vers sont ainsi susceptibles de vivre beaucoup plus longtemps que les virus. Par le biais d'Internet, ils peuvent se propager à travers le monde en quelques heures seulement et parfois en quelques minutes. Leur capacité à se répliquer indépendamment et rapidement les rend plus dangereux que les autres types de programmes malveillants.

Un ver activé dans un système peut être à l'origine de plusieurs dérèglements : il peut supprimer des fichiers, dégrader les performances du système ou même désactiver certains programmes. Par nature, il peut servir de « moyen de transport » à d'autres types d'infiltrations.

Si votre ordinateur est infecté par un ver, il est recommandé de supprimer les fichiers infectés, car ils contiennent probablement du code malveillant.

## **6.1.3 Chevaux de Troie**

Les chevaux de Troie ont été définis comme une catégorie de menaces dont la particularité est de se présenter comme des programmes utiles pour duper ensuite les utilisateurs qui acceptent de les exécuter.

La catégorie étant très vaste, elle est souvent divisée en plusieurs sous-catégories :

- **Téléchargeur** Programmes malveillants qui sont en mesure de télécharger d'autres menaces sur Internet.
- **Dropper** Programmes malveillants qui sont en mesure de déposer d'autres types de logiciels malveillants sur des ordinateurs infectés.
- **Backdoor** Programmes malveillants qui communiquent avec des attaquants distants, leur permettant d'accéder à l'ordinateur et d'en prendre le contrôle.
- **Keylogger** Programme qui enregistre chaque touche sur laquelle tape l'utilisateur et envoie les informations aux pirates.
- **Composeur** Programmes malveillants destinés à se connecter à des numéros surtaxés au lieu du fournisseur de services Internet de l'utilisateur. Il est presque impossible qu'un utilisateur remarque la création d'une nouvelle connexion. Les composeurs ne peuvent porter préjudice qu'aux utilisateurs ayant des modems par ligne commutée, qui sont de moins en moins utilisés.

Si un fichier est identifié comme cheval de Troie sur votre ordinateur, il est recommandé de le supprimer, car il est fort probable qu'il ne contienne rien d'autre que du code malveillant.

## **6.1.4 Rootkits**

Les rootkits sont des programmes malveillants qui procurent aux pirates un accès illimité à un système tout en dissimulant leur présence. Après avoir accédé au système (généralement en exploitant une faille), les rootkits utilisent des fonctions du système d'exploitation pourse protéger des logiciels antivirus : ils dissimulent des processus, des fichiers et des données de la base de registre Windows. Pour cette raison, il est presque impossible de les détecter à l'aide des techniques de test ordinaires.

Il existe deux niveaux de détection permettant d'éviter les rootkits :

- 1. Lorsqu'ils essaient d'accéder au système : Ils ne sont pas encore installés et donc inactifs. La plupart des antivirus sont en mesure d'éliminer les rootkits à ce niveau (en supposant qu'ils détectent effectivement les fichiers comme infectés).
- 2. Lorsqu'ils sont inaccessibles aux tests habituels : Les utilisateurs ESET NOD32 Antivirus bénéficient de la technologie Anti-Stealth qui permet de détecter et d'éliminer les rootkits en activité.

## **6.1.5 Logiciels publicitaires**

Le terme anglais « adware » désigne les logiciels soutenus par la publicité. Les programmes qui affichent des publicités entrent donc dans cette catégorie. Les logiciels publicitaires ouvrent généralement une nouvelle fenêtre contextuelle automatiquement dans un navigateur Internet. Cette fenêtre contient de la publicité ou modifie la page de démarrage du navigateur. Ils sont généralement associés à des programmes gratuits et permettent aux développeurs de couvrir les frais de développement de leurs applications (souvent utiles).

Les logiciels publicitaires en tant que tels ne sont pas dangereux ; ils dérangent simplement les utilisateurs en affichant des publicités. Le danger réside dans le fait qu'ils peuvent également avoir des fonctions d'espionnage (comme les logiciels espions).

Si vous décidez d'utiliser un logiciel gratuit, soyez particulièrement attentif au programme d'installation. La plupart des programmes d'installation vous avertissent en effet qu'ils installent également un programme publicitaire. Dans la plupart des cas, vous pourrez désactiver cette installation supplémentaire et installer le programme sans logiciel publicitaire.

Certains programmes refusent de s'installer sans leur logiciel publicitaire ou voient leurs fonctionnalités limitées. Cela signifie que les logiciels publicitaires accèdent souvent au système de manière « légale », dans la mesure où les utilisateurs l'ont accepté. Dans ce cas, il est préférable de procéder avec prudence. Si un logiciel publicitaire est détecté sur votre ordinateur, il est conseillé de le supprimer, car il est fort probable qu'il contienne du code malveillant.

## **6.1.6 Logiciels espions**

Cette catégorie englobe toutes les applications qui envoient des informations confidentielles sans le consentement des utilisateurs et à leur insu. Les logiciels espions utilisent des fonctions de traçage pour envoyer diverses données statistiques telles que la liste des sites Web visités, les adresses e-mail de la liste de contacts de l'utilisateur ou la liste des touches du clavier utilisées.

Les auteurs de ces logiciels espions affirment que ces techniques ont pour but d'en savoir plus sur les besoins et intérêts des utilisateurs afin de mieux cibler les offres publicitaires. Le problème est qu'il n'y a pas de distinction claire entre les applications utiles et les applications malveillantes, et que personne ne peut garantir que les informations récupérées ne sont pas utilisées à des fins frauduleuses. Les données récupérées par les logiciels espions peuvent être des codes de sécurité, des codes secrets, des numéros de compte bancaire, etc. Les logiciels espions sont souvent intégrés aux versions gratuites d'un programme dans le but de générer des gains ou d'inciter à l'achat du logiciel. Les utilisateurs sont souvent informés de la présence d'un logiciel espion au cours de l'installation d'un programme qui vise à les inciter à acquérir la version payante qui en est dépourvue.

Parmi les produits logiciels gratuits bien connus qui contiennent des logiciels espions, on trouve les applications clients de réseaux P2P (poste à poste). Spyfalcon ou Spy Sheriff (et beaucoup d'autres) appartiennent à une souscatégorie spécifique de logiciels espions : ils semblent être des programmes antispyware alors qu'ils sont en réalité eux-mêmes des logiciels espions.

Si un fichier est détecté comme logiciel espion sur votre ordinateur, il est préférable de le supprimer, car il est fort probable qu'il contienne du code malveillant.

## **6.1.7 Compresseurs**

Le compresseur est un fichier exécutable auto-extractible qui regroupe plusieurs genres de programmes malveillants dans un seul package.

Les compresseurs les plus courants sont UPX, PE\_Compact, PKLite et ASPack. Le même programme malveillant peut être détecté différemment lorsqu'il est compressé à l'aide d'un compresseur différent. Les compresseurs sont capables de faire muter leur « signature » au fil du temps, les programmes malveillants deviennent ainsi plus difficiles à détecter et à supprimer.

## **6.1.8 Applications potentiellement dangereuses**

Il existe de nombreux programmes authentiques qui permettent de simplifier l'administration des ordinateurs en réseau. Toutefois, s'ils tombent entre de mauvaises mains, ces programmes sont susceptibles d'être utilisés à des fins malveillantes. ESET NOD32 Antivirus permet de détecter ces menaces.

**Applications potentiellement dangereuses** est la classification utilisée pour les logiciels commerciaux légitimes. Cette classification comprend les programmes d'accès à distance, les applications de résolution de mot de passe ou les keyloggers (programmes qui enregistrent chaque frappe au clavier de l'utilisateur).

Si vous découvrez qu'une application potentiellement dangereuse est présente et fonctionne sur votre ordinateur (sans que vous ne l'ayez installée), consultez l'administrateur réseau ou supprimez l'application.

## **6.1.9 Applications potentiellement indésirables**

Les **applications potentiellement indésirables** ne sont pas nécessairement malveillantes, mais elles sont susceptibles d'affecter les performances de votre ordinateur. Ces applications sont habituellement installées après consentement. Si elles sont présentes sur votre ordinateur, votre système se comporte différemment (par rapport à son état avant l'installation). Voici les changements les plus significatifs :

- affichage de nouvelles fenêtres (fenêtres contextuelles, publicités) ;
- activation et exécution de processus cachés ;
- augmentation de l'utilisation des ressources système ;
- modification des résultats de recherche ;
- communication de l'application avec des serveurs distants.

# **6.2 Technologie ESET**

#### **6.2.1 Bloqueur d'exploit**

Le bloqueur d'exploit est conçu pour renforcer les types d'applications connues pour être très vulnérables aux exploits (navigateurs, lecteurs de fichiers PDF, clients de messagerie et composants MS Office). Il surveille le comportement des processus et recherche toute activité suspecte pouvant indiquer un exploit.

Lorsqu'il identifie un processus suspect, le bloqueur d'exploit peut arrêter ce processus immédiatement. Il enregistre les données concernant la menace et les envoie au système ESET Live Grid dans le cloud. Ces données sont traitées par le laboratoire d'ESET et permettent de mieux protéger tous les utilisateurs contre les menaces inconnues et les attaques immédiates (logiciels malveillants très récents n'ayant encore aucun remède préconfiguré).

#### **6.2.2 Scanner de mémoire avancé**

Le scanner de mémoire avancé fonctionne avec le bloqueur d'exploit afin de renforcer la protection contre les logiciels malveillants qui ne sont pas détectés par les produits anti-logiciels malveillants grâce à l'obscurcissement et/ou au chiffrement. Dans les cas où l'émulation ou l'heuristique classique ne détecte pas la menace, le scanner de mémoire avancé est en mesure d'identifier le comportement suspect et il analyse les menaces lorsqu'elles apparaissent dans la mémoire système. Cette solution est efficace même sur les logiciels malveillants fortement obscurcis.

Contrairement au bloqueur d'exploit, le scanneur de mémoire avancé est une méthode ultérieure à l'exécution. Cela signifie que des activités malveillantes ont pu avoir le temps de s'exécuter avant que cette menace soit détectée. Toutefois, si les autres techniques de détection ont échoué, il apporte une couche supplémentaire de sécurité.

#### **6.2.3 ESET Live Grid**

Conçu sur le système d'avertissement anticipé de ThreatSense.Net®, ESET Live Grid collecte les données soumises par les utilisateurs ESET du monde entier avant de les envoyer au laboratoire d'ESET. En fournissant des métadonnées et des exemples suspects, ESET Live Grid vous permet de réagir immédiatement aux besoins de nos clients et à ESET de répondre aux dernières menaces. Les chercheurs ESET spécialisés dans les logiciels malveillants utilisent ces informations pour concevoir un instantané précis de la nature et de l'ampleur des menaces. Nous pouvons alors nous concentrer sur les cibles pertinentes. Les données ESET Live Grid jouent un rôle important dans la configuration des priorités de notre traitement automatisé.

Par ailleurs, elles permettent de mettre en œuvre un système de réputation qui améliore l'efficacité globale de nos solutions anti-logiciels malveillants. Lorsqu'une archive ou un fichier exécutable est inspecté sur le système d'un ordinateur, son hash tag est d'abord comparé à une base de données d'éléments répertoriés sur une liste noire et une liste blanche. S'il figure dans la liste blanche, le fichier inspecté est considéré comme étant nettoyé et il est identifié de manière à être exclu des prochaines analyses. S'il figure dans la liste noire, les mesures appropriées sont prises en fonction de la nature de la menace. Si aucune correspondance n'est trouvée, le fichier est analysé intégralement. En fonction des résultats de cette analyse, les fichiers sont classés comme menaces ou nonmenaces. Cette approche améliore considérablement les performances des analyses.

Ce système de réputation améliore l'efficacité de la détection des exemples de logiciels malveillants, avant même que leursignature atteigne l'ordinateur de l'utilisateur par l'intermédiaire de la base de signatures de virus mise à jour (cette opération s'effectue plusieurs fois par jour).

## **6.2.4 Bloqueur d'exploit Java**

Le Bloqueur d'exploit Java est une extension de la protection du Bloqueur d'exploit existant. Il surveille Java et recherche les comportements de type exploit. Les échantillons bloqués peuvent être signalés aux analystes de logiciels malveillants pour leur permettre de créer des signatures afin de les bloquer sur différentes couches (blocage d'URL, téléchargement de fichiers, etc.).

## **6.3 Courrier électronique**

Le courrier électronique est une forme de communication moderne qui offre beaucoup d'avantages. Adaptable, rapide et direct, il a joué un rôle crucial dans l'expansion d'Internet au début des années 90.

Malheureusement, le grand anonymat des courriers électroniques et Internet a laissé libre champ aux activités illégales telles que le « spamming » (le fait d'envoyer des messages indésirables à un grand nombre de personnes). Les courriers indésirables comprennent les publicités indésirables, les canulars et les logiciels malveillants. Les désagréments et le danger augmentent, car l'envoi de tels messages ne coûte rien et les auteurs de courrier indésirable disposent de nombreux outils qui leur permettent de se procurer facilement de nouvelles adresses de messagerie. Par ailleurs, le volume et la variété du courrier indésirable ne facilitent pas la réglementation. Plus vous utilisez votre adresse de messagerie, plus vous augmentez la possibilité d'aboutir dans un moteur de base de données de courrier indésirable. Voici quelques conseils de prévention :

- Évitez de publier votre adresse de messagerie sur Internet.
- Ne donnez votre adresse de messagerie qu'à des personnes fiables.
- Évitez d'utiliser des pseudonymes communs : un pseudonyme compliqué est moins susceptible d'être traqué.
- Ne répondez pas au courrier indésirable qui est arrivé dans votre boîte de réception.
- Faites attention lorsque vous remplissez des formulaires sur Internet : soyez particulièrement attentif aux options du type « Oui, je voudrais recevoir des informations concernant... ».
- Utilisez des adresses de messagerie « spécialisées », par exemple une adresse pour votre travail, une autre pour communiquer avec vos amis, etc.
- Changez vos adresses de messagerie de temps en temps.
- Utilisez une solution antispam.

#### **6.3.1 Publicités**

La publicité via Internet est une des formes de publicité les plus en vogue. D'un point de vue marketing, la publicité présente plusieurs avantages : ses coûts sont minimes, elle est très directe et les messages sont transmis presque immédiatement. De nombreuses entreprises utilisent des outils de marketing par courrier électronique pour communiquer de manière efficace avec leurs clients et prospects.

Ce mode de publicité est légitime, car vous pourriez être intéressé par la réception d'informations commerciales sur certains produits. Toutefois, de nombreuses entreprises envoient des masses de messages commerciaux non sollicités. La publicité par e-mail dépasse alors les limites et devient du courrier indésirable, ou spam.

La quantité de messages publicitaires non sollicités est devenue un réel problème, car elle ne montre aucun signe de ralentissement. Les auteurs de messages non sollicités tentent souvent de déguiser le courrier indésirable en messages légitimes.

#### **6.3.2 Canulars**

Un canular (ou hoax) est un message propagé sur Internet. Il est envoyé généralement avec le courrier et parfois par des outils de communication tels que ICQ et Skype. Le message est souvent une blague ou une légende urbaine.

Les canulars essaient de provoquer chez les destinataires de la peur, de l'incertitude et du doute, les amenant à croire qu'un « virus indétectable » supprime tous les fichiers et récupère les mots de passe, ou effectue une activité nuisible sur leursystème.

Certains canulars demandent aux destinataires de transmettre des messages à leurs contacts, ce qui a pour conséquence de propager les canulars. Même les téléphones portables reçoivent des canulars et des demandes d'aide (des personnes proposant par exemple de vous envoyer de l'argent depuis l'étranger). Il est souvent

impossible de déterminer l'intention du créateur.

Si un message vous demande de le faire suivre à toutes vos connaissances, il peut très bien s'agir d'un canular. Sur Internet, de nombreux sites spécialisés peuvent vérifier la légitimité d'un courrier. Avant de retransmettre un message que vous soupçonnez d'être un canular, faites d'abord une recherche sur Internet à son sujet.

## **6.3.3 Hameçonnage**

Le terme d'hameçonnage (phishing en anglais) désigne une activité frauduleuse utilisant des techniques de piratage psychologique qui consistent à manipuler les utilisateurs pour obtenir des informations confidentielles. Son but est d'accéder à des données sensibles, telles que numéros de comptes bancaires, codes secrets, etc.

La technique consiste généralement à envoyer un message électronique en se faisant passer pour une personne ou une entreprise digne de confiance (institution financière, compagnie d'assurance par exemple). Le message peut sembler tout à fait authentique et contenir des graphiques et contenus qui proviennent véritablement de la source dont il se réclame. Vous êtes invité à entrer, sous divers prétextes (vérification de données, opérations financières), certaines de vos données personnelles : numéros de compte en banque ou noms d'utilisateur et mots de passe. Toutes ces données, si elles sont soumises, peuvent facilement être volées et utilisées à des fins illégales.

Les banques, compagnies d'assurance et autres sociétés légales ne demandent jamais de noms d'utilisateur et de mots de passe dans un message non sollicité.

#### **6.3.4 Reconnaissance du courrier indésirable**

Généralement, peu d'indicateurs contribuent à identifier le courrier indésirable (messages non sollicités) dans une boîte à lettres. Si un message remplit au moins l'un des critères suivants, il s'agit probablement de courrier indésirable.

- L'adresse de l'expéditeur ne figure pas dans la liste de vos contacts.
- Le contenu du message concerne une grosse somme d'argent qui vous est offerte. Pour toucher cette somme, vous devez néanmoins fournir au préalable une petite somme.
- Vous devez entrer, sous divers prétextes (vérification de données, opérations financières), certaines de vos données personnelles : numéros de compte en banque ou noms d'utilisateur et mots de passe.
- Le message est écrit dans une langue étrangère.
- Le message vous demande d'acheter un produit qui ne vous intéresse pas. Si vous décidez d'acheter le produit, vérifiez que l'expéditeur du message est un vendeursérieux (consultez le fabricant original du produit).
- Quelques mots sont mal écrits pour pouvoir passer à travers le filtre de courrier indésirable. Par exemple, « vaigra » au lieu de « viagra », etc.